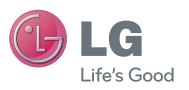

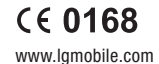

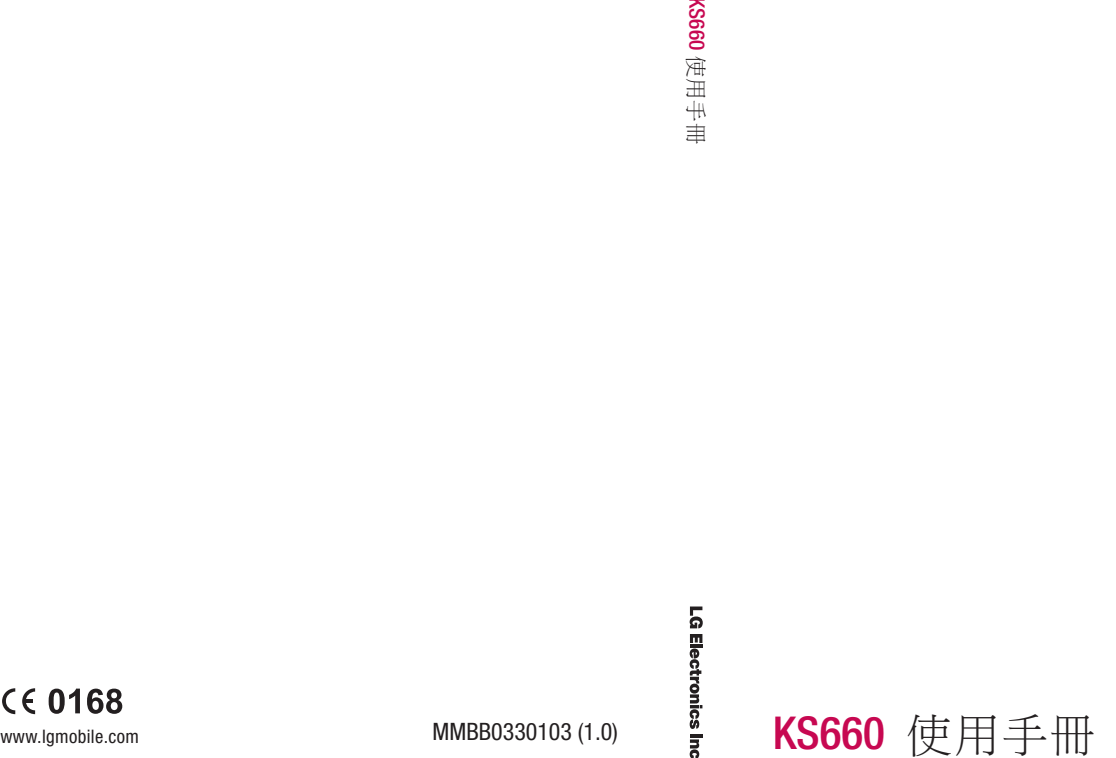

繁 體 中 文 简 体 中 文 E N G L I S H

Bluetooth QD ID B014814

# KS660 使用手冊

機。

同。 由於本手機採用觸控屏幕鍵盤, 因此不建議失明人士使用本手

此手冊中的部份內容可能會因手 機軟件或服務供應商而有所不

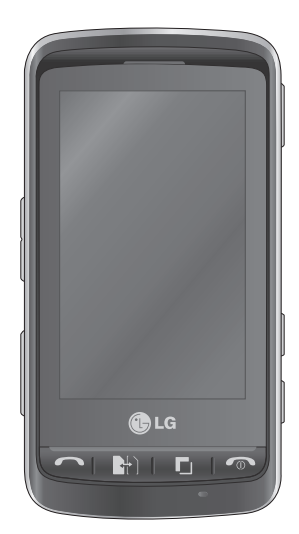

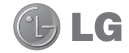

恭喜您購買了 LG 先進輕巧的 KS660 手 機,本手機專為利用最新的數碼流動通 訊科技而設計。

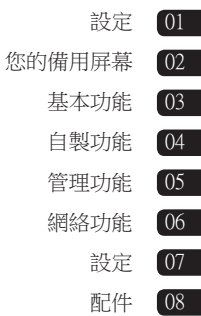

## 內容

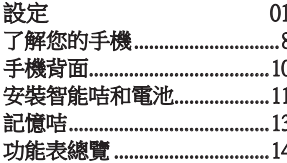

拉

菁

#### 您的備用屏幕  $02$

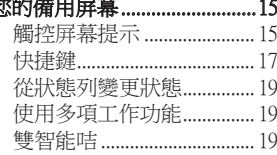

#### 基本功能  $0<sup>3</sup>$ 撥打雷話 透過通訊錄撥打電話 .......... 20 接膜來雷和拒接來雷 20 诵話中選項...............................21 撥打其他電話 ........................ 22 關閉 DTMF................................ 22 檢視通話記錄 ....................... 22

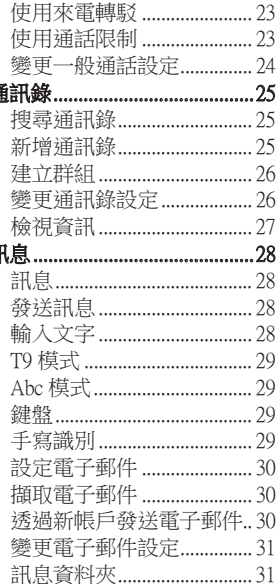

LG KS660 | 使用手冊

 $\overline{4}$ 

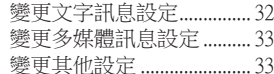

 $04$ 

### 自製功能

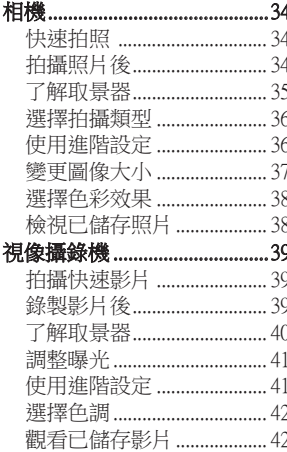

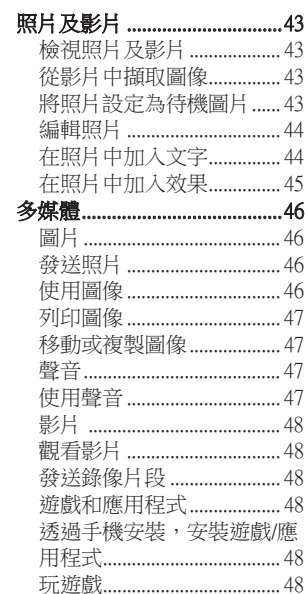

## 內容

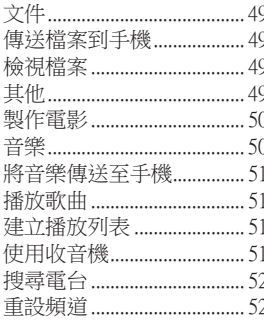

05

 $53$ 

ł

#### 管理功能 記事簿 新增事件至日曆 ....................53 新增項目至待辦事項 .......... 53 新增備 使用日期搜尋器 ................... 54 設定鬧鐘

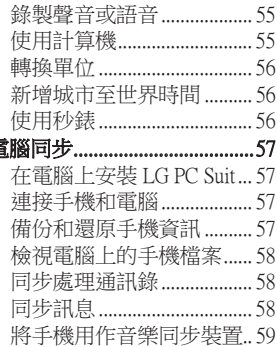

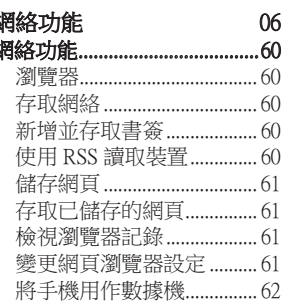

#### 6 LG KS660 | 使用手冊

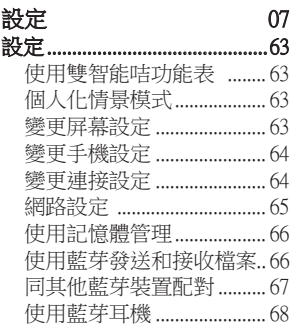

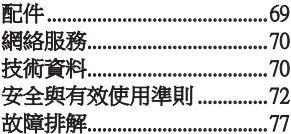

了解您的手機

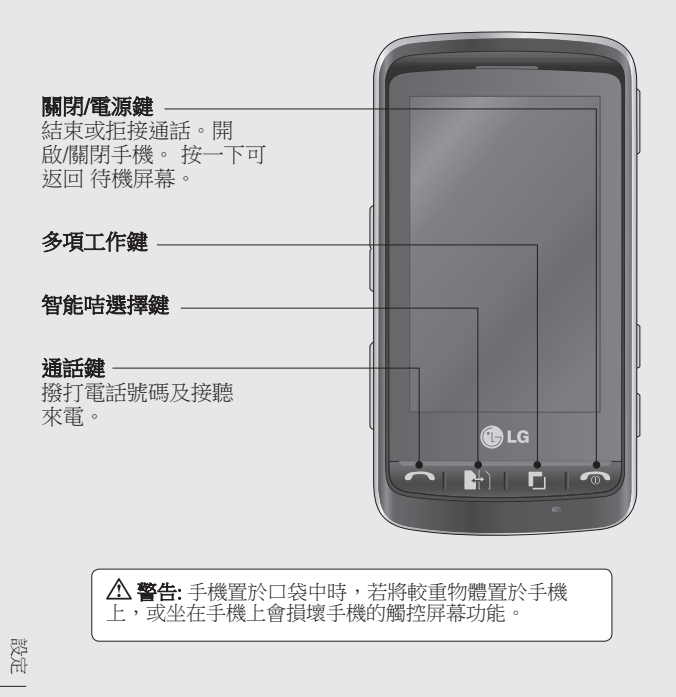

8<br>LG KS660 | 使用手冊

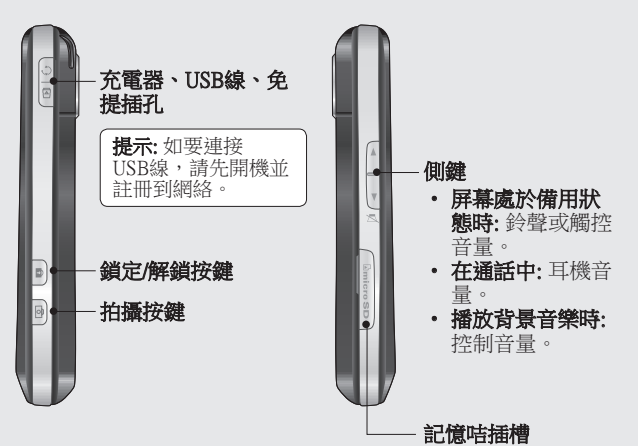

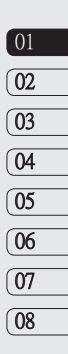

手機背面

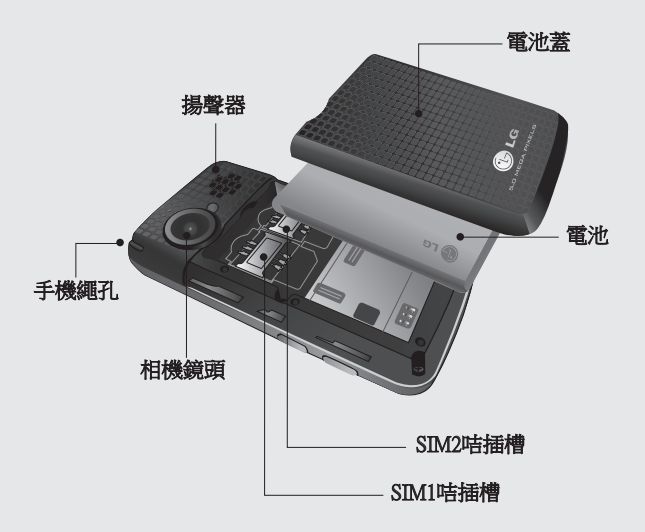

設定 10 LG KS660 | 使用手冊

## 安裝智能咭和電池

1 取下電池蓋

向下滑動電池蓋並取下。

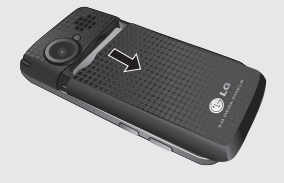

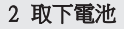

抬起電池上方的邊緣,將其 從電池格中取出。

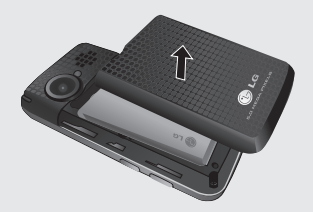

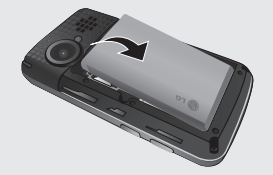

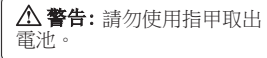

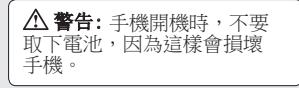

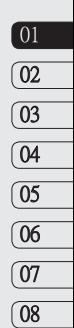

5版に 11

## 安裝智能咭和電池

### 3 安裝智能咭

將智能咭滑入智能咭插槽 中,確保智能咭的金屬接觸 面朝下。若要取出智能咭, 請向相反方向輕輕拉出。

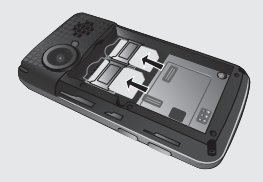

### 4 安裝電池

先將電池頂入電池格邊緣。 請確保電池觸點對準手機觸 點。將電池的底部壓入定 位。

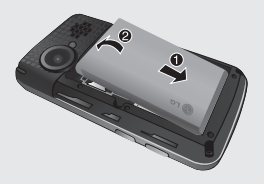

### 5 手機充電

打開 KS660 手機側面的充電 器插槽蓋。插入充電器並將 充電器插頭插入電源插座。 為您的 KS660 手機充電,直 至屏幕上顯示「電池電量已 滿」訊息。

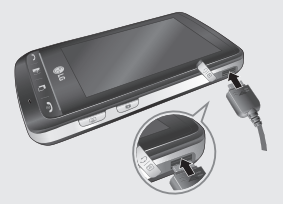

設定

 $12$  IG KS660 L 使用手冊

### 安裝記憶咭

使用 MicroSD 記憶咭,擴展手 機的記憶體空間。

注意: 記憶咭是選購配件。

- 1 開啟手機的記憶咭插槽蓋。
- 2 將記憶咭滑入插槽,直到卡 緊為止。

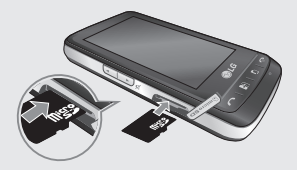

3 重新合上插槽蓋。

## 格式化記憶咭

您的記憶咭可能已格式化了。 若記憶咭尚未格式化,則在開 始使用前需要進行格式化。

- 1 從備用屏幕中選擇 图 然後點 按圖並選擇手機設定
- 2 點按記憶體管理,然後選擇 外置記憶體。
- 3 點按格式化並確認您的選 擇。
- 4 若設定有密碼,則輸入密 碼,且咭將被格式化以便隨 時使用。

注意: 若記憶咭中已包含內容, 則其中內容會被歸檔至正確的 資料夾中;例如,影片會儲存 到「我的影片」資料夾中。

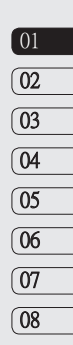

## 功能表總覽

### 在備用屏幕中點按 FI 開啟**上層功能表**。您可從此處存取下一級 功能表:**通訊、娛樂、實用程式**和**設定**。

娛樂 通訊 函 撥號 圖片集 快速撥號 我的檔案 通訊錄 相機 通話記錄 視像攝錄機 新增訊息 Muvee studio 新電子郵件 音樂 訊息 FM 收音機 遊戲及應用 實用程式 設定  $\overline{c}$ 道 瀏覽器 雙智能咭 記事簿 情景模式 屏幕設定 鬧鐘 語音備忘錄 手機設定 繪圖面板 通話 設定 工具 觸控設定 STK (SIM Tool Kit) 連接 藍芽

 $14$  IG KS660 L 使用手冊

設定

## 您的備用屏幕

您可從備用屏幕存取功能表選 項,快速撥打電話並檢視手機 狀態以及很多其他內容。

### 觸控屏幕提示

主屏幕亦是熟悉觸控屏幕的最 佳位置。

要選擇某個項目,請準確點按 相應圖示。若能識別出您所點 按的選項,KS660 便會輕微震 動。(視乎觸控設定)如要捲動清 單,請點按屏幕上顯示的最後 一個項目並用手指向屏幕上方 滑動。該清單會向上移動以便 顯示更多項目。

- 點按觸控屏時無需重按,只 需要輕輕按中即可。
- 使用指尖點按所需的選項。 小心不要按附近的任何其他 選項。
- 屏幕背燈熄滅後,按右側的 解鎖/鎖定鍵即可返回屏幕。
- 請不要用護套或護蓋蓋住手 機。因為一旦觸控屏幕上蓋 有任何東西,它將無法正常 運作。
- 有兩種類型的備用屏幕。左 右捲動即可在備用屏幕中變 更備用屏幕類型
- 1 Widget 備用 點按 時, 手 機Widget 控制板會出現。
- 2 快速撥號備用 點按 4 時, 快速撥號清單會出現。您可 立即在兩種備用類型選擇所 需內容。

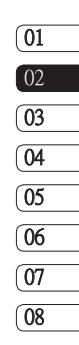

您的備用屏幕

快捷鍵

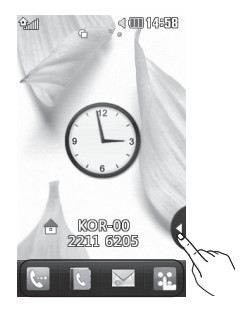

快速撥號備用

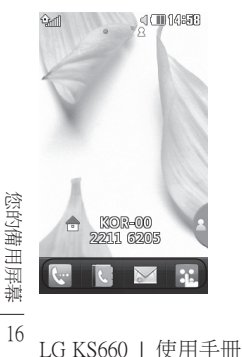

Mobile Widget

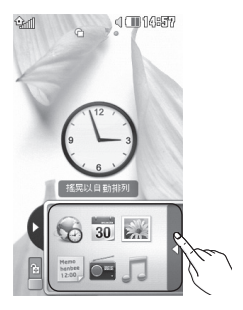

快速撥號清單

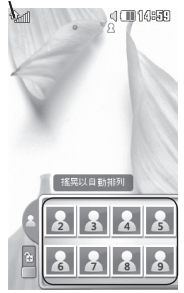

快捷鍵

快捷鍵提供簡單、單觸式操作存取最常用的功能。

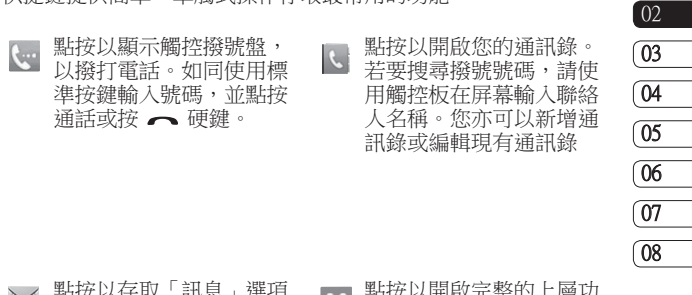

- 點按以存取「訊息」選項 目錄。您可在此處建立新 文字訊息或多媒體訊息, 或檢視訊息資料夾。
- 點按以開啟完整的上層功 ă. 能表,此功能表分為四個 垂直子功能表。點按各子 功能表標籤以檢視進一步 選項。

17

您的備用屏幕

您的備用屏幕丨

 $\sqrt{01}$ 

## 您的備用屏幕

### 狀態列

狀態列透過使用多種圖示,指 明如訊號強度、新訊息和電池 電量等情況,亦告訴您藍芽或 GPRS 是否已啟動。

下表對最有可能在狀態列中看 到的圖示的含義進行了解釋。

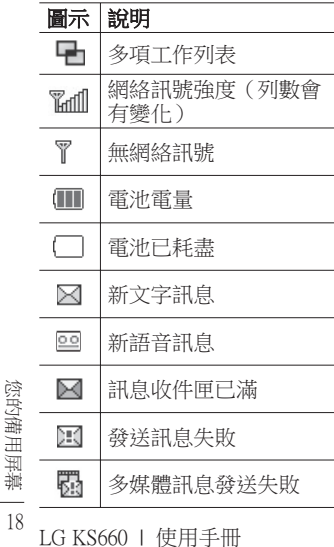

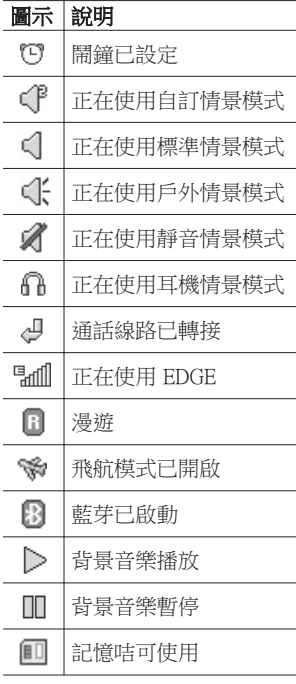

### 從狀態列變更狀態

點按狀態列上的「狀態摘要」 符號。將顯示目前時間、網 絡、SVC ID、電池、手機記憶 體、外置記憶體、情景模式、 MP3 和藍芽狀態。您可在此處 設定情景模式,播放/暫停 MP3 及啟用/暫停藍芽功能。

### 使用多項工作功能

按多項工作硬鍵 ■開啟多項工 作功能表。您可從此處檢視已 執行的所有應用程式並透過點 按操作進行存取。

當某些應用程式正在使用時, 則 會顯示在狀態列中。

### 雙智能咭

此功能表讓您不需手動更換, 即可在已裝入的主要及次要智 能咭之間自由切換。

有關更多資訊,請參閱「設 定」。

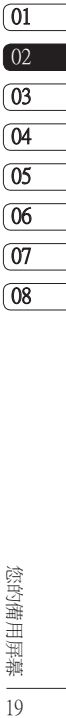

您的備用屏幕 19

### 撥打電話

- 1 點按 開啟按鍵。
- 2 使用鍵盤輸入號碼。若要刪 除某個數字,請點按清除 鍵。
- 3 按 へ 硬鍵或點按通話開始 通話。
- 4 若要結束通話,請按 © 硬 鍵。

提示! 若要在撥打國際電話時 輸入「 $+$ 」,請按住 $\overline{0}$ 。

### 透過通訊錄撥打電話

- 1 從備用屏幕,點按 M 以開啟 通訊錄。
- 2 輸入要通話的聯絡人的名 字。
- 3 從篩選清單中點按要通話的 聯絡人,然後選擇要使用的 電話號碼(若存有多個記 錄)。

#### 4 點按 ● 。

### 接聽來電和拒接來電

手機響鈴後,按 ←硬鍵或點 按 接聽來電。

點按靜音符號可使響鈴靜音。 如果在開會時忘記將情景模式 變更為「靜音」,此功能將十 分有用。

按 一 硬鍵或點按 (x 拒接來 電。

第<br>第2章<br>20 LG KS660 | 使用手冊

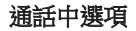

- ■喇叭 點按 (1) 以開啟喇 叭。
- 静音 點按 ノ 以關閉咪高 風,這樣,通話對方就聽不 到您的聲音。
- 日 選項 從通話選項清單中進 行選擇,包括轉至訊息,這 樣您可在通話中查看訊息, 轉至通訊錄以新增或搜尋通 訊錄。 您也可點按結束通 話,從此處結束通話。
- 選擇在通話期間搜尋通 訊錄。
- **+ 《** 選擇將其他人加入至通 話中。
- 選擇開啟數字按鍵,以撥 打其他電話。

提示! 如要捲動選項清單或通訊 錄清單,請點按屏幕上顯示的最 後一個項目並用指尖向上滑動屏 幕。該清單會向上移動以便顯示 更多項目。

### 快速撥號

您可為常撥聯絡人指定一個快 速撥號號碼。

- 1 從備用屏幕點按 8 ,選擇 並點按 。
- 2 您的語音留言信箱已經設定 至快速撥號 1。您無法變更。 點按其他號碼,為其指定快 速撥號聯絡人。

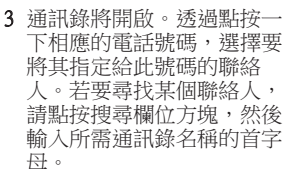

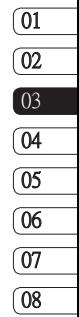

21 基本功能

## 通話功能

### 撥打其他電話

- 1 初始通話中,請點按 四並選 擇新增通話撥號。
- 2 撥號或搜尋通訊錄。
- 3 按 一 連接诵話。
- 4 兩個通話均將顯示於通話屏 幕上。初始通話將會被鎖 定,來電者被保留。
- 5 若要在通話間變換,請點按 日 並選擇切換通話或按保留 通話的號碼。
- 6 要結束其中一個或兩個通 話,請按 圓 並依次選擇**結束** 和所有通話、保留通話或使 用中通話。

提示! 透過選擇加入通 話,以連接通話。 檢查網絡供 應商是否支援電話會議。

注意: 您需為撥打的每個電話 付費。

### 關閉 DTMF

透過 DTMF,您可以使用數字 指令在自動化通話內導覽功能 表。預設情況下,雙音多頻處 於開啟狀態。

若要在通話期間關閉 DTMF (例 如記錄號碼),請點按 回 並選擇

### DTMF關閉。

### 檢視通話記錄

提示! 如要檢視更多選項 清單,請點按屏幕上顯示的最 後一個項目並用指尖向上滑動 民墓。該清單會向上移動以便 顯示更多項目。

點按 图,選擇 、並點按 、

提示! 點按任何單個通話 記錄項目,檢視通話的日期、 時間和長度。

第2<br>第2<br>22 LG KS660 | 使用手冊

### 使用來電轉駁

- 1 點按 图,依次選擇 @ 和 。
- 2 點按來電轉駁。
- 3 可選擇全部語音通話、線路 繁忙時、無人接聽或無法接 通時。
- 4 輸入轉駁號碼。
- 5 點按要求予以啟用。

注意: 轉駁電話需要收費。請聯 絡網絡供應商,了解詳情。

提示! 要關閉所有來雷轉 駁,請從來電轉駁功能表選擇 停用全部。

#### $\overline{01}$  $\overline{02}$  $\sqrt{03}$  $\sqrt{a}$ 05 06 07 08使用通話限制 1 點按 R ,依次選擇 @ 和 。 2 點按通話限制。 3 選擇以下六個選項的任何 一個: 所有撥出通話 國際通話撥號 本地以外的國際撥號 所有來電 國際漫遊時來電 停用全部 4 輸入涌話限制密碼。請向您 的網絡商查詢這項服務。

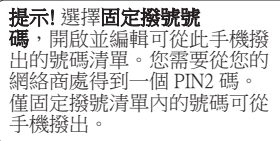

23 基本功能

## 通話功能

### 變更一般通話設定 更一般通話設定

- 1 點按 3 · 依次選擇 章和 。
- 2 點按通用設定。您可從此處 修改以下選項的設定:

來電拒接 - 點按切換至開啟 再按拒接列表。 您可從所 有通話、通訊錄或群組,或 無名稱記錄(即不在通訊錄 中的號碼)或無來雷號碼中 選擇。

**發送我的號碼 - 選擇撥出通** 話時,是否顯示您的號碼。

自動重撥 - 點按以開啟或關 動重撥 閉。

接聽模式 - 選擇是否使用按 發送鍵或按任何鍵接聽來 電。

分鐘提示 - 點按以開/關, 這 樣您便可選擇通話時是否聽 到分鐘提示音。

**籃芽接聽模式 -** 選擇免提, 可使用藍芽耳機接聽來電, 或選擇手機,便可透過按手 機上的按鍵接聽來電。

儲存新號碼 - 選擇是儲存新 號碼。

<sup>24</sup> LG KS660 | 使用手冊 基本功能

### 搜尋通訊錄

有兩種方法可搜尋通訊錄:

### 從備用屏幕

- 1 從備用屏幕,點按 以開啟 通訊錄,然後搜尋。
- 2 點按 【 或按 / 硬鍵開始 通話。

### 從主功能表

- $1$ 點按 33,選擇
- 2 點按 、然後選擇搜尋。
- 3 您會看到诵訊錄清單, 鍵入 聯絡人名稱的第一個字母, 使功能表跳至清單中包含該 字母的通訊錄。

提示! 點按空白方形區域後, 將會會顯示文字觸控屏。

### 新增通訊錄

- 1 從備用屏幕,點按 | ,並點 按新增通訊錄。
- 2 選擇將涌訊錄儲存到手機或 智能咭(SIM 1/SIM 2)。 3 輸入新通訊錄的名字和姓

氏。您不必同時輸入名和 姓,但必須輸入其中一個。 4 您最多可為每個聯絡人輸入 五個不同的號碼。每個記錄 包含手機、主頁、辦公室 傳呼機、傳真和一般預設類 型。完成後,請點按關閉。

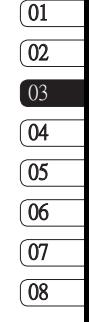

### 5 新增電郵地址。

- 6 將聯絡人指定給一個群組。 從以下選項中選擇:沒有群 組、家庭、朋友、同事、學 校或重要人士。
- 7 您亦可新增鈴聲、牛日、调 年紀念、主頁、住宅地址、 公司名稱、職位、公司地址 和備忘錄。
- 8 點按儲存可儲存通訊錄。

### 建立群組

- 1 點按 3: 並選擇 、
- 2 點按 , 然後選擇群組。
- 3 點按 日。
- 4 選擇新增群組。
- 5 為您的新群組輸入名稱。 您亦可為群組指定鈴聲。

6 點按儲存。

注意: 若要刪除某群組, 指定 給該群組的通訊錄將不會遺 失。它們仍會保留在您的通訊 錄中。

### 變更通訊錄設定

您可對通訊錄設定進行調整, 以便通訊錄符合您自己的偏 好。

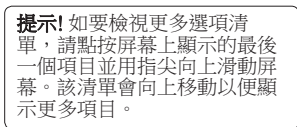

- 1 從備用屏幕點按 R 並選擇  $\mathbf{c}$
- 2 點按 , 然後選擇設定。
- 3 您可從此處對以下設定進行 調整:

通訊錄列表設定 - 選擇檢視儲 存於您的手機及智能咭(SIM 1/SIM 2)中的通訊錄,還是僅 檢視儲存於手機或智能咭中 的通訊錄。

您亦可選擇通訊錄中先顯示 名字還是姓氏。

複製 - 在手機與智能咭之間進 製 行通訊錄複製。您可選擇依 次序進行或同時複製全部。 若選擇依次序,您需要逐 選擇要複製的每個通訊錄。

第<br>第25<br>26 LG KS660 | 使用手冊

移動 - 這和複製一樣, 但通訊 錄僅會儲存於您所移動至的 位置。如果您將某個通訊錄 從智能咭移動至手機,它將 從智能咭記憶體中刪除。

诱渦藍芽傳送所有涌訊錄 -使用藍芽將您的通訊錄發送 至另一裝置。若選定了此選 項,系統將會開啟藍芽。

備份通訊錄 - 請參閱電腦同 份通訊錄 步部分中的備份和還原手機 資訊。

環原涌訊錄 - 請參關電腦同 步部分中的備份和還原手機 資訊。

清除涌訊錄資料 - 刪除您所 有的通訊錄。若確定要清除 通訊錄。

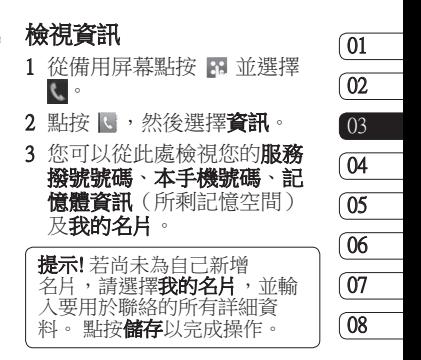

27 基本功能

### 訊息

KS660 手機將短訊、多媒體訊 息和電子郵件集中在同一功能 表中,使用起來方便簡單。

你可以诱過以下兩種方法, 谁 入訊息中心:

- 1 從備用屏墓上點按 区。
- 2 從備用屏幕點按 图, 然後依 次選擇 、和 》。

### 發送訊息

- 1 點按 Z 開啟空白訊息。
- 2 您可從此處發送短訊或多媒 體訊息。若要發送電子郵 件,請從備用屏幕中點按 89 ,然後選擇 、和 @
- 3 點按附加以便新增圖像、影 片、聲音或常用範本等。
- 5 點按收件者以輸入收件者號 碼,或點按搜尋圖示開啟通 訊錄。您可以新增多個聯絡 人。完成後,請點按**發送**。

<sup>28</sup> LG KS660 | 使用手冊 基本功能 答告: 您將按收件者每 頁文字訊息計費。

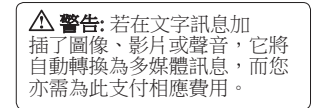

## 輸入文字

有五種方法輸入文字:

按鍵、鍵盤、手寫屏幕、手寫 方塊、雙方格手寫輸入辨識。

您可透過點按 回和輸入法模式 選擇輸入法。

點按開啟 T9 模式。

 $\bigoplus$ 您可選擇寫入語言。

 $\frac{1}{123}$  點按以變換數字、符號和 文字鍵盤。

使用 變更指定文字輸入模 式下的不同鍵盤類型(例如, 大寫或小寫)。

### T9 模式

T9 模式使用內置字典,識別根 據點按按鍵順序寫入的單字。 只需點按與要輸入字母關聯的 數字按鍵,字典便可預測要使 用的單字。

例如,按 8、3、5、3、7、4、 6、6、3 可得到「telephone」。

### Abc 模式

在 Abc 模式下,您必須重複點 按按鍵,才能輸入字母。 例 如,要寫入「hello」,請點按 4 兩次、3 兩次、5 三次、5 又三 次, 然後拵 6 三次。

### 鍵盤

在鍵盤模式下,屏幕會切換到 全景模式,且屏幕上顯示完整 的鍵盤。

只要點按各個字母,便可寫入 訊息,並按:

以切換到大寫/小寫

### 手寫識別

在手寫模式下,您只需要在屏 幕上寫入要輸入的單字,KS660 手機即會將手寫內容轉換為訊 息。 根據個人檢視偏好,選 擇手寫屏幕或雙方格手寫輸入 辨識。

提示! 在此模式下,您會 發現使用觸控筆將十分容易。 請記住輕按,以保護屏幕免 受損壞。

手寫識別功能將觸控筆手勢轉 換成字母、數字或其他字元, 並將這些字元顯示為文字。

01

29 基本功能

## 訊息

### 設定電子郵件

縱使出門在外,您亦可使用 KS660 上的電子郵件功能與其 他人保持聯絡。設定 POP3 或 IMAP4 電子郵件帳戶簡單方 便。

- 1 點按 3 ,然後點按 U。
- 2 選擇 > 然後捲動功能表至 訊息設定。
- 3 點按電子郵件並給排序電子郵 件帳號。
- 4 點按 新增帳號。
- 5 「設定精靈」將協助您設定 電子郵件設定。
- 6 透過選擇清單中的帳戶,您 可查看和編輯設定。 您亦可 查看建立帳戶時自動填充的 其他設定。
- 7 透過點按啟動,您可變更預 設電子郵件帳戶。

### 擷取電子郵件

您可以自動或手動檢查您帳戶 中的新電子郵件。

如要手動查收:

- 1 點按 89,然後依次選擇 和
- 2 點按郵箱。
- 3 點按要使用的帳戶,然後點 按 。
- 4 選擇**擷取**後,KS660 便會連 接到您的電子郵件帳戶並擷 取您的新訊息。

### 诱渦新帳戶發送電子郵件

- 1 點按 @ 日新雷子郵件將開 啟。
- 2 您可輸入收件者地址,然後 編寫您的訊息。 您亦可附加 圖像、影片、聲音或其他檔 案類型。
- 3 點按發送,您的雷子郵件便 會發出。

第<br>第2<br>30 LG KS660 | 使用手冊

### 變更電子郵件設定 更電子郵件設定

您可根據自己的偏好,變更電 子郵件設定。

1 點按 图, 然後依次選擇 和

2 點按訊息設定, 電子郵件, 然後您可調整以下設定:

允許回覆電郵 - 選擇是否允 許回覆電郵 許發送「閱讀確認」訊息。

要求回覆電郵 - 選擇是不請 求「讀取確認」訊息。

擷取時隔 - 選擇 KS660 查收 取時隔 新電子件郵訊息的頻率。

擷取數量 - 選擇任何一次擷 取數量 取的電子郵件數量。

轉寄及回覆時加入原始訊息 - 選擇回覆中是否加入原始 訊息。

包括附件 - 選擇是否在任何 括附件 回覆中加入原始附件。

在漫遊中自動擷取 - 選擇是 否在出國(漫遊)時自動擷 取訊息。

新電子郵件通知 - 選擇是否 要獲得新電郵的通知。

答名 - 建立電郵等名並啟用 此功能。

**重要性** - 選擇電郵的優先等 級。

### 訊息資料夾

由於各資料夾的名稱相當清 楚,您可辨識用於 KS660 的資 料夾結構。

收件匣 - 接收到的所有訊息會 置於收件匣中,您可從此處進 行檢視、刪除及更多操作,詳 情請參閱手機。

**郵箱 -** 在 KS660 上接收到的所 有電子郵件會置於郵箱中。

革稿 - 若不夠時間完成編寫訊 息,您可將寫完的部份儲存於 此處。

客件匣 - 這裡是發送中的訊息 之臨時存放資料夾。

> 31 基本功能

## 訊息

已發送項目 - 所有已發送出去 的訊息會置於此資料夾中。

我的資料夾 - 建立資料夾,儲 存您的訊息。

### 變更文字訊息設定

您的 KS660 已預先定義訊息設 定,以便您可立即發送訊息。 您可根據自己的偏好變更這些 設定。

提示! 如要檢視更多選項 清單,請點按屏幕上顯示的最 後一個項目並用指尖向上滑動 屏幕。 該清單會向上移動以便 顯示更多項目。

點按 》,然後選擇訊息設定。

選擇文字訊息。 您可對以下各 項進行變更:

文字訊息中心 - 輸入訊息中心 的詳細資料。

**發送報告 -** 點按以開關, 接收 已發送訊息之確認訊息。

有效時期 - 選擇訊息儲存在訊 效時期 息中心的時間。

訊息類型 - 將文字轉換成文 字、語音、傳真、X.400 或電 子郵件。

字元編碼 - 選擇字元的編碼方 元編碼 式。 這將影響到您的訊息大 小,進而影響資料費用。

發送長文字時設為 - 選擇以多 個文字訊息或以多媒體訊息的 方式發送長訊息。

第<br>第2<br>32 LG KS660 | 使用手冊

### 變更多媒體訊息設定 更多媒體訊息設定

您的 KS660 已預先定義訊息設 定,以便您可立即發送訊息。 您可根據自己的偏好變更這些 設定。

點按 8 ,然後依次選擇 、和 。 選擇訊息設定,多媒體訊 息。 您可對以下各項進行變更:

接收模式 - 選擇您的訊息模 收模式 式。

發送報告 - 選擇是否允許及/或 要求發送報告。

閱讀回覆 - 選擇是否允許及/或 讀回覆 要求回覆報告。

重要性 - 選擇多媒體訊息的優 要性 先等級。

有效時期 - 選擇訊息儲存在訊 效時期 息中心的時間。

投影片播放時間 - 選擇投影片 在屏幕上的播放時間。

8 送送时间 - 選擇隔多久發送訊 息。

多媒體訊息中心 - 輸入訊息中 心的詳細資料。

### 變更其他設定

點挤 》, 然後選擇訊自設定。

留言信箱 - 聯絡網絡商, 了解 他們提供服務的更多詳情。

服務訊息 - 選擇要接收還是阻 止服務訊息。您亦可透過建立 受信任的和不受信任的寄件者 列表來設定您的訊息安全性。

資訊服務 - 選擇區域廣播、頻 訊服務 道或語言。

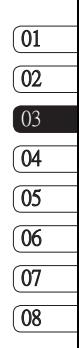

33 基本功能

相機

### 快速拍照

- 1 長按手機右側的■■鍵。
- 2 取景器將顯示在屏幕上。
- 3 水平握住手機,將鏡頭對準 拍照對象。
- 4 定位手機,這樣您可在屏幕 中看到拍照對象。
- 5 相機對隹宗成後, 按手機側 面的 或按屏幕右下角的紅 色方塊開始拍照。

### 拍攝照片後

拍攝的照片會顯示在屏幕上。 圖像名稱會同右側的六個圖示 一起顯示在屏幕。

- 點按以轉至圖片集。
- 點按以訊息、電子郵件或 藍芽發送相片。
- 點按以編輯相片。
- 點按將拍攝的圖片設為牆 紙。
- | 點按以刪除剛剛拍攝的相 片並點按**是**確認。 取景器 將再次出現。
- 點按直接拍攝另一張相 片。當前相片將會被儲 存。

34<br>34<br>34 LG KS660 | 使用手冊
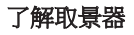

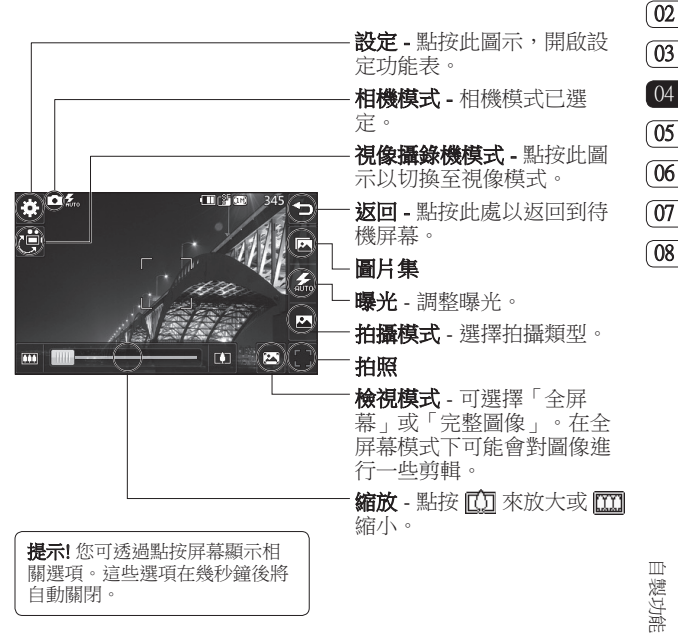

35

 $\boxed{01}$ 

相機

### 選擇拍攝類型

- 1 點按 2 以開啟可用的拍攝 類型。
- 2 從以下三個選項中選擇:

標準拍攝 - 這是預設拍攝類 型,照片將以正常方式拍 攝。

進環拍攝 - 此功能可讓您自動 快速而連貫地拍攝 3 張、6 張 或 9 張照片。

廣角鏡 - 此拍攝類型尤適用 於為大型人群拍照或拍攝全 景圖片。

### 使用進階設定

從取景器,點按 以開啟所有 進階設定選項。

### 預覽設定

曝光 - 曝光定義圖像在有光和 光 黑暗(對比度)中的區別。 低對比度會將圖像顯示得較模 糊,而高對比度會將圖像顯示 得較清晰。

大小 - 變更相片大小, 以儲存 在記憶體空間中。

**色彩效果** - 選擇色調,以應用 於拍攝的相片。

白平衡 - 從白動、白熱光、陽 光、日光燈或陰天中進行選 擇。

微距 - 打開可拍攝超近距離照 片。

自拍時計 - 自拍定時讓您設定 拍時計 按拍攝按鈕後,相機開始拍照 前的延遲時間。 可供選擇的 選項為:3 秒、5 秒或10 秒。 當您要加入拍攝的群組照片中 時,此選項十分有效。

ISO - ISO 決定相機光線感應器 的敏感度。ISO 越高, 相機感光 性越好。此選項在光線較暗的 環境下且閃光燈亦無法使用的 情況下較有效。

質素 - 在特細緻、細緻及標準 之間選擇。 質量越細緻,相片 便越清晰,但佔用的檔案空間 會增大。 這表示記憶體中儲存 的相片會相應減少。

### 其他設定

記憶體 - 選擇是將相片儲存至 手機記憶體,還是儲存至外置 記憶體。

防手震 - 讓您可以拍照時減少 出現相機不穩或震動。

**對焦** - 選擇相機的對焦方式。

快門聲 - 從三種快門聲音中選 擇一種。

屏幕格線 - 從關閉、十字形或 三等分之間選擇

重設設定 - 重設所有相機設 定。

### 變更圖像大小

像素越高,檔案大小越大,從 而佔據的記憶體空間便越多。 若要使手機儲存更多的照片, 請變更圖片像素,以縮小檔案 大小。

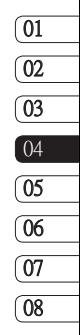

- 1 從取景器中點按左上角的 裕。
- 2 從預覽功能表中選擇大小。
- 3 從以下六個數字選項 (5M:  $2560x1920 \cdot 3M : 2048x1536 \cdot$  $2M : 1600x1200 \cdot 1M$ : 1280x960 · 640x480 · 320x240) 選擇像素值。

相機

### 選擇色彩效果

- 1 從取景器中點按左上角的 裕.
- 2 從預覽功能表中選擇色彩效 果。
- 3 可使用以下四種選項:關 閉、黑色、負片或深褐色。

4 作出選擇後,色調目錄將自 動關閉,為拍攝圖片作好準 備。

提示! 拍攝相片後, 您可 將照片顏色從彩色變更為黑白 或深褐色,但您無法將黑白色 或深褐色照片變為彩色。

### 檢視已儲存照片

1 您可從相機模式存取已儲存 的相片。只需點按 二,您的 圖片集即會顯示在屏幕上。

38<br>||<br>|38<br>| I.G KS660 | 使用手冊

視像攝錄機

### 拍攝快速影片

- 1 長按手機右側的相機鍵。
- 2 在相機預覽模式下,點按取 景器中的視像攝錄機圖示 ,切換至視像攝錄機模式。 攝影機的取景器將顯示於屏 幕上。
- 3 水平握住手機,將鏡頭對進 拍攝對象。
- 4 按一下拍攝按鈕,開始錄 製。或按屏幕右下方的紅點 。
- 5 Rec 將顯示在取景器的頂部, 計時器出現在底部,顯示拍 攝影片的長度。
- 6 要暫停影片,請點按 Ⅲ 並 透過選擇 以繼續。
- 7 點按屏幕上的 □ 或再按一 下拍攝按鈕,以停止錄製。

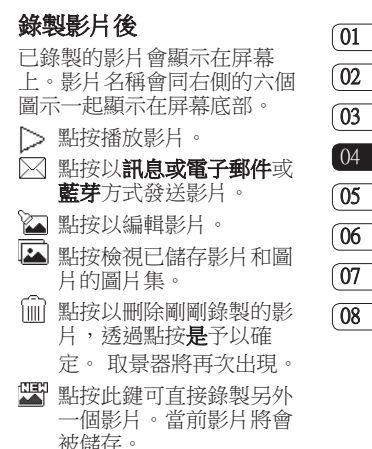

# 視像攝錄機

### 了解取景器

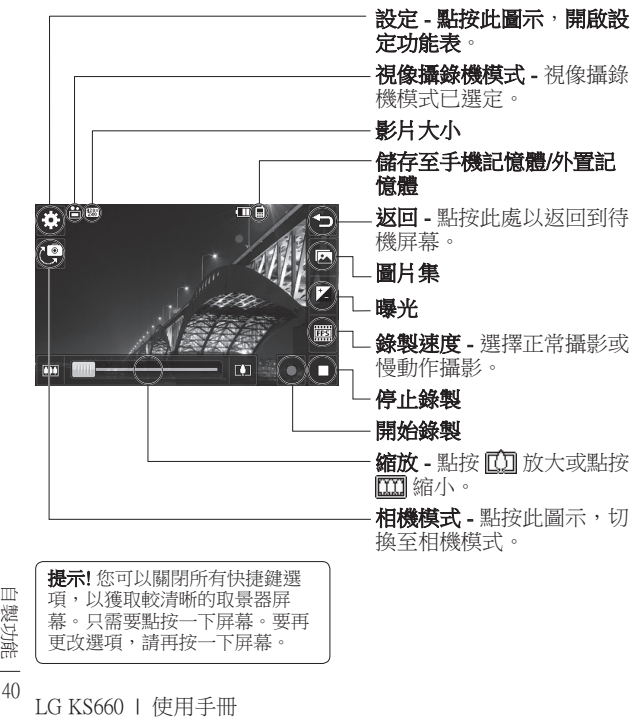

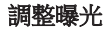

曝光定義影片在有光和黑暗 (對 比度)中的區別。低對比度會 將影片顯示得較模糊,而高對 比度會將影片顯示得較清晰。

- 1 點接 2 。
- 2 將曝光度指示符沿列向左滑 動,曝光度將降低,獲得的 影片較模糊,向右滑動,對 比度將提高,獲得的影片較 清晰。

### 使用進階設定

從取景器中,點按 開啟所有 進階設定選項。

預覽設定

影片大小 - 變更影片大小 以儲存於記憶體中,選項 包括  $720x480 \cdot 640x480 \cdot$ 400x240(W)、320x240 或 176x144。

色彩效果 - 選擇色調,以應用 彩效果 於錄製的影片。

白平衡 - 白平衝可確保影片中 的任何白色顯示得真實。為了 使相機正常調整白平衡,您可 能需要確定光線條件。從自 動、白熱光、陽光、日光燈或 降天中進行選擇

<mark>質素 - 在特細緻、細緻及標準</mark><br>之間選擇。質量越細緻,則視 質量越細緻,則視 像越清晰,佔用的檔案空間就 會增加,從而使手機記憶體中 儲存的視像數目減少。

設定時間 - 為影片設定播放時 間限制。從**無限制或 多媒體訊** 息中選擇以限制影片大小,從 而以多媒體訊息發送影片。

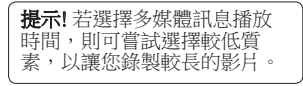

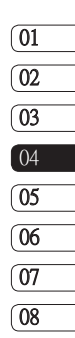

41 自製功能

### 其他設定

記憶體 - 選擇是將影片儲存至 手機記憶體,還是儲存至外置 記憶體。

語音 - 選擇靜音以錄製影片, 而沒有聲音。

重設設立 - 重設所有視像攝錄 機設定。

### 選擇色調

- 1 從取景器中點按左上角的 铅。
- 2 從設定功能表中選擇色彩效 果。
- 3 在以下四種選項:關閉(標 準)、黑白、負片或深褐 色。
- 4 點按要使用的色調。

### 觀看已儲存影片

- 1 在取景器中,點接
- 2 圖片集將顯示於屏幕上。
- 3 點按一下要檢視的影片,使 其顯示於圖片集。
- 4 再點按一下影片,以播放影 片。

冊<br>||<br>|42<br>| 1G KS660 | 使用手冊

# 照片及影片

### 檢視照片及影片

- 1 點按相機預覽屏幕上的 [7]。
- 2 圖片集將顯示於屏幕上。
- 3 點按以開啟影片或相片。
- 4 若要播放影片,請點按 $\triangleright$ 。 若要暫停播放,請點按 ||。

提示! 左右滑動以檢視其 他相片或影片。

# 從影片中擷取圖像 影片中擷取圖像

- 1 選擇要從其擷取圖像的影 片。
- 2 點按Ⅱ以暫停要將其轉換為 圖像的影片,並點按屏幕右 側以開啟選項目錄。
- 3 從選項功能表,選擇[7]。
- 4 圖像將顯示於屏幕上, 日句 括其指定的圖像名稱。
- 5 點按圖像,然後按一下 返回至圖片集。

6 圖像將儲存至「我的圖像」 資料夾,且顯示在圖片集 中。您需要結束圖片集,然 後重新開啟以便使其顯示出 來。

警告: 若未在手機上記 錄多媒體檔案,部份功能將無 法正常使用。

### 將照片設定為待機圖片

- 1 選擇要將其設為待機圖片的 照片,予以打開。將相片轉 換為橫向模式。
- 2 點按屁葛右側以開啟選項目 錄。
- 3 點按 ,
- 4 屏幕將切換到人像模式。然 後,您可變更圖片的大小。
- 5 若對此圖片滿意,請點按設 定。

照片及影片

### 編輯照片

可對照片執行多項操作,如編 輯等。

- 1 開啟要編輯的相片,並點按 以顯示相關選項。
- 2 點按圖示,以修改照片:
	- 裁剪相片,並用指尖在  $\mathbf{I}$ 屏幕上滑動以選擇區 域。
	- 用手在相片上進行繪 製。 從四個選項中選擇 線條粗細以及要使用的 色彩。
	- $T$  在圖片上編寫文字。
	- **1** 使用印章裝飾相片。從 不同印章中選擇並加到 照片上。

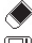

◆ 清除剛繪製的線條。

 儲存對相片作出的變 更。可選擇儲存至原始 檔案,或儲存為新檔 案。如果選擇新檔案, 輸入檔案名稱。

- 復原對相片作出的上一 次效果或編輯。
- ⊠ 可對相片作出變更。
- இ 可對相片作出調整。
- 點按以返回圖片集。

### 在照片中加入文字

- 1 從編輯屏幕中點按 $\mathbf T$ 。
- 2 選擇簽名,新增無邊框文 字,或選擇其中一個語音氣 泡形狀。
- 3 使用鍵盤輸入文字並點按儲 存。
- 4 诱渦點按並將其滑至目標位 置,從而移動文字。

### 在照片中加入效果

- 1 從編輯屏幕中點按■
- 2 選擇後,將選項應用於照片:

臉部美化 - 自動偵測圖像中 的人物面部並使其變亮。

暗角效果 - Lomo 相機效果。 彩色負片 - 彩色負片效果。

黑白 - 黑白色彩效果。

深褐色 - 深褐色效果。

模糊 - 應用模糊效果。

銳利強化 - 沿著指示列移 動,以銳化照片焦點。 選擇 OK圖示,應用變更或選擇 予以復原。

馬賽克 - 點按以將模糊馬賽 克效果應用於相片。

油畫 - 油畫效果。

素描 - 對圖片應用特殊效 果,使其看起來像素描。

浮雕 - 浮雕效果。

曝光 - 變更光線的曝光效 果。

鮮艷 - 明亮鮮明效果。 月光 - 變更光線效果。 復古 - 老式圖像效果。 發光 - 光束效果。 卡通 - 卡通效果。 水彩 - 水彩效果。 3 要復原效果,只要點按復原

。

警告: 影片編輯模式不 支援 640x480 或以上解像度。

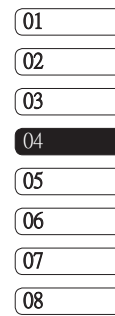

45 自製功能 您可將多媒體檔案儲存在手機 記憶體中,以便輕鬆存取所有 圖像、聲音、影片和遊戲。您 亦可將檔案儲存至記憶咭中。 使用記憶咭的好處在於,您可 以釋放手機記憶體的空間。

要存取多媒體功能表,請依次 點按 四和 警。點按 一以開啟 儲存所有多媒體檔案的資料夾 清單。

### 圖片

我的圖像包括圖片清單,其中 有預載至手機的預設圖像、下 載的圖像和透過手機相機拍攝 的圖像。

點按 回 將檢視模式從多格子檢 視變更為列表檢視。

### 發送照片

- 1 依次點按 图 和 <sup>。</sup>
- 2 點按 , 然後選擇我的圖 像。
- <sup>46</sup> LG KS660 | 使用手冊 自製功能 3 點按 回發送並從訊息、電子 郵件或藍芽中選擇。

4 若選擇訊息或雷子郵件, 您 的相片會附加至訊息中,且 您可按正常方式編寫和發送 訊息。選擇**藍芽**後,藍芽功 能將會自動開啟,且手機將 搜尋裝置以發送圖片。

### 使用圖像

您可選擇用作牆紙,或甚至將 其用於識別來電者。

- 1 依次點按 图 和 2.
- 2 點按 , 然後點按我的圖 像。
- 3 選擇一個圖像並點按 回。
- 4 點按使用方式並選擇以下一 項:

**牆紙 -** 為待機屏幕設定待機 圖片。

通訊錄圖像 - 給通訊錄清單 中的特定通訊錄分配一個圖 像,以便在其向您致電時顯 示。

開機圖像 - 設定開機時所顯示 的圖像。

關機圖像 - 設定關機時所顯示 的圖像。

### 列印圖像

- 1 依次點按 8 和 <sup>盛</sup>。
- 2 點按 , 然後點按我的圖 像。
- 3 選擇一個圖像並點按 ■。
- 4 點按列印,然後在藍芽和 PictBridge之間選擇。

提示! 您可透過藍芽或連 接至 PictBridge 相容打印機進 行列印。

### 移動或複製圖像

您可以在手機記憶體和記憶咭 之間移動或複製圖像。若要釋 放某記憶庫中的部份空間,或 要確保圖像不會遺失,您便需 要進行這項程序。

- 1 依次點按 8 和 齊。
- 2 點按 了, 然後點按我的圖 像。

3 點按 回 並選擇移動或複製。 4 诱渦連續點按圖像, 您可標 記/取消標記該圖像。標記要 移動或複製的圖像並點按複 製/移動。

# 聲音

我的聲音資料夾包含已下載的 聲音、預設聲音和錄音記錄 您可在此處管理、發送或將聲 音設定為鈴聲。

# 使用聲音

- 1 依次點按 图 和
- 2 依次點按 图和我的聲音。
- 3 選擇和設聲音或錄音記錄。
- 4 選擇某個聲音,並開始播放 此聲音。
- 5 點按 回 並選擇使用方式。
- 6 從以下選項中選擇: 鈴聲、訊 息提示音、開機或關機。

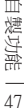

### 影片

我的影片資料夾會顯示已下載 的影片清單以及您在手機上錄 製的影片清單。

### 觀看影片

- 1 依次點按 图 和 <sup>经</sup>。
- 2 依次點按 图 和我的影片。
- 3 選擇一個影片進行播放。

### 發送錄像片段

- 1 選擇影片並點按 。
- 2 點按發送並從以下選項中選 擇訊息、電子郵件或藍芽。
- 3 若選摆訊息或電子郵件,則 錄像片段會附加至訊息中, 您亦可正常編寫和發送訊 息。 選擇**藍芽**後,藍芽功能 將自動開啟,且手機將搜尋 裝置以發送影片。

### 遊戲和應用程式

您可以將新遊戲與應用程式安 裝在手機上,以便用其打發空 閒時間。

### 诱過手機安裝,安裝游戲/應 用程式

- 1 依次點按 图 和
- 2 插入外置記憶體後,依次點 按 和其他或我的記憶咭。
- 3 選擇要安裝的檔案(\*.jad 或 \*.jar)並按安裝指令。應用程 式將進行安裝。
	- 注意: jad 應包含其白身的 jar。

### 玩遊戲

- 1 依次點按 图 和 普。
- 2 依次點按 网和我的遊戲及 應用。
- 3 開啟遊戲資料夾,選擇並點 按遊戲以啟動游戲。

18<br>||<br>|<br>|<br>|<br>|<br>|<br>|<br>|<br>|<br>|<br>|<br>|<br>|

### 文件

從文件功能表,您可檢視所有 文件檔案。您可從此處檢視 Excel、PowerPoint、Word、文字 和 PDF 檔案。

### 傳送檔案到手機

藍芽很可能是將檔案從電腦傳 送到手機的最簡易方式。您 也可以透過USB線使用 LG PC Suite。

接收藍芽傳送:

- 1 確保您的手機與電腦均已開 啟藍芽,並已被對方偵測 到。
- 2 使用電腦,诱過藍芽發送檔 案。
- 3 檔案發送後, 您需要按**是**予 以接受。
- 4 該檔案應出現於您的文件或 其他資料夾中。

### 檢視檔案

- 1 依次點按 图和 一。
- 2 依次點按 和文件。
- 3 選擇一個文件,以檢視。

# 其他

此其他資料夾用於儲存圖片、 他 聲音、影片、遊戲或應用程式 以外的檔案。其使用方式與文 件資料夾相同。您可能會發 現,從電腦將檔案傳送到手機 時,這些檔案將出現於**其他**資 料來而不是文件資料來中。

若發生這種情況,您可以將其 移走。

- 1 依次點按 8 和 率。
- 2 依次點按 图和其他。
- 3 點按 回。
- 4 點按移動,並透過點按要移 動的檔案,再按移動。 傳 輸完成後,屏幕將顯示已移 動。

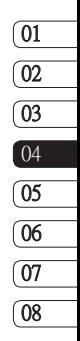

49 自製功能

多媒體

### 製作電影

- 1 依次點按 3 和 <sup>盛</sup>。
- 2 點接 22 (Muvee studio)。
- 3 點按 1 以新增圖像。選 擇要包含的圖像,然後選擇 附加。
- 4 點按式樣標籤,選擇 Muvee 式樣。
- 5 點按預設聲音以變更聲音。
- 6 點按 查看所創建的內 容。
- 7 依次點按 同和順序進行排 序。
- 8 依次點按 ■和儲存位置選擇 電影儲存位置。

音樂

LG KS660 具有內置的音樂播 放器,這樣,您可播放所有喜 愛的曲目。若要存取音樂播放 器,請依次點按 : 帝和日 。您可從此處存取大量資料夾:

最近播放 - 檢視所有最折播放 的歌曲。

全部曲目 - 包含手機上的所有 歌曲。

海出者 - 按演出者瀏覽音樂收 藏。

專輯 - 按專輯瀏覽音樂收藏。 輯

**類型** - 按類型瀏覽音樂收藏。

播放列表 - 包含已建立的所有 播放列表。

**隨機播放曲目 -** 按隨機順序播 放曲目。

50<br>||<br>|<br>|50 LG KS660 | 使用手冊

### 將音樂傳送至手機

將音樂傳送至手機的最簡單方 式是透過藍芽或USB線。

您亦可使用 LG PC Suite。接收 藍芽傳送:

- 1 確保兩個裝置均開啟藍芽, 且彼此可看見對方。
- 2 選擇其他裝置上的音樂檔案 並選擇透過藍芽發送。
- 3 準備發送檔案時,您應透過 在手機上點按是予以接受。
- 4 檔案應顯示於音樂 > 全部 曲目。

### 播放歌曲

- 1 依次點按 图和 一。
- 2 依次點按 日和全部曲目。
- 3 選擇要播放的歌曲。
- 4 點按 以暫停歌曲。
- 5 點按 11 以跳至下一首歌 曲。
- 6 點按 KI 以跳至上一首歌 曲。
- 7 點按 ← 返回至音樂功能 表。

### 建立播放列表

透過從全部曲目資料夾中選擇 歌曲項目,從而建立自己的播 放列表。

- 1 依次點按 四和 28 。
- 2 依次點按 日和播放列表。
- 3 點按新增播放列表,輸入播 放列表名稱並點按儲存。
- 4 全部曲目資料夾將顯示手機 中的所有歌曲。點按要納入 播放列表的所有歌曲; 記號將 顯示於對應的曲目名稱旁。

01  $\overline{02}$ 03  $\sqrt{04}$ 05 06 07 08

### 5 點按完成。

### 使用收音機

LG KS660 手機具有 FM 收音機 功能,以便您可在外出時收聽 喜歡的電台節目。

注意: 您需要插入耳機才可收聽 收音機。將耳機插入耳機插孔 (與插入充電器的插孔相同)。

自製功能

51

### 搜尋電台

透過手動或自動搜尋電台節 目,將其保留到手機中。這些 節目將儲存至特定頻道編號, 如此以來,您就不需要重新調 諧。手機中最多可儲存 50 個頻 道。您必須首先將耳機連接至 手機以作為天線使用。

### 自動調諧:

- 1 依次點按 3 和 率。
- 2 點按 。,然後按 日。
- 3 點按自動掃描。手機將自動 搜尋電台,並將找到的電台 分配至手機的某個頻道上。

### 重設頻道

- 1 依次點按 图和 率。
- 2 依次點按 一和 日。
- 3 選擇重設頻道以重設目前頻 道,或選擇重設所有頻道以 重設全部頻道。每個頻道將 返回至開始 87.5Mhz 頻率。

m<br>||<br>52<br>| I.G KS660 | 使用手冊

### 新增事件至日曆

- 1 從備用屏幕中選擇 图, 然後 點按 。並選擇 。 日曆。
- 2 選擇要將事件新增至的日 期。
- 3 依次點按 回和新增事件。
- 4 點按類型,然後從以下選項 中選擇: 約會、週年紀念或 生日。 檢查日期,並輸入開始事件 的時間。
- 5 對於約會和週年紀念日,請 在下方兩個時間和日期方塊 中輸入結束事件的時間和日 期。
- 6 若要為事件加入備註或位 置,請點按備註,並鍵入備 註內容。
- 7 設定開鐘和重複。
- 8 選擇儲存,則事件將儲存至 日曆中。方形游標會標記已 儲存事件的日期,且於事件 開始時間會響鈴(視乎鬧鐘設 定),以便您可以進行組織。

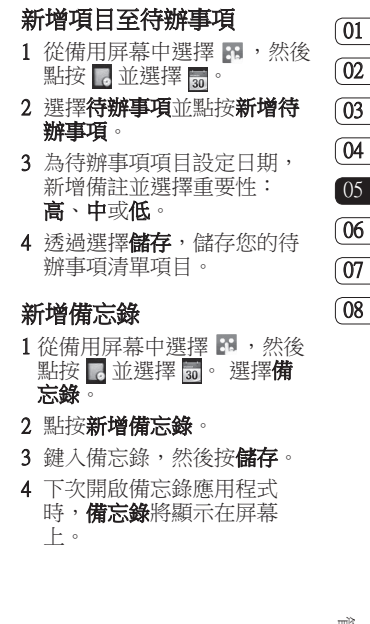

# 53 管理功能

Ξ

 $\overline{a}$ 

E<br>B

# 記事簿

### 使用日期搜尋器

日期搜尋器是一種方便快捷的 工具,有助於您計算特定天數 後的日期。例如,自 07年10 月 10 日 60 天後的日期為 2007 年 12 月 09 日。 非常適合標記時限。

- 1 從備用屏幕中選擇 图, 然後 點按 7 並選擇 3 。
- 2 選擇日期搜尋器。
- 3 在由標籤中設定所需日期。
- 4 在之後標籤中設定天數。
- 5 以下將顯示**預計日期**。

### 設定鬧鐘

- 1 從備用屏幕中選擇 8 , 然後 點按 。並選擇不。
- 2 點按新增開備。
- 3 設定鬧鐘響鈴的時間。
- <sup>54</sup> LG KS660 | 使用手冊 管理功能 4 選擇鬧鐘響鈴方式: 不 複、每天、星期一至星期 五、星期一至星期六、星期 六至星期日、假日除外或選 擇工作天。

圖示指明您選擇的工作日。

- 5 選擇開確類型,為鬧鐘選擇 一種類型。
- 6 點按開鐘提示音,然後選擇 預設聲音或錄製記錄資料夾 搜尋聲音。若要收聽聲音, 請點按 。
- 7 新增鬧鐘備忘錄。完成鍵入 備忘錄時,點按向下圖示。
- 8 最後,您可將延後時隔設定 為 5、10、20、30 分鐘、1 小 時或關閉。
- 9 一旦設定鬧鐘後,點按儲 存。
	- 注意: 您最多可設定 5 個鬧 鐘。

提示! 點按鬧鐘右側的開啟/關 閉圖示進行設定。

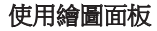

- 1 從備用屏幕中選擇 图,然後 點按 。並選擇 。
- 2 點按新增繪圖。
- 3 在觸控屏幕上編寫備忘錄, 然後點按 图。
- 4 下次開啟繪圖面板時,檔案 將顯示在屏幕上。

### 語音備忘錄

使用語音備忘錄錄製語音備忘 錄或其他聲音。

- 1 依次點按 图 和 <mark>。</mark>
- 2 依次點按 。 · 和設定並從 以下選項中選擇:
	- 長度 設置錄製時間。 從以 下選項中選擇: 無限制、多媒 體訊息大小或 1 分鐘。

**管素** - 選擇聲音質素。從 特細緻、細緻或標準中進行 選擇。

記憶體使用裝置 - 選擇外置 記憶體或手機記憶體。

錄製聲音或語音  $1$  依次點按 图 和 2 點按 。 3 點按 ● 以開始錄製。 4 點按■ 以結束錄製。 5 點按 ■ 以收聽錄音。

# 使用計算機

- 1 從備用屏幕中選擇 丽,然後 點按 。並選擇圖。
- 2 選擇計算機。
- 3 點按數字鍵,輸入數字。
- 4 對於簡單計算,點按所需 的功能(+、–、\*、/),然後 按 =。
- 5 對於較複雜的計算,請點按  $\frac{1}{k}$ 並從 sin、cos、tan、log、  $\overline{\ln}$  exp · sart · deg  $\overrightarrow{dx}$  rad  $\cong$ 中選擇。

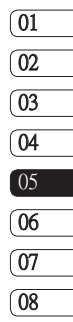

55 管理功能

### 轉換單位

- 1 從備用屏幕中選擇 图, 然後 點按 。並選擇■。
- 2 選擇單位轉換器
- 3 選擇是要轉換匯率、面積、 長度、重量、溫度、體積還 是速度。
- 4 然後,您可選擇單位,輸入 要轉換的值,然後輸入要轉 換至的單位。

### 新增城市至世界時間

- 1 從備用屏幕中選擇 图, 然後 點按 。並選擇
- 2 選擇世界時間。
- 3 依次點按 回和新增城市。 開始鍵入所需的城市名稱, 且其將顯示於屏幕的頂端。

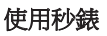

- 1 從備用屏幕中選擇 图,然後 點按 。並選擇 ■。
- 2 選擇秒錶。
- 3 點按**開始**開始使用計時器。
- 4 如果要記錄圈速,點接分 段。
- 5 點按停止結束計時器。
- 6 點按恢復以在停止的時刻處 重新啟動秒錶,或點按重新 設定重新開始計時。

<sup>56</sup> LG KS660 | 使用手冊 管理功能

電腦同步

您可將電腦同手機保持同步, 從而確保所有重要詳情和日期 相匹配,同時作為重要檔案備 份,讓您完全放心

### 在電腦上安裝 LG PC Suit

- 1 從手機備用屏幕按 图 並依次 選擇 章和 。
- 2 選擇 USB 連接模式,選擇。

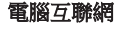

大容量儲存

PC Suite

音樂同步

### 每次詢問

- 3 將附上的光碟 插入電腦。 按 一下出現在屏幕上的 LG PC Suite 安裝程式。
- 4 選擇執行安裝程式時使用的 語言並按一下確定。
- 5 遵循屏幕上的說明,完成 LG PCSuite 安裝程式精靈。
- 6 安裝完成後,LG PC Suite 圖 示將顯示於桌面上。

### 連接手機和電腦

- 1 將 USB 線連接到手機和電 腦。
- 2 連按兩下位於桌面上的 LG PC Suite圖示。
- 3 依次按連線精靈和 USB。
- 4 依次按下一步、下一步和完 成。

手機和電腦現已連接。

### 備份和還原手機資訊

- 1 如同以上所述,將手機連接 到電腦。
- 2 按一下備份圖示,並選擇備 份或還原。
- 3 標記要備份或還原的內容。 選擇要將資訊備份至的位置 或還原自其資訊的位置。 按 一下開始備份。
- 4 將對您的資訊進行備份或還 原。

電腦同步

### 検視雷腦上的手機檔案

- 1 如同前文所述,將手機連接 到電腦。
- 2 按一下内容圖示。
- 3 所有儲存至手機上的文件、 flash 內容、圖像、聲音和影 片將會顯示於LG 手機資料夾 的屏幕上。

提示! 在電腦上檢視手機的內 容,有助您整理檔案、管理文 件並刪除不再需要的內容

### 同步處理通訊錄

- 1 將手機連接到電腦。
- 2 按一下連絡人圖示。
- 3 現在,雷腦匯入並顯示儲存 至智能卡和手機的所有通訊 錄。
- 4 按一下檔案並選擇儲存。現 在,您可選擇要儲存通訊錄 的位置。

# <sup>58</sup> LG KS660 | 使用手冊 管理功能

同步訊息

- 1 將手機連接到電腦。
- 2 按一下訊息圖示。
- 3 手機的訊息將顯示於屏幕的 資料夾中。
- 4 使用位於屏幕頂端的工具列 以整理訊息。

### 將手機用作音樂同步裝置

您的手機可用作音樂同步裝 置,以僅同步音樂檔案。

使用 Windows Media Player 10 / 11 可完成音樂同步,且支援手 機記憶體和外置記憶咭。

- 1 中斷電腦與手機之連接。
- 2 從備用屏幕中選擇 图,然後 點按 尊。
- 3 依次選擇 0 和 USB 連接模 式。
- 4 點按 音樂同步。
- 5 將手機連接到電腦。手機將 讀取: **以音樂同步連接…**以及 中斷連接以停止音樂同步。

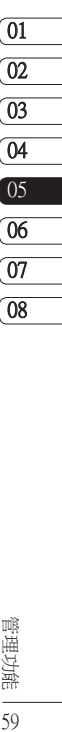

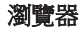

**瀏覽器**可讓您快速、盡情享受 遊戲、音樂、新聞、體育和娛 樂,並直接往手機中載入更多 內容。而無論您身在何處,有 何種需求,均能一一滿足您。

### 存取網絡

- 1 從備用屏幕中選擇 图, 然後 點按 。 並選擇 3。
- 2 要直接存取瀏覽器主頁,請 選擇主百。或者,選擇輸入 **網址**並鍵入所需網址,然後 **點按連接**。

注意: 連線至此服務和下載内 容,需另行收費。請向網絡供 應商諮詢收費詳情。

### 新增並存取書簽

為了方便快捷存取喜愛的網 站,您可新增書簽並儲存網 頁。

- 1 從備用屏幕中選擇 图, 然後 點按 。並選擇 3。
- <sub>20</sub> 『新安 亚塞痒 『<br>20 選擇**書簽** · 書簽清』<br>『屏幕上 ·<br>『<br>』 LG KS660 Ⅰ 使用手冊 2 選擇**書簽**。書簽清單顯示在 屏幕上。
- 3 要新增書簽,請選擇 | , 然 後點按新增書簽。依次輸入 書簽標題和連結。
- 4 點按儲存。此時,書簽將顯 示於書簽清單中。
- 5 若要存取書簽,只需點按書 簽,然後點按連接。您將連 線到該網頁。

### 使用 RSS 讀取裝置

RSS (Really Simple Syndication) 是網絡 Feed 格式成員之一, 用於發布經常更新的內容, 如 Blog 條目、新聞標題或 Podcasts。 RSS 文件也稱為 feed、webfeed 或頻道,包含來 自關聯網站的內容概要或完整 文字。 RSS 使得人們可以自動 跟蹤其最愛網站的更新,這比 手動查看要容易多了。 用戶可透過在閱讀器中輸入 feed 連結或按一下啟動訂閱程 序的瀏覽器中的 RSS 圖示,即 可訂閱 feed 服務。閱讀器會定 期檢查用戶訂閱的 feeds,查看 是否有新內容更新,並下載其 發現的任何更新。

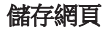

- 1 按照以上所述操作,存取所 需的網頁。
- 2 點按 回 並選擇儲存此頁面。
- 3 為網頁輸入名稱,這樣,您 可方便進行識別。
- 4 點按儲存。

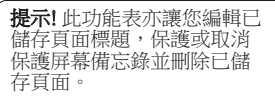

存取已儲存的網頁

- 1 從備用屏幕中選擇 : 然後 點按 器並選擇 3。
- 2 選擇儲存的網頁。
- 3 選擇所需的頁面後,頁面即 會開啟。

# 檢視瀏覽器記錄

- 從備用屏幕中選擇 图,然後 點按 。並選擇 3。 選擇記錄
- 2 最近存取的網頁標題清單會 顯示。若要存取這些網頁中 的某個網頁,只要選擇所需 網頁即可。

### 變更網頁瀏覽器設定 更網頁瀏覽器設定

- 1 從備用屏幕中選擇 图,然後 點按 。並選擇 3。 選擇設定。
- 2 您可以選擇編輯網絡設定、 外觀設定、快取記憶、 Cookies、安全,或者,您 亦可選擇重設設定以重設設 定。

# 網絡功能

### 將手機用作數據機

KS660 亦可用作電腦的數據 機,為您提供電子郵件和互聯 網存取功能。您可以使用 USB 線或藍芽連接。

### 使用 USB 線:

- 1 確保 LG PC Suite 已安裝於電 腦上。
- 2 使用 USB線連接 KS660 手機 和電腦,並啟動 LG PC Suite 軟件。
- 3 按一下電腦上的 Internet Kit。 然後按一下新增按鈕並選擇 數據機。
- 4 選擇 LG Mobile USB 數據機 並選擇**確定**。此時,它將顯 示在屏幕上。
- 5 編寫可連接至互聯網的設定 檔並儲存相關值。
- 6 建立的設定檔會顯示在電腦 屏幕上。選擇該設定檔並按 一下連接。 電腦將透過 KS660 連接。

### 使用藍芽:

- 1 確保藍芽已開啟,且可見於 電腦和KS660 手機。
- 2 配對雷腦和 KS660 手機, 以 便在連線時需要密碼。
- 3 使用 LG PC Suite 上的連線精 靈,建立有效的藍芽連線。
- 4 按一下電腦上的 Internet Kit。 然後按一下新增按鈕。
- 5 選擇 LG Mobile USB 數據機 並選**確定**。 此時, 它將顯 示在屏幕上。
- 6 編寫可連接至互聯網的設定 檔並儲存相關值。
- 7 建立的設定檔會顯示在電腦 屏幕上。選擇該設定檔並按 一下連接。

電腦將透過 KS660 連接。

在此資料夾內,您可調整設 定,以便讓此 KS660 彰顯您的 個性。

### 使用雙智能咭功能表

要選擇或更換智能咭,請按 图 ,再點按 。,然後選擇 。 在兩張 SIM 與手機之間自由 複製通訊錄,包括從 SIM1、 SIM2 複製至手機,從手機複製 至 SIM1、SIM2,以及從 SIM1 複製至 SIM2 或從 SIM2 複製 至 SIM1。

### 個人化情景模式

您可以在備用屏幕中快速變更 您的情景模式。可點按狀態摘 要符號,並點按情景模式標 籤。

使用設定功能表,您便可個人 化每種情景模式設定。

- 1 按 图 並選擇 章。
- 2 點按情景模式,然後選擇您 要編輯的情景模式。

3 然後, 您可變更清單中可用 的所有聲音和提示選項。

### 變更屏幕設定

- 1 點按 图 並選擇 章。
- 2 點按 计従以下撰項中撰 擇。
	- 牆紙 為備用屏幕選擇牆紙。 紙

上層功能表 - 選擇功能表樣 式。

**撥號 -** 調校號碼大小和色彩。

字體 - 調整字體大小。 體

音光燈 - 選擇背光燈的維持 時間。

注意: 背光燈開啟時間越長, 耗費的電量就越多,這樣, 手機充電將更頻繁。

亮度 - 調校屏幕的亮度。 度

問候語訊息 - 選擇開啟或關 閉,填寫問候語訊息。

- **開機/關機 -** 為開機/關機屏幕 選擇主題。
- 3 點按儲存,儲存您的設定。

 $\overline{01}$  $\overline{02}$  $\sqrt{03}$ 04 05 06  $[07]$ 08

設定

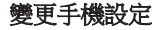

您可隨意變更 KS660 的設定, 以便適合您的個人喜好。

提示! 如要檢視更多選項清 單,請點按屏幕上顯示的最後 一個項目並用指尖向上滑動屏 幕。 該清單會向上移動以便顯 示更多項目。

- 1 點按 图 並選擇 。
- 2 點按 圖,然後從以下清單中 選擇。

日期及時間 - 調整您的日期和 時間設定,或選擇自動更新 或夏令時間。

雷源管省 - 選擇關閉、僅限夜 間或常開。

語言 - 變更 KS660 的顯示語 言。

白動按鍵鎖 - 在備用屏幕下自 動鎖定按鍵。

安全 - 調節您的安全設定,包 括 PIN碼及手機鎖。

**記憶體管理** - 您可以使用記憶 體管理員查看已使用了多少 記憶體。

重設設定 - 將所有設定重設為 原廠設定。

資訊 - 檢視 KS660 手機的技 術資訊。

### 變更連接設定

您的網絡商已經為您設定連線 設定,因而,您可以立即享用 您的新手機。若要變更任何設 定,請使用此功能表。

點按 图,然後按圖。 選擇圖。

<sup>器</sup><br>|<br>64<br>| I.G KS660 | 使用手冊

### 網路設定

選擇網絡 - 若設定為自動,

則KS660 會自動搜尋網絡,並 在網絡上註冊手機。推薦使 用這種方式以便獲得最佳的 服務和品質。

若設定為手動,則將顯示目 前可用的所有網絡並且您可 選擇其中一個進行註冊。 若 網絡註冊失敗,則網絡清單 會再次列示,且您可選擇任 何其他一個進行註冊。

注音: 若手機在手動模式下手 失網絡連接,則會在備用屏 幕上顯示一則快顯訊息,提 示選擇可用網絡。

首選列表 - 若網絡正進行自動 搜尋,您可新增首選網絡進 行連接。

互聯網設定 - 此功能表顯示互 聯網設定檔。透過「選項」功 能表,您可新增設定檔、刪除 或編輯這些設定。但是,視乎 國家的不同,您可能無法刪除 或編輯預設設定。

存取點 - 您的網絡商已經為您 儲存此資訊。您可以使用此功 能表來新增存取點。

分組動據連線 - 選擇何時應為 分組資料將裝置連接至網絡。

USB 連接模式 - 選擇資料服務 並透過LG PC Suite 軟件同步您 的 KS660, 藉此複製您手機中 的檔案。

若將音樂同步與 Windows Media Player配合使用,則選擇此功能 表中的音樂同步。音樂同步功 能僅可用於同步音樂內容。

雷視輸出 - 連接雷視時請選擇 PAL 或 NTSC。

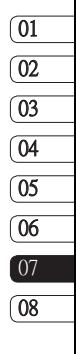

# 設定

### 使用記憶體管理

KS660 手機具有三種可用記憶 體: 手機、智能咭和外置記憶 咭(您可能需要另行購買記憶 咭)。

您可以查看記憶體可用的空 間。

依次點按 丽 和 彝。依次選擇 **松和記憶體管理**。

手機共用記憶體 - 檢視 KS660 手機上可用於圖片、聲音、影 片、Flash內容、和其他的記憶 體。

手機預留記憶體 - 查看手機上 可用於文字訊息、通訊錄、日 曆、待辦事項、備忘錄的記憶 體。

智能咭(SIM1/SIM2)記憶體 - 檢 視智能咭上的可用記憶體。

外置記憶體 - 檢視可用於外置 記憶咭的記憶體(您可能需要 另行購買記憶咭)。

主要儲存裝置設定 - 選擇首選 儲存項目的位置。

### 使用藍芽發送和接收檔案

藍芽是一種發送和接收檔案的 好方法,因為不需要USB線,且 連線方便快捷。您亦可連接藍 芽到手機,以接聽來電。

### 發送檔案:

1 開啟要發送的檔案,通常為 照片、影片或音樂檔案。

### 2 選擇發送。 選擇藍芽。

- 3 若已配對藍芽裝置,則 KS660 不會自動搜尋其他藍 芽裝置。否則,KS660 手機 將搜尋範圍內其他已啟動藍 芽的裝置。
- 4 選擇要將檔案發送至的裝置 並點按是。
- 5 您的檔案將會送出。

提示! 留意進度列, 確保檔案 已發送。

<sup>器</sup><br>|-<br>|66<br>|1G KS660 | 使用手冊

### 接收檔案:

- 1 接收檔案前,藍芽必須均設 定為開啟和可見。請參閱右 側的「變更藍芽設定」,了 解更多資訊。
- 2 系統顯示一則訊息,提示您 接受來自寄件者的檔案。 點 按是以接收檔案。
- 3 您可查看到儲存檔案的位置 日選擇檢視檔案或用作牆 紙。 檔案通常會儲存至媒體 集中的合適資料夾。

#### 變更藍芽設定:

- 1 點按 3 並選擇 。
- 2 選擇 ,然後點按 並選 擇設定。

對以下選項作出變更:

顯示我的手機 - 選擇 示我的手機 可見或隱 蔵或可見時間爲 1 分鐘。

我的裝置名稱 - 為藍芽輸入 名稱。

支援的服務- 根據不同服務選 擇如何使用藍芽。

我的位址 - 顯示您的藍芽地 址。

### 同其他藍芽裝置配對 其他藍芽裝置配對

透過將 KS660 手機同其他裝 置配對,您可設定一個密碼保 護連接。這意味著配對會更安 全。

- 1 檢視藍芽是否為開啟和可 見。 您可在設定功能表中變 更您的可見狀態。
- 2 點按搜尋。
- 3 您的 KS660 手機將搜尋裝 置。 完成搜尋後,重新整理 將顯示在屏幕上。

 $^{\circ}$ 01  $\overline{02}$  $\sqrt{03}$ 04 05 06  $07$ 08

- 4 選擇要配對的裝置並輸入密 碼, 然後點按**確定**。
- 5 然後,手機將連接到其他裝 置,且您必須在此裝置上輸 入相同的通行碼。
- 6 密碼保護藍芽連線已準備就 緒。

設定

設定

### 使用藍芽耳機

- 1 檢視藍芽是否為開啟和可 見。
- 2 遵循隨手機附帶的說明,將 手機置於配對模式中並配對 裝置。
- 3 點按連接前始終詢問或始終 連線,點按是立即連接。 KS660 手機將自動切換到耳 機情景模式。

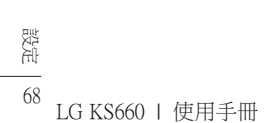

配件

以下配件隨 KS660 手機一起提供。

司或代理商了解更多詳情。

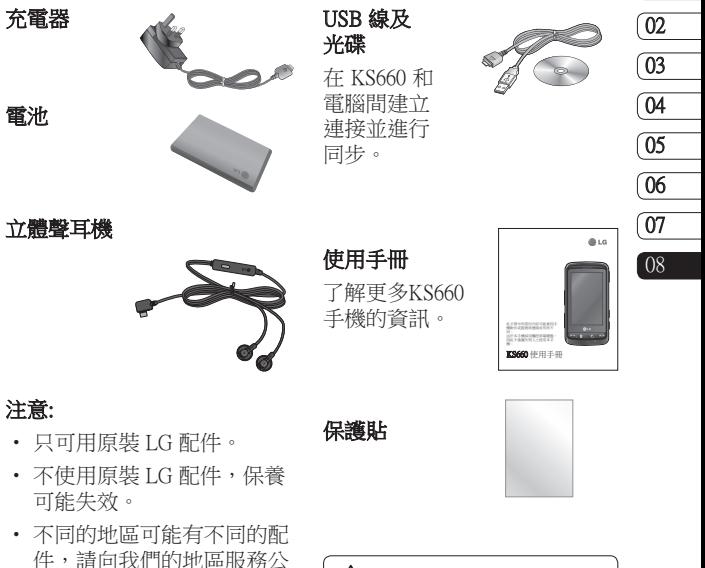

警告: 在觸控屏幕上貼保 護貼後,觸控靈敏度可能會有 所降低。

69 配件

 $\overline{01}$ 

本手冊所述之無線電話經認可 適用於GSM 900、DCS 1800 及 PCS1900 網絡。

手冊中提及的多項功能均為網 絡服務。這些特殊服務需向您 的無線服務供應商申請。 使用 這些網絡服務前,您必須向無 線網絡供應商訂閱服務並獲取 有關如何使用的說明。

# 網絡服務 技術資料

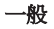

產品名稱:KS660 系統:GSM 900 / DCS 1800 / PCS 1900

### 環境溫度

最高: +55°C(放電), +45°C(充電中)

最低︰-10°C
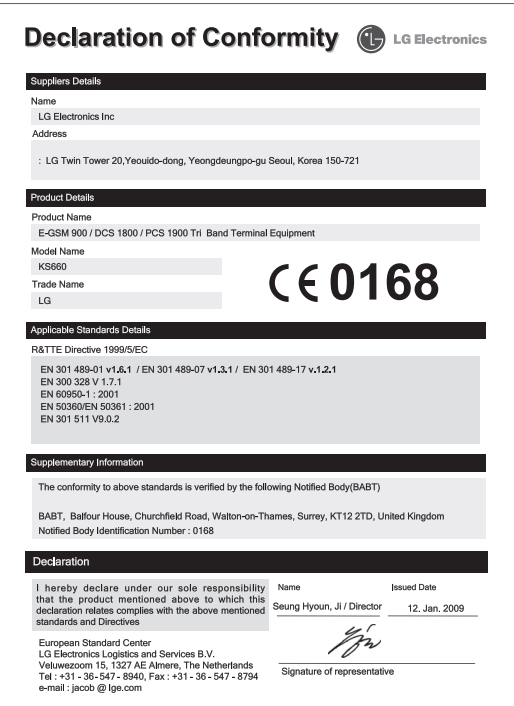

# 安全與有效使用準則

請讀取以下簡易的使用規則。 違反這些準則可能會發生危險 或觸犯法律

#### 射頻能量暴露進則

無線電波暴露及比吸收率 (SAR) 資訊。本手機型號 KS660 已為 遵守無線電波暴露的應用安全 要求而設計。此要求包括可確 保市民安全的設計準則,範圍 涵蓋各年齡階層與所有的健康 狀況。

- 無線電波暴露指引的量度單 位叫作比吸收率或 SAR。 SAR 測試使用標準方法進 行,用手機以在所有使用 的頻帶最高的合格電源水平 傳輸。
- 雖然不同型號的 LG 電話的 SAR 水平有所差異,但所有 這些電話都為達到無線電波 暴露的相關指引而設。
- 國際非離子化輻射保護委 員會(ICNIRP) 建議的 SAR 限制,即平均 10 克組織  $2W/\mathrm{k}\sigma$ 。
- 經 DASY4 測試, 本型號手 機在耳邊使用的最高 SAR 值為 0.793 W/kg(10g),攜 帶於身上時則為 0.674 W/  $k\sigma(10\sigma)$
- 採用了電氣與電子工程師學 會 (IEEE)建議的 SAR 限制, 即平均 1 克組織 1.6 W/kg 的 國家/地區居民的 SAR 數據 資訊。

#### 產品護理及維修

### 警告

僅請使用經認可可用於此特定 手機型號的電池、充電器及配 件。使用其他種類可能使手機 的認可或保養失效,並可能引 致危險。

# <sup>72</sup> LG KS660 | 使用手冊

- 請勿拆開此裝置。需要對手 機進行維修時,請將其帶到 合資格的維修技師處。
- 請遠離電視、收音機或電腦 等電器產品而使用手機。
- 裝置需遠離發熱來源,如散 熱器或烹調器具。
- 請勿摔落手機。
- 請勿讓此裝置遭機械震動或 電擊。
- 請於任何有特殊限制的地方 關閉手機。例如,請勿在醫 院內使用手機,否則,它可 能會對敏感的醫療設備造成 影響。
- 請勿以潮濕的雙手對充電中 的手機進行操作。這可能會 引致觸電或造成手機嚴重 損壞。
- 請不要在易燃材料附近為手 機充電,因為充電期間手機 會發熱並導致火災。
- 使用乾布清潔裝置表面(請 勿使用如苯、稀釋劑或酒精 等溶劑)。
- 切勿在柔軟家具上為手機 充電。
- 手機應在通風良好的環境中 充電。
- 請勿讓此裝置接觸過多煙或 塵埃。
- 請勿將手機置於信用卡或車 票附近,這可能會影響磁帶 上的資料。
- 請勿以尖銳物件敲打屏幕, 否則可能會對手機造成損 毀。
- 請勿將手機暴露於液體或濕 氣中。
- 請小心使用配件,如耳機。 如非必要,請勿觸及天線。

# 安全與有效使用準則

#### 有效手機操作

#### 電子裝置

所有手機都可能會因爲受到干 擾而影響效能。

- 請勿在未得到批准下在醫療 儀器附近使用您的手機。避 免將手機放置在起搏點上, 例如您的胸部口袋。
- 手機可能影響到某些助聽 器。
- 輕微干擾可影響電視、收音 機、個人電腦等。

#### 道路安全

檢查您駕駛時地區使用手機的 法例及規則。

- 駕駛時請勿使用手提手機。
- 請專心一致駕駛。
- 如有耳機,請使用耳機。
- 若有駕駛條例要求,請駛離 馬路並停泊好汽車後才撥打 或接聽電話。
- RF 能量可能會影響車內某些 電子設備,例如立體聲音響 及安全設備等。
- 如果您的汽車配有氣囊,切 勿讓已安裝的無線設備或手 提無線設備阻擋氣囊。它有 可能因使用不當而失靈或造 成嚴重損傷。
- 如果在外出時聆聽音樂,請 確保將音量設定至合適水 平,以便可以對周圍環境產 生警覺。這在馬路旁邊時尤 爲必要。

#### 避免損害您的聽譽

如果長時間以較大音量收聽, 可能會對聽覺造成損害。所以 我們建議開啓或關閉手機時, 不要將它放於太近耳朵。我們 亦建議將音樂及通話音量設定 至合適水平。

# <sup>74</sup> LG KS660 | 使用手冊

玻璃部件

手機的部分部件採用玻璃製 成。若手機墜落至堅固表面或 受到硬物碰撞,玻璃會破碎。 若玻璃破碎,則切勿觸碰或企 圖移除玻璃。應停止使用手 機,直到經由授權服務供應商 更換玻璃才能再次使用。

#### 爆破地區

請勿在進行爆破時使用手機。 請嚴格遵守相關限制、規定或 條例。

#### 潛在爆炸氣壓

- 請勿在燃料補給點使用手 機。
- 請勿在燃料或化學物質旁 使用。
- 請勿使用放置了手機及配件 的汽車傳輸或放置易燃氣 體、液體或爆炸物。

#### 在飛機上

無線裝置可引致飛機干擾。

- 登機前,請先關掉手機。
- 未經地勤人員批准,請勿在 陸上使用手機。

#### 兒童

請將手機放在兒童接觸不到的 安全地方。手機包含微細零 件,如果拆開,可能造成哽咽 危險。

#### 緊急呼叫

緊急電話可能在某些流動網絡 中不能發出。因此,您不應僅 倚賴手機作為緊急電話方式。 請向您本地的服務供應商查 詢。

# 安全與有效使用準則

#### 電池資料及保護

- 充電前,您無需完全放電。 跟其他電池系統不同,沒 有記憶影響可緩和電池的 效能。
- 只使用 LG 電池及充電器。 LG 充電器是為將電池壽命擴 至最大而設。
- 請勿拆解電池組或造成電池 組短路。
- 請保持電池組的金屬接點 清潔。
- 當電池不再提供可接受的效 能,請更換電池。電池組可 重充數百次直至需要更換 為止。
- 如果電池很久沒有使用來擴 展其用量,需重充電池。
- 請勿直接將充電器暴露於日 光下或高濕度環境(如浴 室)中。
- 請勿把電池放置在熱或冷的 地方,這可損害電池效能。
- 若使用類型不當的電池,則 有發生爆炸的危險。
- 請根據製造商的指示來處理 廢棄電池。請盡量回收利 用。請勿作為家庭廢棄物 處理。
- 如果需要更換電池,請帶同 手機前往最近的授權 LG 電 子產品服務點或經銷商以尋 求協助。
- 請謹記在手機完全充電後從 牆壁插座拔出充電器,避免 充電器造成不必要的電力 損耗。

# <sup>76</sup> LG KS660 | 使用手冊

# 故障排解

本章列出了您在使用手機過程中可能會遇到的一些問題。 部份問 題可能需要諮詢服務供應商,而絕大部份的問題都可自行輕鬆解 決。

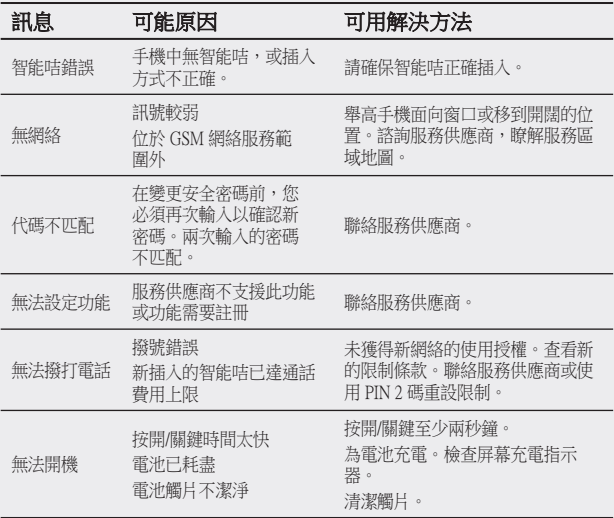

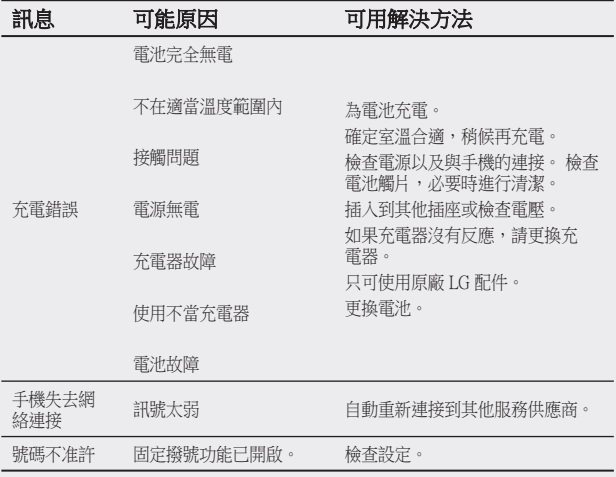

# KS660 用户手册

机。

视话机软件或服务提供商而定, 本手册中的部分内容可能与您的 手机有所不同。 ,……………<br>本手机使用触摸屏键盘,因此不 建议有视力障碍的用户使用本手

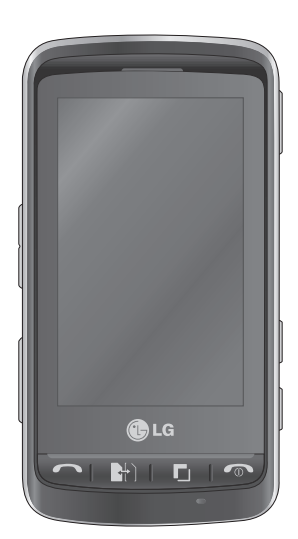

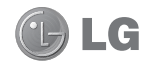

恭喜您购买此款功能先进、外观小巧的 LG KS660 手机,它采用了最新的数碼移 动通信技术,专注于为您提供便利的操 作。

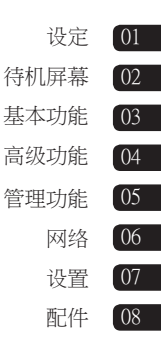

# 内容

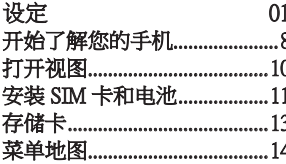

#### 待机国

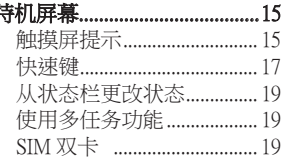

 $02$ 

 $0<sup>3</sup>$ 

#### 基本功能

#### 从电话本拨打电话................ 20 接听和拒绝电话 ................... 20 拨打第二个电话................... 22 关闭 DTMF...................................22 杳看通话记录 ....................... 22 使用呼叫转接 ....................... 23

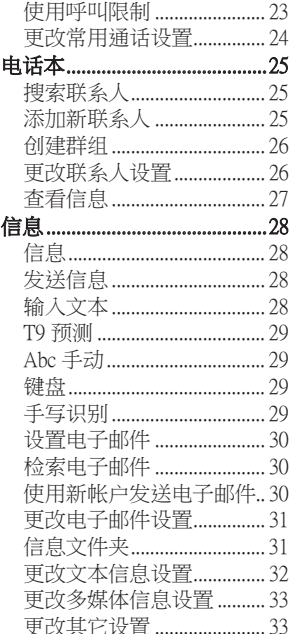

LG KS660 | 用户手冊

 $\overline{4}$ 

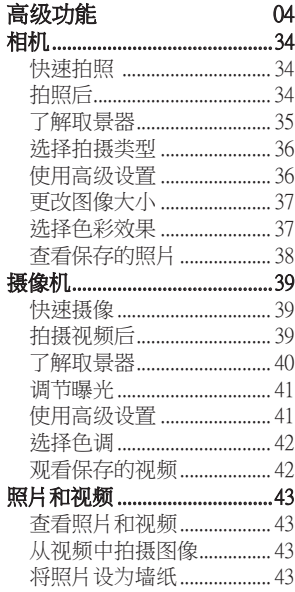

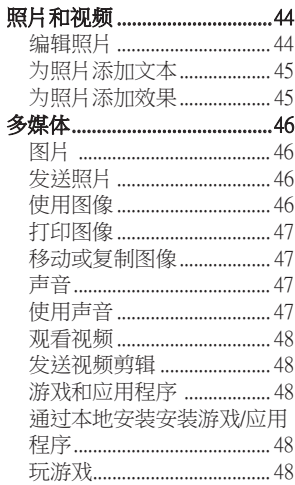

### $5\overline{)}$

# 内容

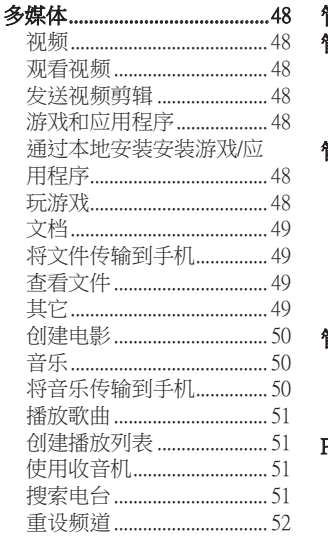

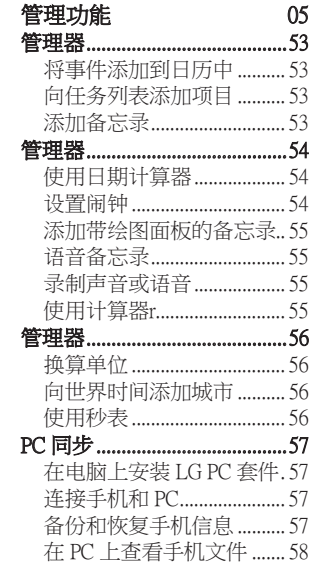

 $\sqrt{6}$ LG KS660 | 用户手册

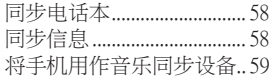

### 网络

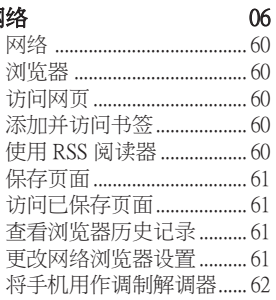

设置

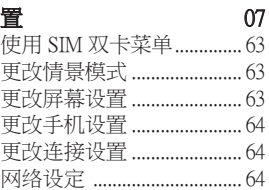

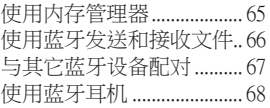

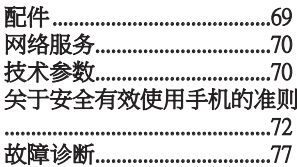

# 开始了解您的手机

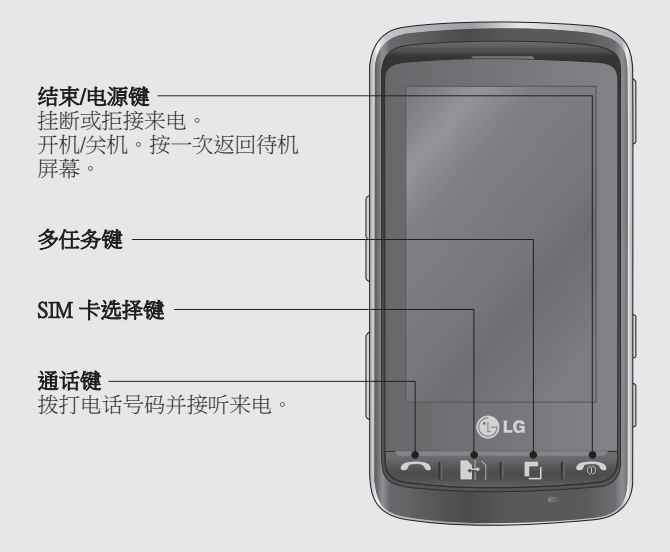

**警告:** 在手机上放置重物或将手机卧放在口袋中可能 会损坏手机的 LCD 屏幕及触摸屏的功能。

# 设定

8<br>LG KS660 | 用户手冊

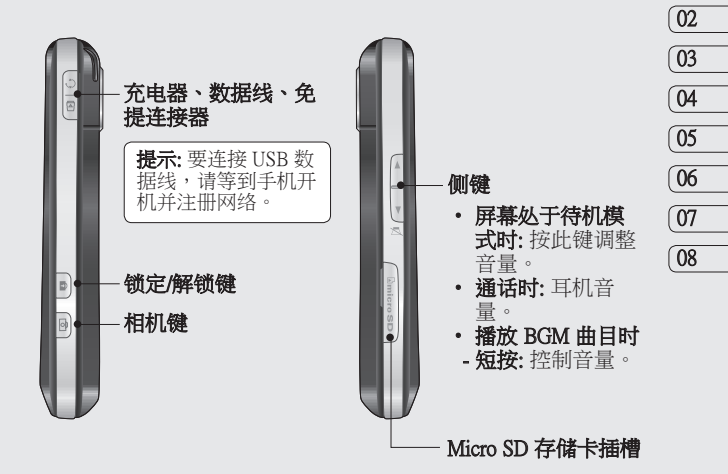

01

# 打开视图

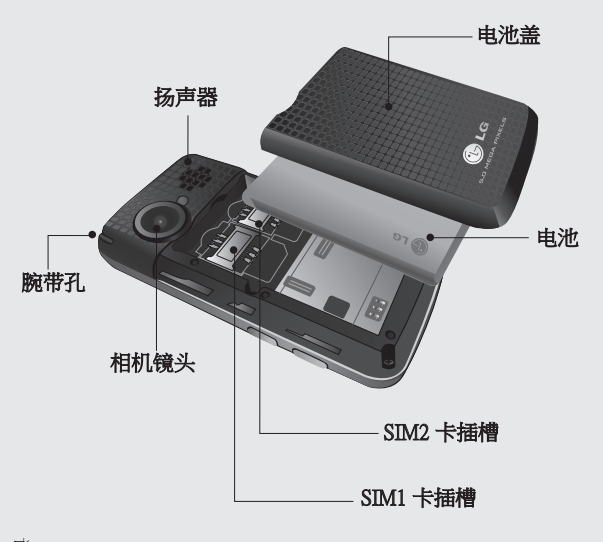

设定 10 LG KS660 | 用户手册

# 安装 SIM 卡和电池

1 卸下电池盖

将电池盖沿手机底部滑动, 卸下电池盖。

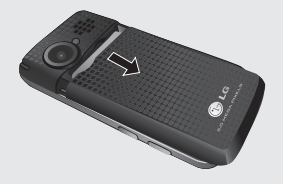

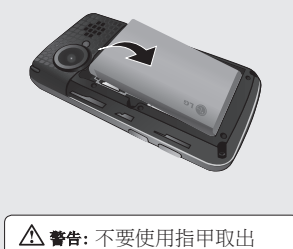

警告: 手机开机时,不要取 出电池,这可能会损坏手机。

电池。

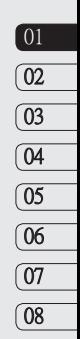

#### 2 取出电池

从电池仓中抬起电池的边 缘。

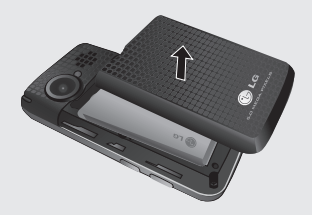

设定一二

# 安装 SIM 卡和电池

#### 3 安装 SIM 卡

将 SIM 卡滑入 SIM 卡插槽, 确保卡的金属接触区域面朝 下。要取出 SIM 卡,沿反方 向轻推。

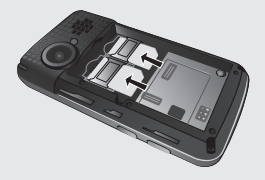

#### 4 安装电池

先将电池顶端插入电池室顶 部。请确保电池触点与手机 端子对齐。向下推电池底 端,直至电池卡入到位。

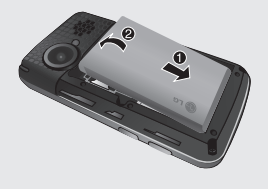

#### 5 充电

掀开并旋转 KS660 侧面的 充电器插槽盖,插入充电器 并将其插入电源插座。当屏 幕上出现"电量已满"时, KS660 才充电完毕。

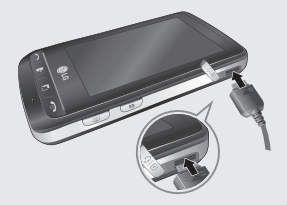

设定

 $12$  IG KS660 L 用户手冊

#### 安装存储卡

使用 MicroSD 存储卡,可以扩 展手机的可用存储空间。

提示: 存储卡是可洗配件。

- 1 打开手机右侧边缘的存储卡 插槽盖。
- 2 将存储卡滑入插槽,直到卡 入到位。
- 3 装好插槽盖。

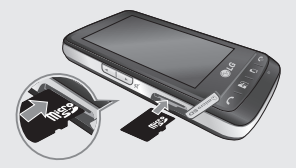

# 格式化存储卡

您的存储卡或许已格式化。如 果您的存储卡尚未格式化,那 么在开始使用之前,请先格式 化。

- 1 从待机屏墓洗择 网 然后占触 图 并洗择 "手机设定"
- 2 点触 "内存管理器",然后 洗择 "外部存储器"
- 3 点触 "格式化" 然后确认 选择。
- 4 输入密码 (如果已设置) 以格 式化存储卡,现在,您可以 使用该存储卡了。

各注: 如果存储卡中已有内容, 它将自动保存在正确的文件夹 中,例如,视频将保存到"我 的视频"文件夹中。

# 菜单地图

#### 点触待机屏幕中的 图 以打开 顶层菜单。在此,您可以访问更多 菜单:通信、娱乐、实用工具和设置。

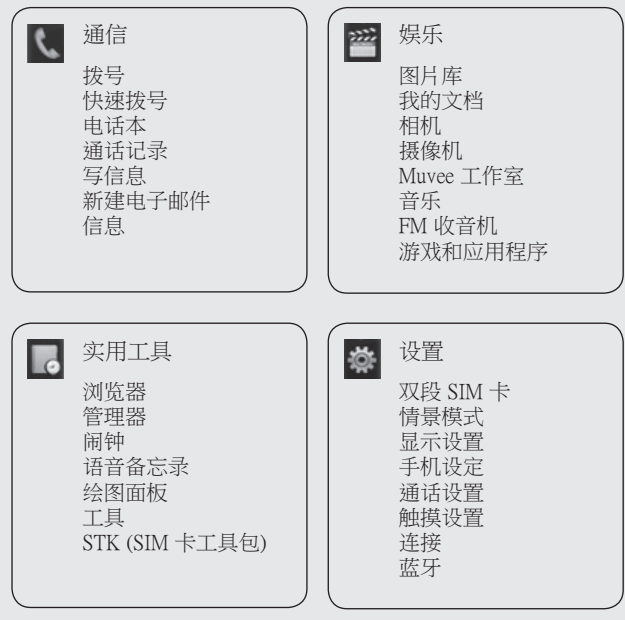

 $14$  IG KS660 L 用户手册

设定

# 待机屏幕

在此,您可以访问所有菜单选 项、快速拨打电话、查看手机 状态以及进行其它一些操作。

#### 触摸屏提示

您也可以在主屏上熟悉使用触 摸屏。

要选择项目,请准确点触图 标。当KS660 识别您点触的选 项时,会轻微振动

要在列表中滚动,请点触所见 的最后一个条目,然后使用手 指向上滑过屏幕。列表向上滚 动,您将看到更多条目。

- 无需大力按,触摸屏非常敏 感,仅需点触即可。
- 使用指尖点触所需选项。请 注意不要触碰到旁边的其它 选项。
- 屏幕背景灯关时,按右手边 的解锁/锁定键可以返回主 屏。
- 不要使用手机套。使用手机 套可能导致触摸屏不可用。
- 有两种类型的待机屏幕。向 左或向右轻弹以更改待机屏 幕类型。
- 1 小工具待机屏 点触 【时, 将出现手机小工具面板。
- 2 快速拨号待机屏 -占触 ■ 时,将出现快速拨号 列表。在两种待机类型下, 您都可以拖动并单击所需内 容。

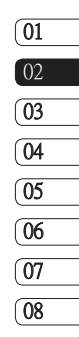

待机屏幕

小工具待机屏

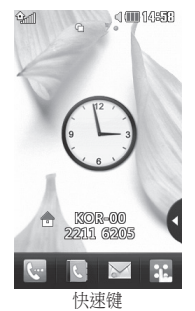

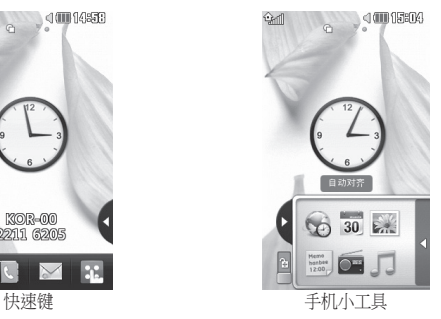

快速拨号待机屏

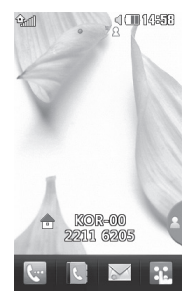

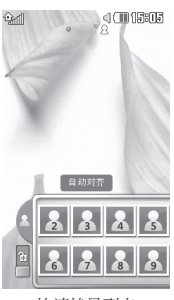

快速拨号列表

待机屏幕 16管轄一份 16

LG KS660 | 用户手册

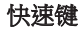

快速键使您可以一键式轻松访问常用功能。

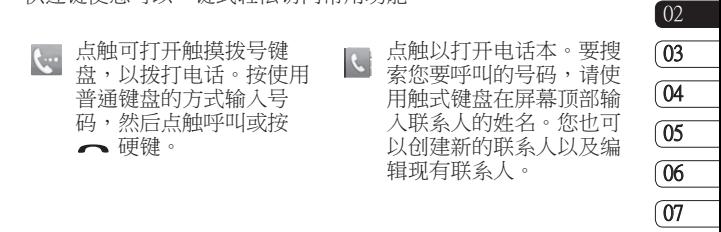

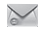

点触以进入"信息"选项 菜单。在此,您可以创建 新短信或彩信,或查看信 息文件夹。

点触可以打开完整顶层菜 ä. 单,该菜单被划分为四个 垂直子菜单。点触每个子 菜单的选项卡以查看

更多选项。

 $\boxed{01}$ 

08

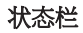

状态栏使用不同图标指示诸如 信号强度、新信息和电池使用 寿命等信息,以及告知您是否 启动了蓝牙或 GPRS。下表说明 了您最可能在状态栏中看到的 不同图标的涵义。

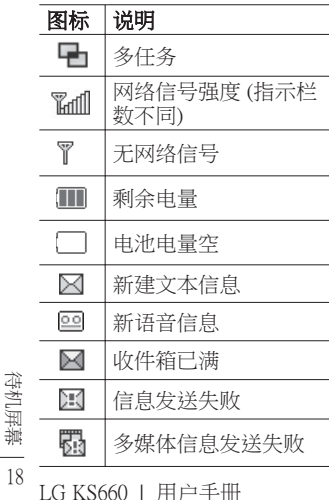

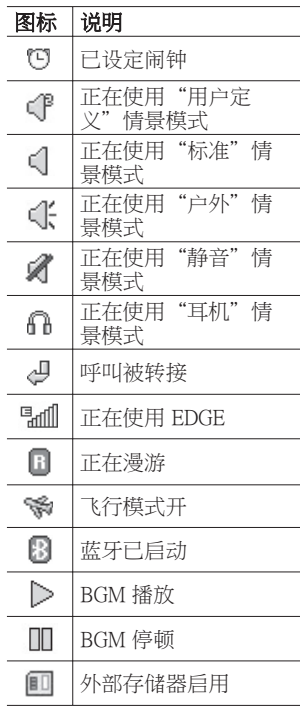

### 从状态栏更改状态

点触状态栏打开"状态摘 要"。它显示当前时间、网 络、服务 ID、电池、手机内 存、外部存储器、情景模式、 MP3 及蓝牙状态。您可以在此 设置情景模式类型、播放/暂停 MP3 及启动/关闭蓝牙。

#### 使用多任务功能

按多任务硬键 打开"多任 务"菜单。在此,您可以查看 正在运行的所有应用程序,并 通过一个占触操作进入该应用 程序。

如果背景正在运行某个应用程 序 (如,游戏或 FM 收音机), 状态栏中将显示 哂。

#### SIM 双卡

此菜单允许您无需手动操作即 可更改 SIM 主卡和次卡。 有关详细信息,请参阅"设 置"。

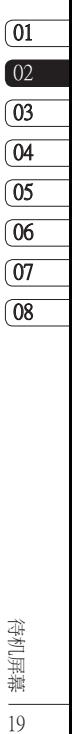

待机屏幕 19 通话

#### 拨打电话

- 1 点触 以打开键盘。
- 2 使用键盘键入号码。要删除 一个数字,请点触清除键。
- 3 按 へ 硬键或按通话来启动 通话。
- 4 要结束通话,请按 个硬 键。

TIP! 要输入 + 以拨打国际电 话, 请按住 $\boxed{0+}$ 。

### 从电话本拨打电话

- 1 从待机屏幕点触 N 以打开 电话本。
- 2 输入您要呼叫的联系人的前 几个字母。
- 3 从过滤列表中点触您要呼叫 的联系人,如果保存了多个 号码,请选择您要使用的 那个
- 4 点触 。

#### 接听和拒绝电话

电话铃响起时,按 一硬键或 点触 接听电话。

轻触 以静音。如果您在 开会时忘记将情景模式更改 为"静音", 汶非常有帮助。

按 o 硬键或点触 (x 拒接来 电。

3<br>3<br>20 LG KS660 | 用户手冊<br>3

通话选项

- 扬声器 点触 (1) 打开手机 扬声器。
- ■静音 点触 ノ 关闭麦克风, 与您通话的对方将听不到您 的声音。
- 回 诜项 从列表中选择其它来 电选项,包括转到信息 (以 查看信息)、"转到电话 本"(以在通话过程中添加或 搜索联系人)。您也可以通过 点触结束通话来结束通话。
- 选择在通话过程中搜索联 系人。
- +β 洗择以将其他人添加到通 话中。
- 回 洗择以打开数字键盘,使 用数字选项导航菜单。例 如,呼叫呼叫中心或其它自 动电话服务。

提示! 要在选项列表或联系人列 表中滚动,请点触所见的最后一 个条目,然后使用手指向上滑过 屏幕。列表向上滚动,您将看到 更多条目。

 $\sqrt{01}$  $\sqrt{02}$ 03 04 05 06 07 08

1 从待机屏幕占触 图,洗择 并点触 8。

您可以为常用联系人指定快速

快速拨号

拨号号码。

- 2 语音邮箱已设为快速拨号 1。 不能对此设置进行更改。点 触任意其它号码,为其指定 快速拨号联系人。
- 3 此时将打开您的电话本。点 触要指定到该号码的联系人 的电话号码一次,以洗择该 联系人。要查找联系人,请 点触搜索字段框,输入所需 联系人姓名的第一个字母。

21 基本功能

通话

#### 拨打第二个电话

- 1 在初始呼叫中,点触 四并选 择您要呼叫的号码。
- 2 拨打号码或搜索联系。
- 3 按 ヘ 以连接通话。
- 4 此时呼叫屏幕上将显示两个 呼叫。初始呼叫被锁定,通 话方进入保持状态。
- 5 要在涌话间更改,请点触回 , 然后洗择切换涌话或按保 持的通话的号码。
- 6 要结束一个呼叫或同时结束 两个呼叫,请按 日, 洗择 结束通话,然后选择当前 通话、保持的通话或所有通 话。

提示! 您可以诵讨洗择接 受和加入连接通话。查看您 的网络提供商是否支持多方 通话。

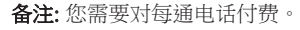

#### 关闭 DTMF

DTMF 允许您使用自动通话中 的数字命令导航。DTMF 默认 为启动。

要在通话过程中关闭它 (例如, 要记下某个电话号码),请点触 日 并洗择"全闭双音多新"

#### 查看通话记录

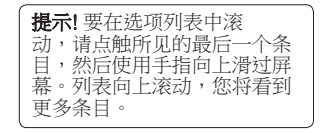

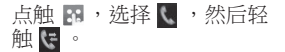

提示! 点触任意单个通话 记录条目,以查看通话日期、 时间和时长。

3第43<br>22<br>22 LG KS660 | 用户手冊

#### 使用呼叫转接

- 1 点触 R ,然后依次洗择 \$ 和心。
- 2 点触呼叫转接。
- 3 选择转接电话的情况:转接 所有语音来电、正在通话时 **转接、无人接听时转接**,或 无网络/关机时转接。
- 4 输入您要转接的号码。

5 点触请求以启动。

备注: 转接通话会产生相应费 **用。有**关详细信息,请联系您 的网络提供商。

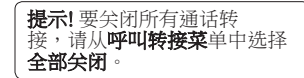

### 使用呼叫限制 1 点触 R ,然后依次洗择 4 和心。 2 点触呼叫限制。 3 选择以下六个选项中的一项 或所有项: 所有拨出通话 拨出的国际电话 **国际漫游时拨出电话** 所有来电 国际漫游时来电

### 全部关闭

4 输入呼叫限制密码。请与您 的网络运营商联系,了解有 关此服务的信息。

提示! 洗择固定拨号打开并汇 集一个号码列表,可从手机拨 打此列表中的号码。您需要运 营商提供的 PIN2 码。仅可以 使用手机拨打此号码列表中 的号码。

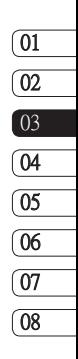

23 基本功能

通话

#### 更改常用通话设置

- 1 占触 3 , 洗择 拳, 然后 选 。
- 2 点触常用设置。在此,您可 以修改以下设置:

拒接来电 - 将开关滑动 到"开"以突出显示拒绝列 表。您可以点触文本框,从 所有通话、特定联系人或未 知号码 (不在电话本中的号 码) 中进行选择。点触"保 存"以更改设置。

发送本机号码 - 选择当您呼叫 对方时是否显示您的号码。

白动重拨 - 向左滑动开关 为**"开"** ,向右滑动开关<br>为**"<del>至</del>"** 。 为"关"。

接听模式 - 选择是使用发送键 还是任意键接听电话。

分钟提示 - 向左滑动开关打 开,在通话过程中每隔一分 开 钟将听到提示音。

第2<br>第2<br>24 LG KS660 | 用户手冊

#### 蓝牙接听模式 - 选择"免

提"可使用蓝牙耳机接听来 电,或选择"电话"按手机 任意键接听来电。

保存新号码 - 洗择"是"以保 存新号码。

### 搜索联系人

有两种方式可搜索联系人:

#### 从待机屏幕

- 1 从待机屏幕点触 以打开电 话本。从列表中选择您要呼 叫的联系人。
- 2 点触 或按 硬键激活 通话。

#### 从主菜单

- 1 点触 3 , 洗择 、
- 2 点触 < 选择搜索。
- 3 您将看到一个联系人列表, 键入联系人姓名的首字母会 使菜单跳转到该字母区域。

**提示!** 当您点触空白方框时, 将显示字母键盘。

# 添加新联系人

- 1 从待机屏幕点触 1 ,然后点 触添加新联系人。
- 2 洗择是将联系人保存到手机 还是SIM 卡(SIM 1/SIM 2)。
- 3 输入新联系人的姓氏和名 称。您无需同时输入姓氏和 名称,但必须输入一个。
- 4 对同一个联系人,您最多可 以输入5 个不同的号码。每个 条目下的类型包括:手机、 家庭、办公室、传呼机、传 真和普通。完成后,请点触 关闭。
- 5 添加电子邮件地址。
- 6 将联系人分配到一个或更多 群组。从以下洗项洗择: 无 群组、家人、朋友、同事、 同学或重要人士。
- 7 您还可以添加铃声、牛日、 周年纪念、主页、家庭地 址、公司名称、职位、公司 地址和备忘录。
- 8 点触**保存**以保存联系人。

基本功能

# 电话本

#### 创建群组

- 1 点触 8 ,然后选择
- 2 点触 1 ,然后点触群组。
- 3 占帥 日。
- 4 洗择添加群组。
- 5 输入新群组的名称。您也可 以为群组指定铃声。

#### 6 点触保存。

备注: 如果您删除一个群组, 分配至该群组的联系人不会被 删除。他们仍将保留在电话本 中。

### 更改联系人设置

您可以调整您的电话本设置, 使电话本符合您的需要。

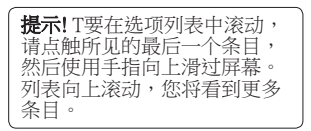

- 1 从待机屏幕占触 图 并洗 择 。
- 2 点触 、然后洗择设置。
- 3 在此,您可以调整以下设 置:

联系人列表设置 - 选择要查看 的联系人的保存位置: 手**机** + SIM卡、仅限手机、仅限SIM 卡。您还可以洗择是先显示 联系人的姓还是名。

复制 - 将联系人从 SIM 卡 复制到手机,或从手机复制 到 SIM 卡。请选择是一次复 制一个还是全部复制。如果 选择一次复制一个,您需要 逐个选择每个联系人以进行 复制。

38<br>||第43<br>|<br>26 LG KS660 | 用户手冊

移动 - 其操作与"复制"相 同,但联系人进保存在移动 目标位置。因此,如果将联 系人从 SIM 卡移动到手机, 其将从 SIM 存储卡中删除。

涌过蓝牙发送所有联系人 - 使 用蓝牙,将所有联系人发送 到其它设备或电脑。如果选 择此选项,您会收到打开蓝 牙的提示。

各份电话本 - 请参阅"电脑同 步"部分的"备份和恢复手机 信息"。

恢复电话本 - 请参阅"电脑同 步"部分的"备份和恢复手机 信息"。

清空电话本 - 删除所有联系 人。如果确定要清空地址簿, 请点触是。

 $\sqrt{01}$  $\overline{02}$  $\sqrt{03}$ 04 05 06 07 08查看信息 1 从待机屏幕点触 并选 择 。 2 点触 属洗择信息。 3 您可以在此查看服务号码、 本机号码、内存信息(剩余内 存空间) 和我的名片。 提示! 如果您为自己添加 了名片,选择**我的名片**并输入 所有您可能为其他联系人输入 的详细信息。点触**保存**完成。

> 27 基本功能

## 信息

KS660 将短信、多媒体信息和 电子邮件结合到一个直观易使 用的菜单中。

有两种方式进入信息中心:

- 1 从待机屏墓占触 〉。
- 2 从待机屏幕点触 图,选择 然后洗择 〉。

#### 发送信息

- 1 点触 Z t打开空白信息。
- 2 在此,您可以发送短信或彩 信。要发送电子邮件,从待 机屏幕点触 3 ,然后选择 、 和 @ 。
- 3 点触**插入**添加图像、视频、 声音或模板。
- 4 点触屏幕顶部的收件人输入 收件人号码,或点触搜索图 标打开电话本。您可以添加 多个联系人。就绪后,请占 触发送。

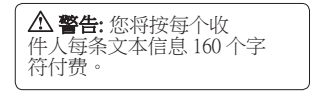

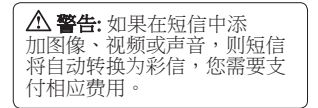

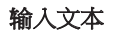

有五种方式可输入文本:

按键、键盘、手写屏幕、手写 箱、手写双屏。

通过点触 回并点触输入法,您 可以选择输入方法。

点触屏幕一次,将出现键盘。

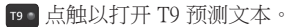

**A** 您可以选择编写语言。
23 点触以更改号码、符号和文 本键盘。

在每种文本输入模式中,使用 在不同键盘类型之间滚动( 例如,大写字母或小写字母) 。

## T9 预测

T9 模式使用内置字典,根据您 点触按键的顺序识别您写入的 内容。只需点触与您要输入的 字母关联的数字键即可,随着 您的键入内容,字典将预测您 想要使用的单词。

例如,依次按 8、3、5、3、7、 4、6、6、3 输入"telephone"。

## Abc 手动

在 Abc 模式中,要输入字母, 您必须重复点触按键。例如, 要写入"hello",需要点触两 次 4、两次3、三次 5,再点触 三次 5,最后点触三次 6。

#### 键盘

在键盘模式中,屏幕横向展 开,屏幕上显示完整的标准键 盘。

点触每个字母即可写入您的信 息,然后按:

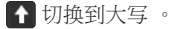

## 手写识别

在手写模式中,您只需在屏幕 上书写内容,KS660 即可将您 的手写内容转换为信息。可以 选择屏幕或箱,取决于您选择 的视图。根据首选视图选择手 写屏幕或手写双屏。

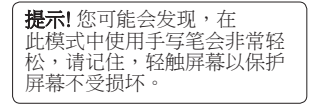

手写识别会将手写笔操作内容 转化为字母、数字或其它字 符,然后以文本方式显示这些 字符。只有在可输入文本的位 置,才会激活手写识别。

# 基本功能

29

信息

#### 设置电子邮件

使用 KS660 中的电子邮件,您 可以在旅途中随时与他人保持 联系。设置 POP3 或 IMAP4 电 子邮件帐户非常快捷。

- 1 点触 8 , 然后轻触 、
- 2 选择 》,然后将菜单滚动至 信息设置。
- 3 点触电子邮件,然后点触电 子邮件帐户。
- 4 点触添加帐户。
- 5 设置向导将帮助您设置电子 邮件设置。
- 6 通过选择列表中的帐户,您 可以检查并编辑设置。您还 可以检查当您创建帐户时自 动填写的其它设置。
- 7 诵 讨占触启动, 您可以更改 默认电子邮件帐户。

检索电子邮件

您可以自动或手动查看帐户的 新电子邮件

手动杏看:

1 点触 图,然后选择 、和  $\searrow$ 

#### 2 点触电子邮箱。

- 3 点触您要使用的帐户,然后 占帥 同。
- 4 洗择检索, KS660 将连接到 您的电子邮件帐户并检索新 邮件。

#### 使用新帐户发送电子邮件

- 1 点触 @ 菜单中的新建电子 邮件,此时将打开新的电子 邮件。
- 2 您可以输入收件人的地址, 写信息。您还可以附加图 像、视频、声音或其它文件 类型。
- 3 占触发送, 您的电子邮件将 被发送。

30 LG KS660 | 用户手册<br>|<br>|第二

#### 更改电子邮件设置

您可以更改电子邮件设置以满 足您的个人需要。

- 1 点触 3 , 然后洗择 、和  $\vee$
- 2 点触 信息设置,电子邮件, 然后,您可以调整以下设 置:

允许回复电子邮件 - 选择是 否允许发送"读取确认"邮 件。

请求回复电子邮件 - 洗择是否 要请求"读取确认"邮件。

检索间隔 - 选择 KS660 检查 新电子邮件信息的频率。

**检索数量** - 洗择一次要检索 的电子邮件数目。

#### 在转发和回复中 包含信息

- 选择在回复时是否要包括原 始邮件。

包含附件 - 选择在回复中是 否包含原始附件。

#### 漫游时自动检索 -

选择在国外 (漫游) 时是否自 动检索邮件。

新电子邮件通知 -洗择在收 到新电子邮件时是否需要提 示。

签名 - 创建电子邮件签名并 打开此功能。

优先级 - 选择电子邮件信息 先级 的优先级级别。

## 信息文件夹

您可以识别 KS660 中的文件夹 结果,完全无需进行说明。

收件箱 - 您接收到的所有信息 将放置在收件箱。在此,您 可以查看、删除及执行其它操 作,有关详细信息,请参阅管 理信息。

由子邮箱 - KS660 接收到的所 有电子邮件将放置在电子邮箱 中。

(ሰ1  $\overline{02}$  $\sqrt{03}$  $\sqrt{a}$ 05 06 07 08

> 31 基本功能

信息

草稿箱 - 如果您来不及写完一 条信息,您可以将已写信息保 存在此。

发件箱 - 这是发送信息时的临 时存储文件夹。

已发送 - 您所发送的所有信息 将放置在此文件夹。

我的文件夹 - 创建文件夹以存 储信息。

#### 更改文本信息设置 改文本信息设置

KS660 已预定义信息设置,因 此,您可以立即发送信息。可 以根据您的个人需要更改这些 设置。

提示! 要在选项列表中滚 动,请点触所见的最后一个条 目,然后使用手指向上滑过屏 幕。列表向上滚动,您将看到 更多条目。

占触 》,然后洗择信息设 置。选择文本信息。

文本信息中心 - 输入信息中心 的详情。

状态报告 - 向左滑动开关, 在 对方收到您发送的信息时接收 确认。

有效期 - 选择信息在信息中心 中的最长保存时间。

信息类型 - 将文本转换为语 音、传真、X.400 或电子邮件。 、传真、X.400 或电子邮件

字符编码 - 洗择符号编码方 式。这将影响信息大小并因此 产生数据费用。

将长文本另发送为 - 洗择是以 多条短信还是一条彩信发送长 信息。

32<br>32<br>32 LG KS660 | 用户手冊

#### 更改多媒体信息设置

KS660 已预定义信息设置,因 此,您可以立即发送信息。可 以根据您的个人需要更改这些 设置。

占触 》, 然后洗择信息设置, 多媒体信息。您可以

更改:

检索模式 - 洗择是本地还是漫 游网络。如果选择手动,那么 您仅会收到彩信通知,随后, 您可以决定是否要完整下载该 信息。

状态报告 - 洗择是否允许请求 状态报告。

已读回 - 选择是否允许和/或请 求阅读报告。

优先级 - 洗择多媒体信息的优 先级级别。

有效期 - 选择信息在信息中心 效期 中的最长保存时间。

幻灯片持续时间 - 选择幻灯片 在屏幕上显示多长时间。

发送时间 - 洗择信息发送前的 时间。

网络设定 - 输入信息中心的详 细信息。

## 更改其它设置

占触 》, 然后洗择信息设置。

语音邮件 - 点触 同 添加新的语 音邮件服务。有关其提供的服 务的详细资料,请联系您的网 络运营商。

服务信息 - 洗择是接收还是阻 止服务信息。您也可以通过创 建可信和不可信发件人列表来 设置信息安全性。

小区服务 - 洗择接收状态、语 言和其它设置。

33 基本功能

相机

## 快速拍照

- 1 短按手机右侧的 键。
- 2 屏幕上将显示取景器
- 3 水平放置相机,将镜头对准 要拍摄的物体。
- 4 使用相机定位,以便在预览 屏中看到要拍摄的物品。
- 5 当相机对好焦后,按相机侧 面的 或屏幕右下角的红色 框拍照。

## 拍照后

拍好的照片将显示在屏幕上。 图像名称在屏幕底部显示,屏 幕右侧将显示六个图标

- 点触可以移动图片库。
- 点触可以信息、电子邮件 或蓝牙方式发送照片
- ☆■ 占触可以编辑您拍摄的图 片。
- 图 点触可以将您拍摄的图片 设为墙纸。
- 点触可以删除您拍摄的照 片,然后点触是确认。此 时将出现取景器。
- **(要)** 点触可以立即拍摄其它照 片。将保存您的当前照片

34<br>34<br>34 LG KS660 | 用户手冊

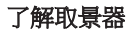

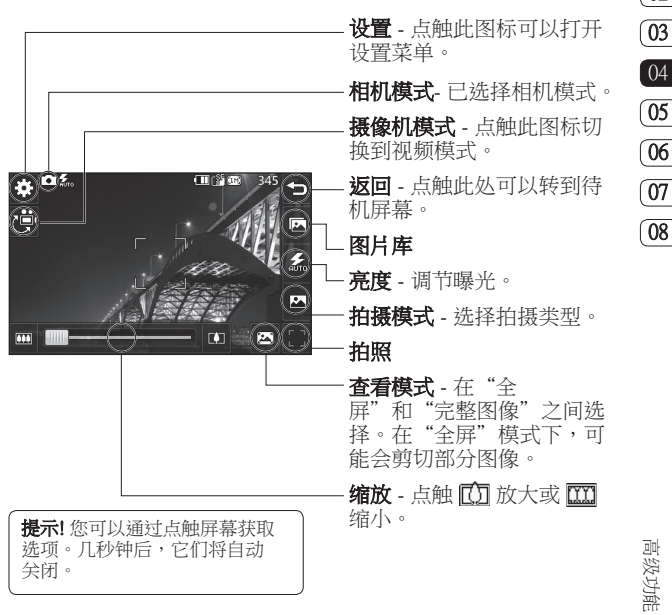

35

 $\boxed{01}$  $\overline{02}$  相机

#### 选择拍摄类型

- 1 点触 2 打开可用的拍摄 类型。
- 2 从两个选项间选择:

标准拍摄 -此为默认拍摄模 式,照片将以标准方式拍 摄,如快速拍照中所述。

连拍 - 这允许您快速地连续拍 摄3/6/9 张照片。

**全景** - 此拍摄类型对于拍摄 群人或拍摄全景非常有用。

#### 使用高级设置

从取景器中点触 以打开所有 高级设置选项。

#### 预览设置

曝光 - 曝光定义图像的深浅( 光 对比度)差别。对比度低的图 像显示模糊,而对比度高的图 像则显示更为清晰。

大小 - 更改保存在内存中的照 片大小,或预设的拍摄照片 的大小,使其大小适用于电话 本。

色彩效果 - 选择适用于您所拍 摄的照片的色调。

白平衡 - 从以下洗项中洗择: 自动、白炽灯、日光、荧光灯 或阴天。

微距 - 切换以拍摄特写。

**自拍器** - 使用自拍器,您可以 设置拍照前按下拍摄按钮后的 延迟。从 3秒、5 秒或10 秒中 选择。如果照片中要包括您自 己,自拍器非常有用。

ISO - ISO 确定相机的光照传感 器的感光性。ISO 越高,相机感 光性能越好。在较黑的光照条 件下,当不能使用闪光灯时, 这非常有用。

**质量 - 在"超精细"、"精** 细"和"标准"之间选择。质 量越精细,照片将越清晰,同 时,文件更大。这意味着存储 器中保存的照片将越少。

#### 其它设置

存储位置 - 洗择是将照片保存 到手机内存还是外部存储器。

图像稳定 - 您可以稳定相机以 拍摄照片。

对焦 - 选择相机对焦方式。 焦

快门声音 - 从三种快门声音中 选择一种。

网格屏幕- 从"关"、"简单十 字"或"三等分"中洗择。

恢复初始设置 -重设所有相机 设置。

## 更改图像大小

像素越高,文件越大,同时意 味着将占用更多内存。如果要 在手机中保存更多图片,请更 改像素大小,使文件更小。

- 1 从取景器点触左上角的 發。
- 2 从"预览"菜单中洗择大 小。
- 3 从以下六个数值选项中选择 像素值 (5M: 2560x1920, 3M: 2048x1536, 2M: 1600x1200, 1M: 1280x960, 640x480, 320x240).

## 选择色彩效果

- 1 从取景器点触左上角的 ①。
- 2 从"预监"菜单中洗择色彩 效果。
- 3 有四个洗项可供洗择:**关、** 黑白、反色或棕褐色。

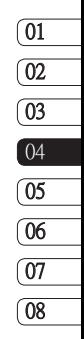

相机

4 选择后,色调菜单将自动关 闭,您就可以拍照了。

提示! 您可以将照片从彩 色更改为黑白或怀旧,但是, 您不可以将黑白或怀旧照片还 原为彩色。

## 查看保存的照片

1 您可以在相机模式下访问保 存的照片。轻触 六,此时屏幕 上将显示图片库。

38<br>|<br>|<br>|38<br>|<br>|38<br>|<br>|38<br>|<br>|38<br>|<br>|48<br>|<br>|58<br>|<br>|58<br>|

## 快速摄像

- 1 按手机右侧的相机键。
- 2 在相机预览模式下,点触取 景器中的录像机图标 n 切 换到视频模式。屏幕上将显 示摄像机的取景器。
- 3 水平放置相机,将镜头对准 要拍摄的物体。
- 4 按拍摄按钮一次,开始录 制。或者,按屏幕右下方的 红点 。
- 5 取景器顶部将出现 Rec,底部 计时器显示视频长度。
- 6 要暂停视频,请点触,要恢 复录制,请洗择 ●。
- 7 点触屏幕上的 □ 或再按一 次拍摄按钮停止录制 。

## 拍摄视频后

屏幕上将显示所拍摄视频的静 态图像。视频名称在屏幕底部 显示,屏幕右侧将显示六个图 标。

- 点触可以播放视频。
- 点触可以将视频作为信息 或电子邮件,或蓝牙发 送。
- 江 点触可以编辑您拍摄的视 频 。
- 点触可以查看保存的视频 与图像。
- […] 卢触可以删除您刚拍摄的 视频,然后点触"是"以 确认。此时将出现取景 器。
- **要 点触可以立即拍摄另一段** 视频。将保存您的当前视 频。

# 摄像机

了解取景器

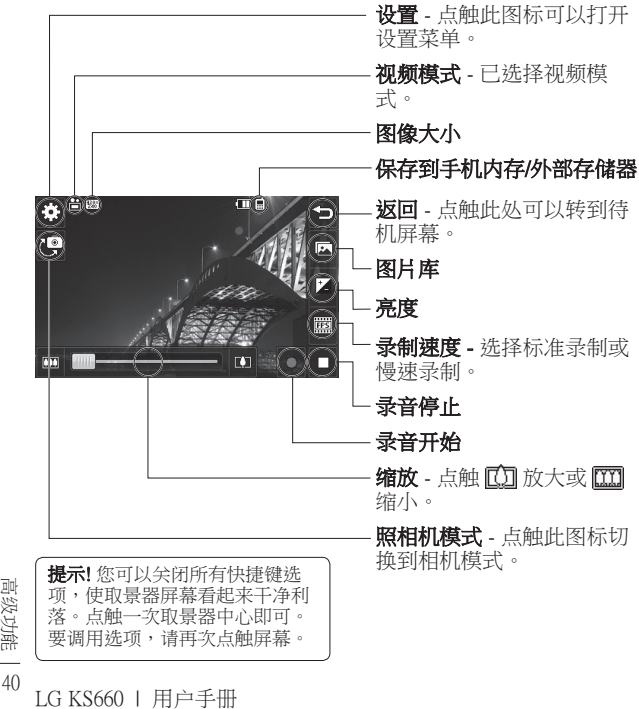

## 调节曝光

曝光定义视频的深浅(对比 度)差别。对比度低的视频显 示模糊,而对比度高的视频则 显示更为清晰。

- 1 点触 2 。
- 2 沿滚动条滑动曝光指示器, 向左对 应曝光度更低、更模 糊的视频,向右对应曝光度 更高、更清晰的 视频。

#### 使用高级设置

从取景器中点触 以打开所有 高级设置选项。

#### 预览设置

视频大小 - 更改视频大小以保 存在存储空间中: 720x480、  $640x480 \cdot 400x240$ (W) \320x240 或 176x144。 176x144。

色彩效果 - 洗择活用干您所拍 摄的视频的色调。

白平衡 - 白平衝确保视频中的 白色显示真实。要正确调整相 机的白平衡,您需要确定光照 条件。从自动、白炽灯、日 光、荧光灯或阴天中选择。 、荧光灯或阴天

质量 - 在超精细、精细和标准 之间选择。质量越精细,视频 将越清晰,同时,文件更大, 这意味着内存中可存储的视频 越少。

设置时间 - 设置视频的长度限 制。洗择**无限制**或彩信以限 制可作为彩信发送的视频的大 小。

**提示!** 如果长度选择"彩<br>信",请尝试洗择较低的 信",请尝试选择较低的图像 质量以拍摄更长视频。

 $\boxed{01}$ 

41 高级功能

#### 其它设置

存储位置 - 选择是将照片保存 到手机内存还是外部存储器。

语音 - 洗择"静音",录制视 频而不录制声音。

牧复初始设置 - 重设所有摄像 机设置。

#### 选择色调

- 1 从取景器点触左上角的 翁。
- 2 从"设置"菜单中洗择色彩 效果。
- 3 有四个洗项可供洗择: 关(标准)、黑白、反色或 (标准)、黑白、反色或 棕褐色。

4 点触您要使用的色调。

## 观看保存的视频

- 1 在取景器中,点触
- 2 屏幕上将显示您的图片库。
- 3 点触您要杳看的视频一次, 将其调到图片屏幕的前方。
- 4 再次占触该视频,完全打 开。

<sup>42</sup> LG KS660 | 用户手册 高级功能

照片和视频

## 查看照片和视频

- 1 点触相机预览屏幕上的 [7]。
- 2 屏幕上将显示您的图片库。
- 3 占触视频或照片两次以完全 打开。
- 4 要播放视频,请点触 【〉。要 暂停播放,请点触||5

提示! 向左或向右轻弹 以查看其它照片或视频。

## 从视频中拍摄图像

- 1 选择您要从中拍摄图像的视 频。
- 2 占触Ⅱ以暂停您要从中拍摄 照片的视频,点触屏幕右侧 以打开选项菜单。
- 3 从洗项菜单中洗择 [7]。
- 4 屏幕上将显示图像,以及为 其指定的名称。
- 5 点触图像,然后点触 <> 回图片库。
- 6 图像将保存在"媒体相 册"文件夹,并显示在图片 库中。您需要退出图片库, 然后重新打开以显示该图 像。

警告: 如果手机中没有 录制多媒体文件,某些功能可 能无法使用。

 $\overline{01}$  $\overline{02}$ 03  $\sqrt{04}$ 05 06 07 08

## 将照片设为墙纸

- 1 点触您要设为墙纸的照片两 次,以打开它。横向放置手 机。
- 2 占触屏幕右侧,打开洗项菜 单。
- 3 占触 刷 。
- 4 屏幕将切换到肖像模式。随 后,您可以更改图片大小。
- 5 对图片满音后,请占触**设** 置。

43 高级功能

## 编辑照片

您可以对照片进行多方面的更 改、修饰或使其更具趣味性。

- 1 打开您要编辑的照片,点触 ■ 以显示洗项。
- 2 点触图标以调整照片:

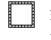

- 裁切照片。使用手指移 过选定区域。
- kM) 徒手对照片进行绘制更 改。从四个选项中选择 线条粗细,并选择您要 使用的颜色。
- 在图片上写字。请参阅 第 41 页的为照片添加文 本。
- —— 使用标记修饰照片。从 可用的标记中进行选 择,点触照片中要放置 标记的位置。

擦掉任何您所画的线 条。

圖 保存您对照片所做的更 改。选择是将更改保存 在**源文**件中,还是另存 为新文件。如果洗择新 文件,请输入文件名。 件

- ◇ 撤消上一个效果,或您 对照片所做的更多编 辑。
- 点触可以打开更多效果 选项,包括旋转。
- இ 为照片添加效果。
- 点触可以返回图片库。

<sup>44</sup> LG KS660 | 用户手册 高级功能

## 为照片添加文本

1 从编辑屏幕占触 T·

- 2 洗择签名添加无框文本,或 选择"speech bubble"形式中 的一种。
- 3 使用键盘输入文本,然后点 触保存。
- 4 涌过占触文本来移动它, 然后 将其拖到所需位置。

## 为照片添加效果

- 1 从编辑屏幕点触 。
- 2 选择为照片应用选项中的任 意一个:

面部修饰 - 自动检测图像中的 面部,并突出显示。

- 隧道效果 隧道相机效果
- 彩色负片 彩色负片效果。
- 黑白 黑白效果。
- **棕褐色** 棕褐色效果。
- 模糊 应用模糊效果。

**锐度** - 沿滚动条移动滑块, 锐化照片对焦效果。选择确 定图标以应用更改,或选择 取消。

马赛克 - 点触以为照片应用马 赛克效果。

油画 - 油画效果。

素描 - 应用效果以使图片看上 去像素描。

浮雕 - 浮雕效果。

曝光 - 将曝光效果更改为日 光 。

- 逼真 种清晰真实的效果。
- 月光 使灯光看起来像月光。
- 怀旧 老相片效果。

明亮 - 光束效果。

卡通 - 卡通效果。

- 水彩 水彩效果。
- 3 要撤消效果,占触撤消即可 。

警告: 影片编辑模式不 支持 640x480或以上解析度。

 $\overline{01}$  $\sqrt{02}$ 03  $\sqrt{04}$ 05 06  $\sqrt{07}$ 08

高级功能

您可以将任意多媒体文件存储 到手机内存中,这样,您可以 轻松访问所有图片、声音、视 频和游戏。您也可以将文件保 存到存储卡中。使用存储卡的 优点是:您可以释放手机内存 的存储空间。

要访问"多媒体"菜单,请点 触图,然后点触 普。点触 以打开文件夹列表,该列表保 存您所有的多媒体文件。

## 图片

我的图像包含一个图片列表, 其中包括预先加载到手机中的 默认图像、您下载的图像以及 手机相机拍摄的图像。

点触 将视图从网格视图更改 为列表视图。

#### 发送照片

- 1 点触 图,然后点触 率。
- 2 点触 , 然后洗择我的图 像。
- <sup>46</sup> LG KS660 | 用户手册 高级功能 3 点触 ▣ 发送并从信息、电子 邮件或蓝牙中选择。
	-

4 如 果选择信息或电子邮件, 照片将被附加到信息中,您 可以照常撰写和发送信息。 如果洗择**蓝牙**,手机将自动 打开蓝牙并搜索要将图片发 送至的设备。

## 使用图像

您可以选择图像以用作墙纸和 屏幕保护程序,或用来识别呼 叫者。

- 1 点触 图,然后点触 警。
- 2 点触 , 然后洗择我的图 像。
- 3 洗择图像并点触 回。
- 4 点触用作并从以下洗项中洗 择:

墙纸 - 设为待机屏幕的墙纸。 纸

联系人图像 - 将图像分配给 联系人列表中的某人,当其 呼叫时,您的手机上会显示 该图片。

开机图像 - 设为开机时显示 的图像。

关机图像 - 设为关机时显示 机图像 的图像。

#### 打印图像

- 1 点触 图,然后点触 2.
- 2 点触 , 然后占触我的图 像。
- 3 选择图像并点触 ■。
- 4 点触打印,然后再蓝牙和图 片打印器之间洗择。

提示! 您可以通过蓝牙或 连接到图片打印器兼容的打印 机打印。

## 移动或复制图像

您可以在手机内存和存储卡之 间移动或复制图像。您可能需 要执行此操作以释放其中一个 存储位置的存储空间,或保护 图像不丢失。

- 1 占触 8 , 然后占触 2 。
- 2 占触 图, 然后占触我的图 像 。
- 3 点触 回,然后洗择移动或 复制。
- 4 您可以依次点触图像以标 记/取消标记。标记您要移动 **或复制的图像,然后点触复** 制/移动。

我的声音文件夹包含"下载的 声音"、默认声音和录音。在 此,您可以管理、发送或将声

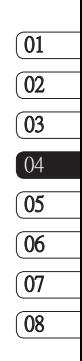

音设为铃音 使用声音

声音

- 1 点触 图,然后点触 率。
- 2 点触 3 ,然后点触我的声 音。
- 3 洗择默认声音或录音。
- 4 洗择一个声音,随即将播放 此声音。
- 5 点触 回, 然后洗择用作。
- 6 从钤声、信息提示音、开机 铃声或全机铃声中洗择。

## 视频

我的视频文件夹显示已下载的 视频以及手机中录制的视频列 表。

#### 观看视频

- 1 点触 图,然后点触 率。
- 2 点触 , 然后点触 我的视 频。
- 3 选择要播放的视频。

## 发送视频剪辑

- 1 洗择视频,然后占触 回。
- 2 点触发送并从信息、电子邮 件或蓝牙中选择。
- 3 如果洗择信息或电子邮件, 视频剪辑将被附加到信息 中,您可以照常撰写和发送 信息。如果选择**蓝牙**,手机 将提示您打开蓝牙并搜索要 将视频发送至的设备。

## 游戏和应用程序

您可以在手机中安装新游戏和 应用程序,它们将在闲暇时为 您带来乐趣。

#### 涌过本地安装安装游戏/应 用程序

- 1 点触 图,然后点触 率。
- 2 点触 , 然后点触其它或外 部存储器 (如果插入了外部存 储器)。
- 3 选择您要安装的文件 (\*.jad ……<br>或\*.jar),然后按**安装**命今。 应用程序即被安装。
	- 各注: jad 文件应包含自己的 jar文件。

## 玩游戏

- 1 占触 图, 然后占触 28。
- 2 点触 < 和我的应用程序。
- 3 打开"游戏"文件夹, 洗择 并点触要启动的游戏。

## 文档

从文档菜单中,您可以查看所 有文档文件。在此,您可以查 看 Excel、PowerPoint、Word、 文本和 PDF 文件。

## 将文件传输到手机

蓝牙可能是将文件从计算机传 输到手机最简便的方法。您也 可以通过同步数据线使用 LG PC 套件。

使用蓝牙传输:

- 1 请确保手机和电脑都已打开 蓝牙,彼此可见。
- 2 通过蓝牙,使用电脑发送文 件。
- 3 文件发出后,您必须占触是 在您的手机上接受它。
- 4 文件应出现在文档或其它文 件夹中。

## 查看文件

1 点触 图,然后点触 ※ 2 点触 , 然后占触文档。 3 洗择文档,然后点触杳看。

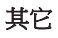

其它文件夹用于存储非图片、 声音、视频、游戏或应用程序 文件。其使用方式与**文档**文件 夹相同。当您将文件从电脑传 输到手机时,您可能发现文件 保存在其它而不是文档文件夹 中。如果这样,您可以移动文 件。

将文件从其它文件夹移到文 档:

- 1 点触 图,然后点触 率。
- 2 点触 , 然后点触其它。
- 3 洗择文件,然后占触 .
- 4 占触移动,然后占触箭头图 标从列表中选择目标文件 夹。传输完成后,屏幕上将 显示已移动。

49 高级功能

多媒体

#### 创建电影

- 1 点触 39 , 然后点触n <sup>ma</sup>。
- 2 点触 (Muvee 工作室)。
- 3 点触 1 以添加图像。复洗 **您要包含其中的图像,然后** 选择插入。
- 4 点触样式标签,然后选 择"Muvee 样式"。
- 5 点触默认声音以更改声音。
- 6 点触 以观看您创建的内 容。
- 7 点触 同,然后点触排序以 排序。
- 8 占触 回,然后点触保存位置 以选择电影的保存位置。

#### 音乐

LG KS660 拥有内置的音乐播 放器,因此,您可以播放所有 喜爱的曲目。要进入音乐播放 器,请依次点触 图、 四和 厂 。您可以在此访问多个文件 夹:

<sup>50</sup> LG KS660 | 用户手册 高级功能 **最近播放** - 查看您最近播放的 所有歌曲。

所有曲目 - 包含手机中的所有 歌曲。

**艺术家** - 按艺术家浏览音乐集 合。

专辑 - 按流派浏览音乐集合。 辑

流派 - 按流派浏览音乐集合。 派

播放列表 - 包含您创建的所有 播放列表。

随机曲目 - 以随机顺序播放您 的曲目。

## 将音乐传输到手机

将音乐传输到手机的最轻松的 方法是通过蓝牙或同步数据 线。

您也可以使用 LG PC 套件使用 蓝牙传输:

- 1 请确保双方设备都已打开蓝 牙,对对方可见。
- 2 选择另一个设备上的音乐文 件,选择通过蓝牙发送。
- 3 文件准备就绪可以发送后, 您应点触是以在手机上接 受。

4 文件应显示在音乐 >所有曲 目中。

#### 播放歌曲

- 1 点触 图,然后点触 率。
- 2 点触 ,然后点触所有曲 目。
- 3 选择您要播放的歌曲。
- 4 点触 ■■ 暂停歌曲。
- 5 点触 5 以跳到下一首歌 曲。
- 6 点触 RT 以跳到上一首歌 曲。
- 7 点触 →, 返回到音乐菜 单。

#### 创建播放列表

你可以从所有曲目文件夹中讲 行选择,以创建自己的播放列 表。

- $1$  点触  $\mathbb{R}$  then  $\mathbb{R}$  ·
- 2 点触 , 然后点触播放列 表。
- 3 点触新增播放列表,输入播 放列表名称,然后点触保 存。
- 4 所有曲目文件夹将显示手机 中的所有歌曲。点触所有要 包含在播放列 表中的歌曲; 这些曲目名称旁边将显示一 个勾号。
- $\overline{01}$  $\overline{02}$ 03  $\sqrt{04}$ 05 06 07 08

5 点触保存。

#### 使用收音机

LG KS660 拥有 FM 收音机功 能,以便您转到喜爱的电台并 收听无线广播。

备注: 要收听收音机, 您需要插 入耳机。将耳机插入耳机插槽 (与插入充电器的插槽相同)。

## 搜索电台

您可以手动或自动微调电台。 搜索后,它们将保存为特定频 道编号,这样,您就不用重复 进行微调。您可以在手机中最 多保存 50 个频道。您必须首 先将耳机插入手机以将其用作 天线。

51 高级功能 多媒体

#### 自动微调:

- 1 点触 图,然后点触 習。
- 2 点触 。,然后点触 .
- 3 点触"自动扫描"。随后, 将自动查找电台并分配给手 机中的频道。

#### 重设频道

- 1 点触 3 ,然后点触 3 。
- 2 点触 。,然后点触 .
- 3 洗择重设以重设当前频道, 或选择全部重设以重设所有 频道。每个频道的开始频率 将返回为 87.5Mhz。

<sup>52</sup> LG KS660 | 用户手册 高级功能

## 管理器

## 将事件添加到日历中

- 1 从待机屏幕选择 R ,然后 点触 7 并选择 ■ 。选择日 程表。
- 2 选择您要添加事件的日期。
- 3 占触 , 然后洗择添加事 件。
- 4 点触类别,然后从约会、周 年纪念或生日中选择。查看 日期并输入事件开始的时 间。
- 5 对于约会和周年纪念,请 在下面的"时间"和"日 期"框中输入事件结束的时 间和日期。
- 6 如果您要为事件添加主题或 备注,请点触备注,键入备 注 **忘录后点触保存。**
- 7 设置闹钟和重复。
- 8 选择保存,您的事件将保存 在日程表中。方形光标标记 已保存事件的日期,在事件 开始时间会有闹钟提醒,以 便您进行安排。

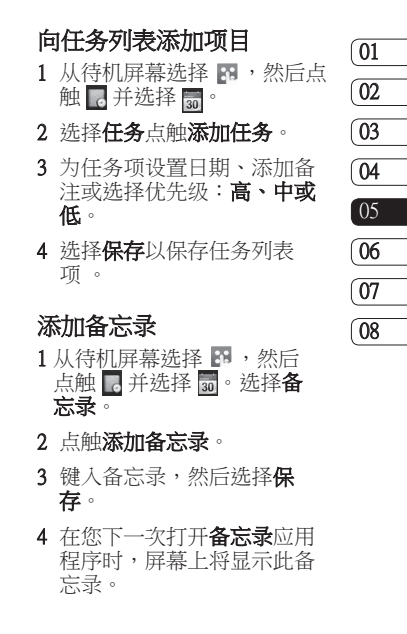

53

管理功能

管理器

### 使用日期计算器

日期计算器是一款便捷的工 具,有助于您计算特定天数后 的日期。例如,2007 年 10 月 10 日后 60 天是2007年 12 月 9 日。

这有助于确保不误期。

- 1 从待机屏幕洗择 图, 然后点 触 【并洗择 】。
- 2 选择日期计算器。
- 3 在自选项卡中,设置所需日 期。
- 4 在之后洗项卡中, 设置天 数。
- 5 此时会在下面显示**预定日** 期。

#### 设置闹钟

- 1 从待机屏幕洗择 8 , 然后占 触 ,并选择 。
- 2 点触添加闹钟。
- <sup>嚼</sup> 3 设置您希望闹钟响起的时<br><sub>出</sub> 间,然后点触**保存**。<br><del>n</del><br>54 LG KS660 l 用户手冊 间,然后占触保存。
- 4 洗择您希望闹钟响起的方 式:每天、星期一至星期 五、星期一至星期六、星期 、星期一至星期六、星期 六至星期天、节假日除外或 选择工作日。 图标指示您选择的工作日。
- 5 洗 择闹钟提示音为您的闹钟 选择一个类型。
- 6 点 触**闹钟提示音**, 然后洗择 默认声音或录音文件夹以查 找声音。要听声音,请点触 声音,然后点触 。
- 7 为闹钟添加备忘录。键入备 忘录后,点触**保存**。
- 8 最后,您可以设置暂停间 隔:5、10、20、30 分钟、1 小时或关。
- 9 设置闹钟后,请占触保存。

各注· 您最多可以设置 5 个 闹钟。

提示! 点触闹钟右侧的开/关 图标。

## 添加带绘图面板的备忘录

- 1 从待机屏幕选择 图, 然后点 触 并选择 。
- 2 点触添加图画。
- 3 在触摸屏 LCD 上画下备忘 录,然后点触 图。
- 4 在您下一次打开绘图面板应 用程序时,屏幕上将显示此 备忘录。

#### 语音备忘录

使用语音备忘录录制语音备忘 录或其它声音。

- $1$  点触  $\mathbb{R}$ , 然后点触  $\overline{\mathbb{R}}$ 。
- 2 依次点触 。 · 和设置, 然后从以下选项中选择:
	- 时长 设置录音长度。 从"无限制"、"彩信大 小"或"1分钟"中洗择。

后量 - 洗择声音质量。 从"超精细"、"精 细"或"正常"中选择。

存储位置 - 洗择外部存储器 或手机内存。

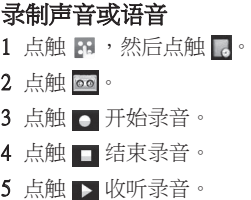

#### 使用计算器

- 1 从待机屏幕洗择 图, 然后点 触。并选择■。
- 2 选择计算器。
- 3 点触数字键以输入数字。
- 4 对干简单计算,占触您所需 的函数(+, -, \*, /), 然后点 触 =。
- 5 对于较复杂的计算,请点触  $\overline{p}$  并从 sin、cos、tan、log、  $\overline{\ln}$  · exp · sart · deg 或 rad 等 中选择。

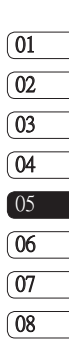

管理功能

## 换算单位

- 1 从待机屏幕选择 图,然后点 触 。并选择■。
- 2 洗择单位换算器。
- 3 选择要换算的内容: 币种、 面积、重量、长度、温度、 体积或速度。
- 4 随后,您可以选择单位,输 入要换算的初始值,然后选 择要换算的目标单位。
- 5 屏幕上将显示相应的值。

## 向世界时间添加城市 世界时间添加城市

- 1 从待机屏幕选择 图,然后点 触 人并洗择 ■。
- 2 选择世界时间。
- 3 点触 间,然后洗择添加城 市。开始键入所需城市的名 称时,屏幕顶部即显示该城 市。

## 使用秒表

- 1 从待机屏幕选择 图,然后点 触 。并选择■。
- 2 选择秒表。
- 3 点触开始启动计时器。
- 4 如果您要记录时间,请占触 记录。
- 5 点触停止结束计时器。
- 6 点触恢复从您停止的时间重 新开始秒表, 或占触**重置**重 新开始计时。

# PC 同步

**您可以使用手机同步电脑,以** 确保所有重要信息和日期匹 配,同时做好备份。

#### 在电脑上安装 LG PC 套件 电脑上安装

- 1 从待机屏幕按 R ,选择 彝  $\bullet$
- 2 洗择 USB 连接模式, 然后洗 择:PC suite。

PC 因特网

数据存储

PC Suite

音乐同步

#### 自选

- 3 将随附的 CD 插入 PC。单击 显示在屏幕上的 LG PC 套件 安装程序。
- 4 选择安装程序运行的语言, 织后单击确定。
- 5 根据屏幕说明完成 LG PC 套 件安装程序向导。

6 安装完成后,桌面上将显示 LG PC套件图标。

## 连接手机和 PC

- 1 将 USB 数据线连接到手机 和 PC。
- 2 双击桌面上的 LG PC 套件 图标。
- 3 单击连接向导,然后单击 USB。
- 4 单击下一步,再单击下一 步,最后单击完成。 现在,手机与 PC 已连接。

## 备份和恢复手机信息

- 1 如上所述,将手机连接到  $PC<sub>o</sub>$
- 2 单击备份图标,选择备份或 恢复。
- 3 标记您要备份或恢复的内 容。选择您要保存备份信息 的位置,或恢复信息的位 置。单击确定。
- 4 将备份或保存您的信息。

57 管理功能

# PC 同步

## 在 PC 上查看手机文件

- 1 如前所述,将手机连接到电 脑。
- 2 单击内容图标。
- 3 手机中保存的所有文档、 Flash内容、图像、声音和视 频将显示在"LG 手机"文 件夹屏幕中。

#### 同步电话本

- 1 将手机连接到 PC。
- 2 单击电话本图标。
- 3 PC 中将导入并显示 SIM 卡和 手机中保存的所有联系人。

4 单击文件, 然后洗择保存。 现在,您可以选择要保存电 话本的位置。

备注: 要备份保存在 SIM 卡中 的电话本,请单击电脑屏幕 左侧的"SIM 卡"文件夹。 选择屏幕顶部的编辑,然后 选择全选。

右键单击联系人,然后选择 复制到电话本。现在,请单 击屏幕左侧的手机文件夹, 此时将显示您的所有号码。

## 同步信息

- 1 将手机连接到 PC。
- 2 单击信息图标。
- 3 手机信息将显示在屏幕上的 文件夹中。
- 4 使用屁墓顶部的工具栏排列 信息。

<sup>58</sup> LG KS660 | 用户手册 管理功能

## 将手机用作音乐同步设备

您的手机可以用作音乐同步设 备,仅用于同步音乐文件。

使用 Windows Media Player 10/11可完成音乐同步,同时支 持手机内存和外部存储卡。

- 1 断开手机与 PC 的连接。
- 2 从待机屏幕选择 图,然后 点 。
- 3 选择 O 然后选择 USB 连接 模式。
- 4 点触**音乐同步**。
- 5 将手机连接到 PC。手机将显 示:**正在以音乐同步模式连 接…**,随后显示**断开数据线** 连接以停止音乐同步。

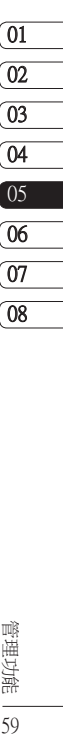

管理功能 59

#### 浏览器

刘览器为您提供了一个涵盖游 戏、音乐、新闻、体育、娱乐 和下载的缤纷世界,您可以快 速、直接地通过手机访问。畅 行无阻、精彩无限。

## 访问网页

- 1 从待机屏幕洗择 图, 然后占 触 并选择 。
- 2 要直接访问浏览器主页,请 洗择主页。或者, 洗择输入 地址并键入所需的 URL, 然 选择连接。

备注: 连接此服务并下载内容 时,可能会产生额外费用。查 看网络提供商要求的数据付 费。

## 添加并访问书签

为了轻松快速地访问收藏的网 站,您可以添加书签并保存网 页。

<sup>60</sup> LG KS660 | 用户手册 网络

- 1 从待机屏幕洗择 图, 然后占 触■并洗择 3。
- 2 洗择书签。此时屏幕上将出 现一个书签列表。
- 3 要添加一个新的书签,请洗 择 国 并点触"添加书签" 输入书签名称和 URL。
- 4 点触"保存"。现在,您添 加的书签将显示在书签列表 中。
- 5 要访问书签,占触书签后占 触"连接"即可。您将连接 到书签。

#### 使用 RSS 阅读器

RSS(简易供稿)是一种网络订 阅源格式,可用于发布最近更 新的内容,如博客、新闻标题 或播客。RSS 文档通常被称为 订阅源、网络订阅源或频道, 它包含相关网站的内容摘要或 完整文本。RSS 使人们可以以 主动方式随时关注其感兴趣的 网站,而无需手动查看。 用户订阅源的方式:将订阅源 的链接输入阅读器,或单击浏 览器中的 RSS图标即可开始订

阅流程。阅读器将定期检查用 户订阅的源以查看新内容并下 载找到的任何更新。

## 保存页面

- 1 如上所述,访问所需网页。
- 2 点触 并洗择"保存本页 面"。
- 3 为网页输入一个名称,便于 您轻松识别。
- 4 点触"保存"。

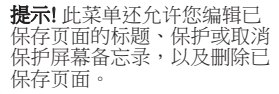

## 访问已保存页面

- 1 从待机屏幕选择 图,然后点 触 。并选择 3。
- 2 洗择"已保存页面"。
- 3 洗择所需页面,随即将打开 该页面。

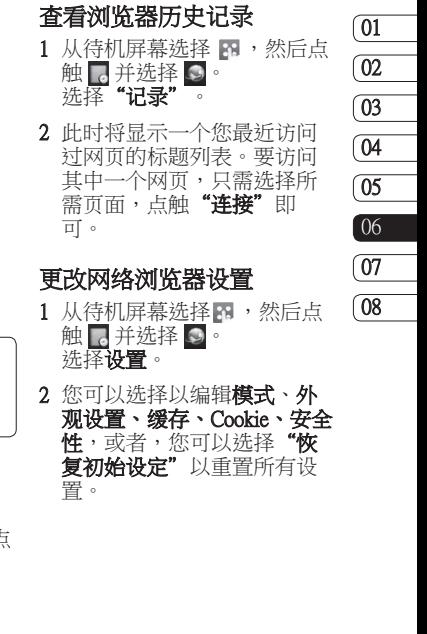

## 将手机用作调制解调器

KS660 可以同时用作电脑的调 制解调器,使您在无法使用有 线连接时仍可访问电子邮件和 互联网。您可以使用USB 数据 线或蓝牙。

#### 使用 USB 数据线:

- 1 确保 PC 上已经安装了 LG PC 套件。
- 2 用 USB 电缆连接 KS660 和 您的电脑并启动 LG PC 套件 软件。
- 3 单击电脑上的 Internet Kit。 随后, 单击新建挤钥并洗 择"调整解调器"。 调整解调器"
- 4 选择 LG Mobile USB 调制解 调器,然后选择确定。此时 将在屏幕上打开。
- 5 写入可连接到互联网的配 置,然后保存值。
- 6 您创建的配置将显示在电脑 屏幕上。选择并单击"连 接"。 电脑将通过 KS660 连接。

#### 使用蓝牙:

- 1 确保已打开蓝牙并在电脑和 KS660上均可见。
- 2 配对电脑和 KS660,以便需 要通行码才能建立连接。
- 3 使用 LG PC 套件上的**连接** 向导创建一个活动的蓝牙连 接。
- 4 单击电脑上的 Internet Kit。然 后,单击新建按钮。
- 5 洗择 LG Mobile USB 调制解 调器,然后选择确定。此时 ……<br>将在屏幕上打开。
- 6 写入可连接到互联网的配 置,然后保存值。
- 7 您创建的配置将显示在电脑 屏幕上。洗择并单击"连 接"。

电脑将通过 KS660 连接。

<sup>62</sup> LG KS660 | 用户手册 网络

设置

使用此文件夹,您可以调整设 置以使 KS660 更具个性化。

#### 使用 SIM 双卡菜单

要洗择或更改 SIM 卡, 按 图 并点触 。然后选择

将电话本从 SIM1 卡、SIM2 卡 复制到手机或从手机复制到  $SIM1 + \cdot SIM2 + \cdot \times M$ 卡到  $SIM2 +$ ,或从  $SIM2 +$ 到  $SIM1 + \cdot$ 

#### 更改情景模式

您可以在待机屏幕上快速更改 情景模式。点触顶部的状态摘 要栏及情景模式标签即可。

使用设置菜单,您可以个性化 每个情景模式设置。

- 1 按 图,然后选择 。
- 2 点触情景模式,然后选择您 要编辑的情景模式。
- 3 随后,您可以更改列表中可 用的所有声音和提示选项, 包括语音提示音和音量、信 息提示设置等。

#### 更改屏幕设置

- 1 点触 R ,然后选择 。
- 2 点触 , 然后从以下洗项中 选择:
	- 墙纸 为待机屏幕选择主题。 纸 英单样式 - 洗择顶层菜单样

式。

- 拨号 调整数字大小和颜色。 号 字体 - 调整字体大小。 体
- 音景灯 洗择背景灯持续时 间。

亮度 - 调整屏幕亮度。 度

**问候语信息** - 洗择开或关, 然 后填写问候语信息。

开机/关机 - 选择开机/关机屏 幕的主题。

3 点触保存以保存设置。

63

设置

设置

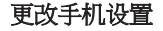

您可以根据自己的需要,随心 所欲地对 KS660 进行调节。

**提示!** 要在洗项列表中滚动, 请点触所见的最后一个条目, 然后使用手指向上滑过屏幕。 列表向上滚动,您将看到更 多条目。

- 1 点触 H·然后选择 尊。
- 2 点触 。

日期和时间 - 调整日期和时 间设置,或者,选择在旅行 时或针对夏令时自动更新时 间。

省电 - 洗择开或关以开启或关 闭初始的省电设置。 闭

语言 - 更改  $KSS60$  的显示语 言。

自动键盘锁 - 在待机屏幕下自 动锁定键盘。

安全性 - 调整您的安全设置, 包括PIN 码和手机锁。

内存管理器 - 您可以使用内存 管理器确定已用内存。

恢复初始设定 - 将所有设置重 置到其出厂设置。

信息 - 杏看 KS660 的技术信 息。

#### 更改连接设置

网络运营商已为您设置连接设 置,因此,您开机即可使用手 机。如果要更改设置,请使用 此菜单。

点触 图,然后点触 ※。 选择

## 网络设定

洗择网络 - 如果设置为"白 动", KS660 将自动搜索网络 并向网络注册手机。为了得 到最佳的服务和质量,建议 选择此设置。

<sub>空</sub><br>- 64<br>- LG KS660 | 用户手冊
如果设置为"手动",将显 示当前可用的所有网络,您 可以从中选择一个注册。如 果网络注册失败,则屏幕上 会重新列出网络列表,您可

以选择另外一个进行注册。

备注: 在手动模式下, 如果手 机失去网络,待机屏幕上会 弹出一条信息,其中显示所 有可供选择的网络。

首洗列表 - 如果自动搜索网 络,您可以添加要连接的首 选网络。可以使用以下选 项。

互联网网络设定 - 此菜单显示 互联网网络设定。您可以使 用"选项"菜单新建、删除或 编辑网络设定。但是根据国 家/地区不同,您可能无法删除 或编辑默认配置。

存取占 - 网络运营商已保存此 信息。您可以使用此菜单添加 新的接入点。

分组数据连接 - 选择设备何时 连接到网络以传输分组数据。

USB 连接模式 - 洗择数据服 务并使用LG PC 套件软件同步 KS660 以复制手机中的文件。 有关同步的详细信息,请参阅 第 53 页。

如果使用带 Windows Media Plaver的音乐同步,请在此菜单 中选择"音乐同步"。音乐同 步仅可用于音乐内容。

TV 输出 - 要连接到 TV, 请洗 择 PAL 或 NTSC。

### 使用内存管理器

KS660 有三种可用存储器:手 机、SIM卡和外部存储卡 (您可 能需要单独购买存储卡)。

您可以使用内存管理器确定每 种存储器的使用方式以及查看 可用空间。

设置

点触 3 ,然后点触 鼻。洗择 图, 然后洗择**内存管理器**。

千机公用内存 - 杳看 KS660 中 针对以下各项的可用内存: 图片、声音、视频、Flash、 彩信、电子邮件、Java 应用程 序、其它。

手机预留内存 - 查看手机目前 针对以下各项的可用内存: 短信、电话本、日历、任务列 表、备忘录、闹钟、通话记 录、书签及其它。

SIM 卡(SIM1/SIM2)存储 - 查看 SIM 卡的可用内存。.

外部存储器 - 查看外部存储卡 的可用内存 (您可能需要单独购 买存储卡)。

主存储器设置 - 洗择项目的首 选保存位置。

### 使用蓝牙发送和接收文件

蓝牙适用于在无线条件下发送 和接收文件,连接快速且方 便。您也可以连接蓝牙耳机接 听电话。

#### 发送文件:

1 打开要发送的文件,通常是 照片、视频或音乐文件。

#### 2 洗择发送。 洗择蓝牙。

- 3 如果已配对蓝牙设备,KS660 将不会自动搜索以配对其它 蓝牙设备。否则,KS660 将 搜索范围内其它启用了蓝牙 的设备。
- 4 选择您要向其发送文件的设 备, 然后占触**洗择**。
- 5 您的文件将被发送。

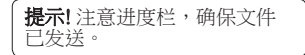

帝<br>|-<br>66<br>| I.G KS660 | 用户手冊

#### 接收文件:

- 1 要接收文件,您的蓝牙必须 为开且可见。有关详细信 息,请参阅右侧的"更改蓝 牙设置"。
- 2 手机会提示您一条信息,是 否接收来自其他发件人的文 件。占触是以接收文件。
- 3 您可以查看文件的保存位 置,可以选择查看文件或 用作墙纸。文件通常保存 在"媒体相册"中的相应文 件夹。

#### 更改蓝牙设置:

- 1 点触 图,然后选择 。
- 2 选择 3,然后点触 并洗 择设定。

#### 进行更改:

- 我的设备可见性 选择"可<br>见"、"隐藏"或"可见1 "隐藏"或"可见 1 分钟"。
- 我的设备名称 为您的 KS660 输入一个名称。

支持的服务 - 选择如何使用蓝 牙技术在与不同的服务。

我的地址 - 显示您的蓝牙地 址。

### 与其它蓝牙设备配对

要将您的 KS660 与其它设备 配对,您可以设置受通行码保 护的连接。这意味着配对更加 安全。

- 1 查看蓝牙是否为**开**目**可见**。 您可以存**设置**菜单中更改可 见性。
- 2 点触搜索。
- 3 KS660 将搜索设备。搜索完 成时,屏幕上将显示刷新。
- 4 洗择您要与之配对的设备, 输入通行码,然后点触确 定。
- 5 随后,您的手机将连接到其 它设备,您可以在该设备上 输入相同的通行码。
- 6 现在,受通行码保护的蓝牙 连接已经准备就绪了。

67 设置

设置

### 使用蓝牙耳机

- 1 查看蓝牙是否为开且可见。
- 2 根据耳机随附的说明书将耳 机置于配对模式下并配对设 备。
- 3 点触连接前询问或始终连 接,然后点触是立即连接。 KS660 将自动切换到"耳 机"情景模式。

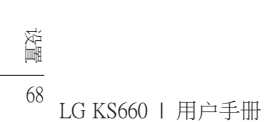

配件

这些配件随 KS660 提供。

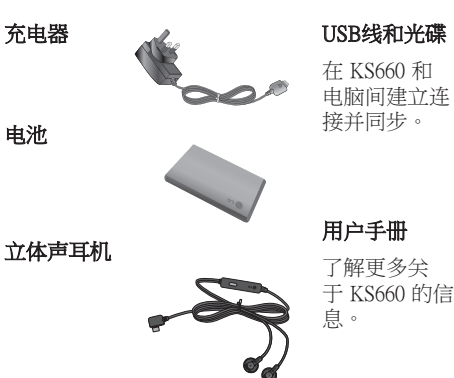

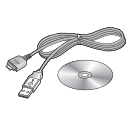

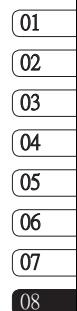

69

配件

备注:

- 务必使用原装 LG 配件。
- 否则可能导致保修失效。
- 在不同地区提供的配件可能 不同;如需要进一步查询有 关情况,请与我们的地区服 务公司或代理联系。

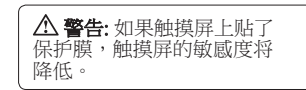

保护膜

 $0<sup>16</sup>$ 機軟件或服務供應商而有所不 由於本手機採用觸控屏幕鍵盤, 因此不建議失明人士使用本手 KS660 使用手冊

本指南中描述的无线手机适 用于GSM 900、DCS 1800 和 PCS1900 网络。

本指南中包含的一系列功能称 为网络服务。这些服务是由您 的无线服务提供商提供的特殊 服务。在利用这些网络服务之 前,必须先向您的服务提供商 预订,并获取使用说明。

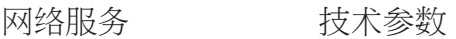

#### 标准

产品名称:KS660 系统 : GSM 900 / DCS 1800 / PCS 1900

### 外部环境

最大: +55℃ (放电), +45°C (充电)

最低温度 : -10°C

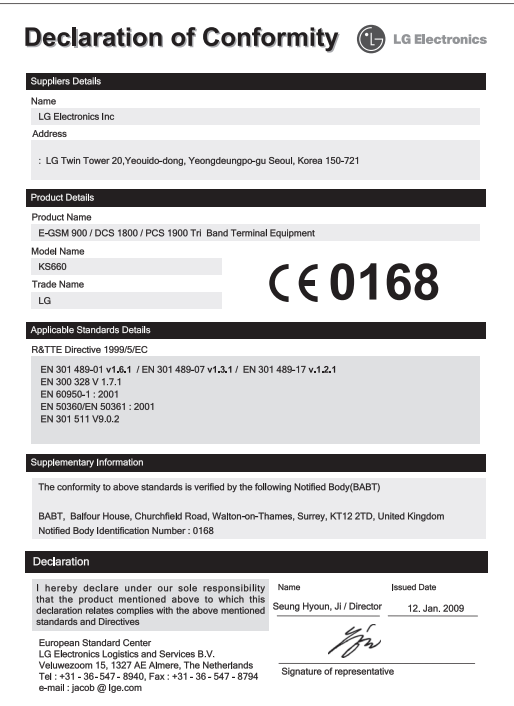

### 关于安全有效使用手机的准则

请阅读以下简单的准则。 违反 这些准则可能造成危险或者触 犯法律。

### 暴露在射频能量之下

无线电波暴露和"特定吸收 率"(SAR)信息。此款 KS660 型 手机已设计为遵守有关适用的 无线电波暴露安全要求。此要 求基于相关的科学准则,其中 包括为确保所有人员 (无论年龄 和健康状况) 安全而设计的安 全裕量。

• 无线电波暴露准则采用一种 称为"特定吸收率"或 SAR 的测量单位。SAR 测试是在 所有用到的频带中以手机的 最高认可功率电平进行发射 时使用标准化方法执行的。

- 不同的 LG 手机型号可能有 不同的SAR 能级,但它们 均符合相关的无线电波暴露 准则。
- 国际非游离辐射防护委员会 (ICNIRP)建议的 SAR 上限 值为:每 10 克重的人体组 织吸收的能量平均值不超过 2W/kg。
- 由 DASY4 对该型号手机进 行的测试,人耳能够承受 的 SAR 最大值为 0.793 W/kg (10克),戴在身体上时,其 值为 0.674 W/kg (10克)。
- 电气电子工程师协会 (IEEE) 建议的 SAR 上限值为 1.6 W/kg,平均值超过 1 克薄 纸,此 SAR 数据适用于各个 国家/地区的居民。

## <sup>72</sup> LG KS660 | 用户手册

### 产品保养和维护

### 警告

仅使用经核准为用于此特定手 机型号的电池、充电器和配 件。 使用任何其它类型可能 导致适用于此手机的许可或保 修失效,并可能造成危险。

- 不要拆解本机。 当需要维修 时,请将手机送往合格的服 务技术人员处。
- 远离诸如电视、收音机或个 人计算机之类的电器。
- 远离诸如暖气片或厨灶之类 的热源。
- 小心不要让手机摔落。
- 不要让手机受到机械振动或 撞击。
- 在任何有特殊条例要求的区 域关闭手机。例如,请勿在 医院使用手机,因为它可能 影响敏感的医疗设备。
- 手机充电时,请勿用湿手操 作手机。这可能会导致电击 或手机严重受损。
- 请勿在靠近易燃物体的位置 充电,因为手机可能因加热 而引发火灾。
- 使用干布清洁手机外壳 (不 要使用如苯、稀释剂或酒精 之类的溶剂)。
- 如果手机置于柔软物体之 上,请不要充电。
- 应在通风条件好的位置对手 机进行充电。
- 不要在烟雾或灰尘过多的环 境中使用或存放手机。
- 不要将手机放在信用卡或卡 式车票旁边,它可能会影响 磁条上的信息。
- 不要用尖锐物体敲击屏幕, 这可能会损坏手机。
- 不要将手机暴露在液体或潮 气中。
- 谨慎使用如耳机之类的配 件。在不必要的情况下,不 要触摸天线。

### 关于安全有效使用手机的准则

### 有效的手机操作 电子设备

所有手机都可能受到干扰,这 种干扰会对性能造成影响。

- 在未经允许的情况下,不得 在医疗设备附近使用手机。 不要将手机放在心脏起搏点 上,例如,胸前的口袋内。
- 手机可能会对某些助听器造 成干扰。
- 微弱的干扰可能会影响电 视、收音机、个人计算机 等。

### 行车安全

查阅有关在驾驶时使用手机的 本地法律法规。

- 不要在驾驶时使用手持式 手机。
- 将注意力完全集中在驾驶 上。
- 如果有免提装置,请使用免 提装置。
- 如果行驶条件需要,请在拨 打或接听电话之前将车辆驶 离道路并停车。
- 射频能量可能影响车辆内的 电子系统,例如立体声音 响、安全设备等。
- 当车辆配备气囊时,不要让 安装的或便携式的无线设备 阻挡气囊。否则,可能导致 安全气囊失效,或由于不 适当的个人行为造成严重 伤害。
- 如果您在外出时使用耳机收 听音乐,请确保将音量设置 为合理的音量级别,以便注 意周围的情况。在过马路 时,尤其要注意这一点。

### 避免对您的听力浩成伤害

如果您长时间置于高音环境 中,那么您的听力可能会遭到 伤害。因此,我们建议您在开 机或关机时不要将手机置于耳 边。同时,我们还建议您将音 乐和通话音量设置为合理的音 量级别。

<sup>74</sup> LG KS660 | 用户手册

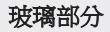

手机部分为玻璃制。如果手机 摔落到坚硬表面或受到强烈撞 击,玻璃会破碎。如果玻璃破 碎,请勿触摸或尝试取出玻璃 碎片。停止使用手机,在授权 的服务供应商处更换玻璃。

### 爆破区域

不要在正进行爆破的地区使用 手机。请依照有关限制,并遵 守任何规章或规定。

### 易爆环境

- 不要在加油站内使用手机。
- 请勿存加油占或化工厂附近 使用手机。
- 不要在放有手机和配件的车 厢内运输或存放可燃气体、 液体或爆炸品。

### 在飞机上

无线设备可能对飞机造成干 扰。

- 登机前,请全机。
- 未经机务人员允许,不得在 地面上使用手机。

### 儿童

将手机放在儿童接触不到的安 全地方。手机中包含细小零 件,如果脱落可能导致窒息危 险。

### 紧急电话

并非在所有手机网络中均可使 **用紧急电话。因此,您不应**仅 依赖于手机的紧急呼叫功能。 请向本地的服务提供商核准。

### 电池信息及保养

• 您无需在再次充电前对电池 进行完全放电。与其它电池 系统不同,本机电池不具有 可能影响电池性能的记忆 效应。

### 关于安全有效使用手机的准则

- 只能使用 LG 电池和充电 器。LG充电器设计为最大程 度地延长电池使用寿命。
- 不要拆解电池组或将其短 路。
- 保持电池组的金属触点清 洁。
- 当电池不再提供合乎要求的 性能时,请更换电池。 在需 要更换之前,电池组可以反 复充电数百次。
- 如果电池已经使用很长一段 时间,请对电池再次进行充 电以保持最佳使用状态。
- 不要将电池充电器暴露在直 射阳光下,也不要在诸如浴 室之类的高湿环境中使用。
- 不要将电池存放在过热或过 冷的地方,这可能损害电池 的性能。
- 如果用不适当的电池进行替 换,可能会有爆炸危险。
- 请按制造商的说明处置用过 的电池。如果可能,请循环 使用电池。不要象处理家用 废物一样处理电池。
- 如果要更换电池,请将其携 带至 LGElectronics 授权服务 点或经销商处以寻求帮助。
- 手机充好电后,请务必将充 电器从墙上插座拔下,以避 免不必要的耗电。

<sup>76</sup> LG KS660 | 用户手册

### 故障排除

本章列出了您在使用手机过程中可能遇到的一些问题。对于某些 问题,您可能需要致电服务提供商,但是大部分问题,您都可以执行 解决。

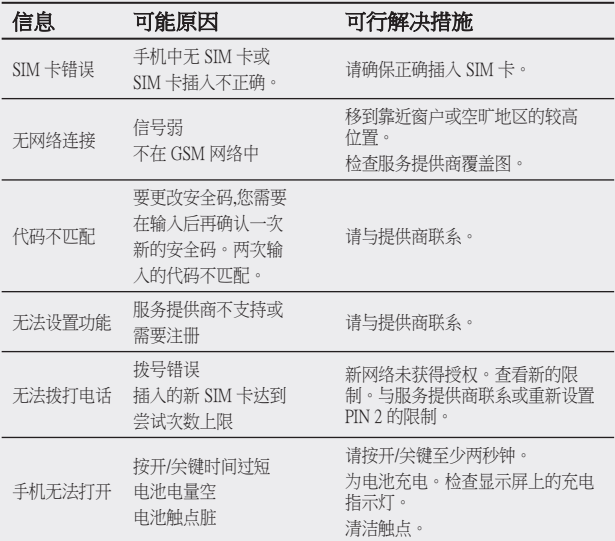

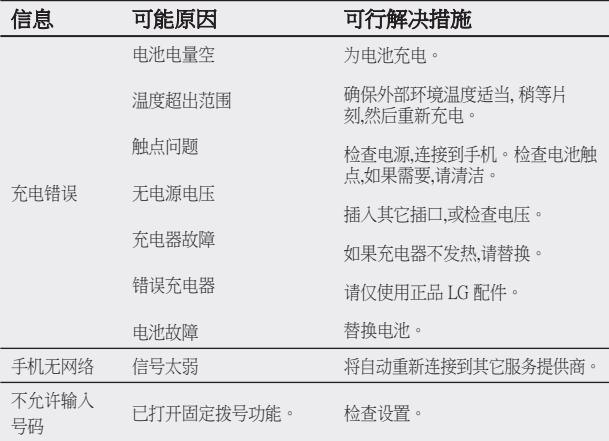

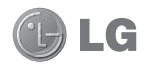

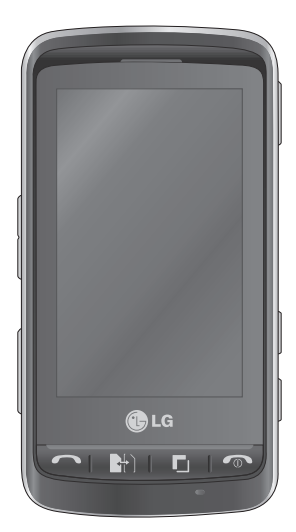

Some of the contents in this manual may differ from your phone depending on the software of the phone or your service provider.

And this handset is not recommended for blind disability person due to touch screen keypad.

# KS660 User Guide

Congratulations on your purchase of the advanced and compact KS660 phone by LG, designed to operate with the latest digital mobile communication technology.

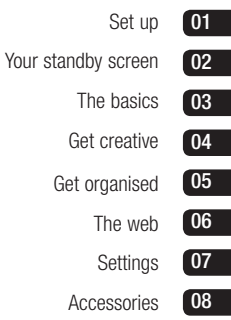

### **Contents**

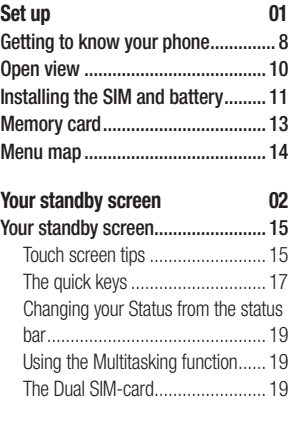

### **The basics 03**

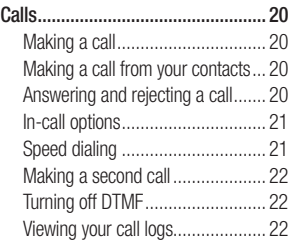

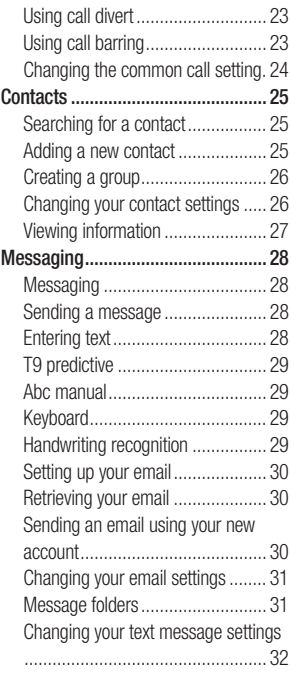

<sup>4</sup> LG KS660 | User Guide

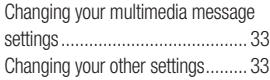

### Get creative 04 M

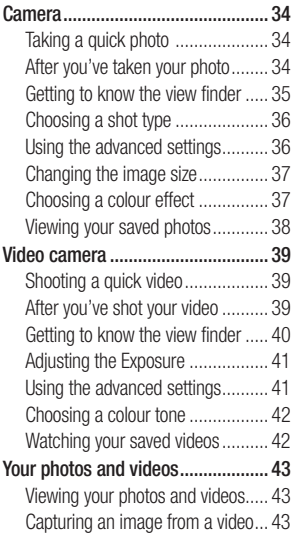

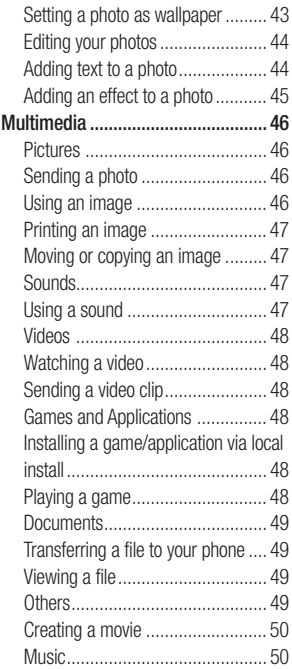

### **Contents**

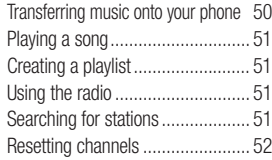

### **Get organised 05**

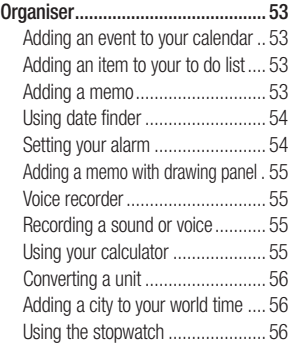

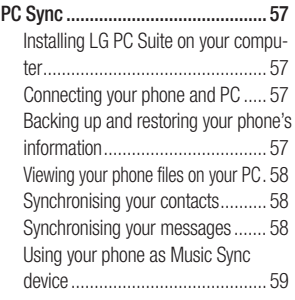

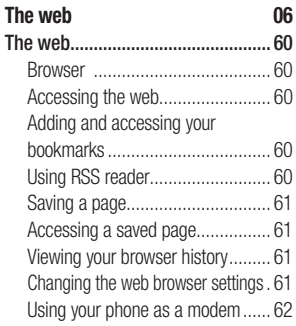

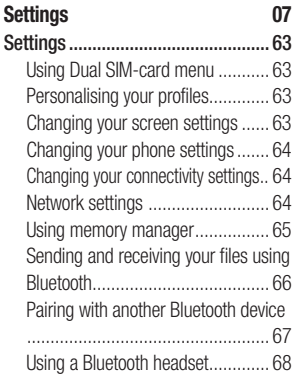

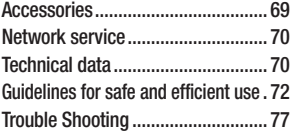

## Getting to know your phone

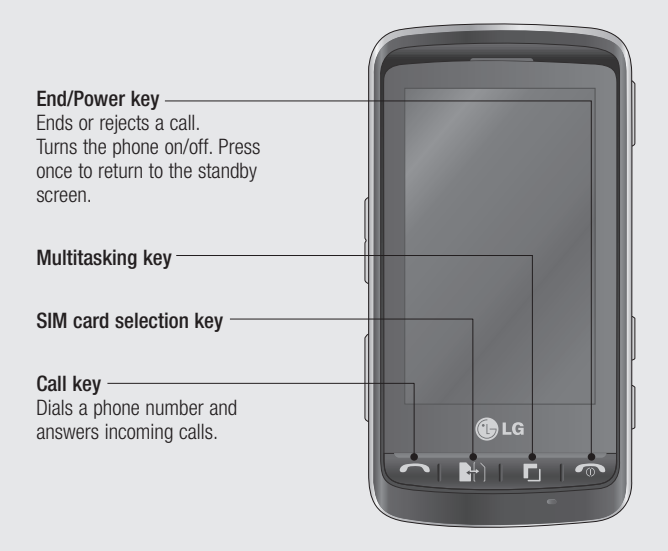

**WARNING:** Placing a heavy object on the phone or sitting on it while it is in your pocket can damage the phone's LCD and touch screen functionality.

Set up

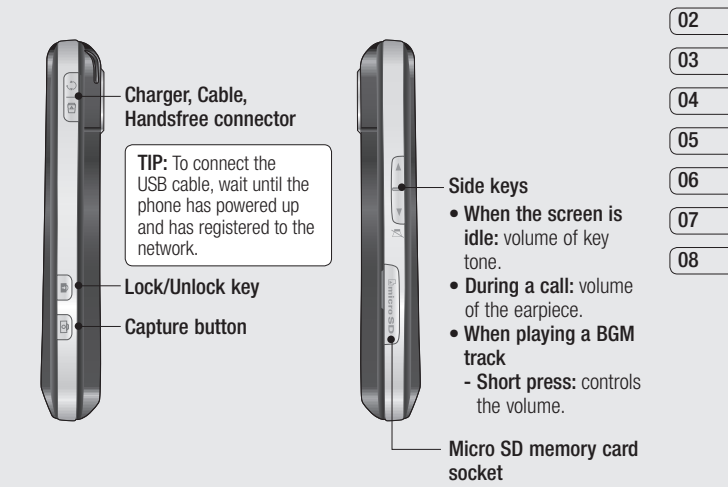

Set up 9Set up  $\overline{9}$ 

**01**

### Open view

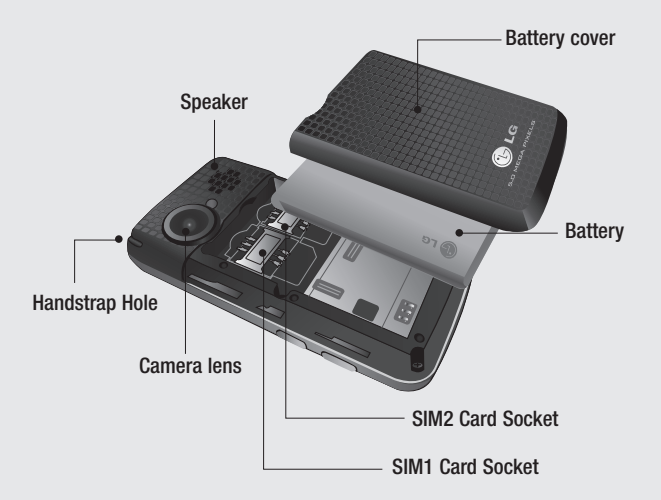

Set up <sup>10</sup> LG KS660 | User Guide

## Installing the SIM and battery

#### **1 Remove the battery cover**

Slide the battery cover towards the bottom of the phone and away from it.

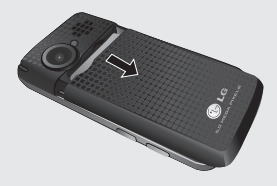

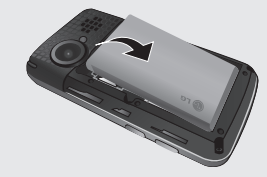

**WARNING:** Do not use your fingernail when removing the battery.

#### **2 Remove the battery**

Using the cut-out at the top and lift it from the battery compartment.

**WARNING:** Do not remove the battery when the phone is switched on, as this may damage the phone.

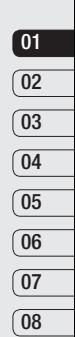

Set up 11

### Installing the SIM and battery

### **3 Install the SIM card**

Slide the SIM card into the SIM card holder making sure that the gold contact area on the card is facing downwards. To remove the SIM card, pull it gently in the opposite direction.

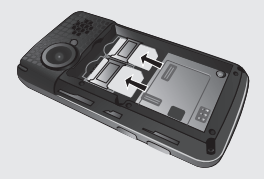

#### **4 Install the battery**

Insert the bottom of the battery first into the bottom edge of the battery compartment. Ensure that the battery contacts align with the terminals on the phone. Press down the top of the battery until it clicks into place.

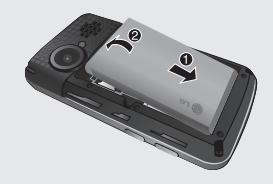

#### **5 Charging your phone**

Lift and twist the charger socket cover of the on the side of your KS660. Insert the charger and plug it into a mains electricity socket. Your KS660 needs to be charged until "Battery full" appears on screen.

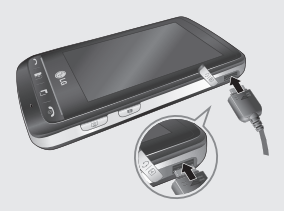

12 **LG KS660** | User Guide

Set up

## Memory card

#### **Installing a memory card**

You can expand the memory space on your phone by using a MicroSD memory card.

**NOTE:** A memory card is an optional accessory.

- **1** Open the memory card slot cover on the right hand edge of the phone.
- **2** Slide the memory card into the slot until it clicks into place.
- **3** Replace the cover.

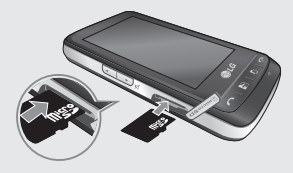

### **Formatting the memory card**

Your memory card may already be formatted. If your card isn't formatted, you will need to format it before you can begin using it.

- **1** From the standby screen select  $R$ , then touch  $R$  and choose **Phone settings**.
- **2** Touch **Memory manager** then choose **External memory**.
- **3** Touch **Format** and then confirm your choice.
- **4** Enter the password, if one is set, and your card will then be formatted and ready to use.

**NOTE:** If your memory card already has content, it will automatically be filled in the correct folder; for example, videos will be stored in the My Videos folder.

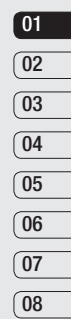

### Menu map

Touch in the standby screen to open a **Top menu**. From here you can access further menus: **Communicate**, **Entertainment**, **Utilities** and **Settings**.

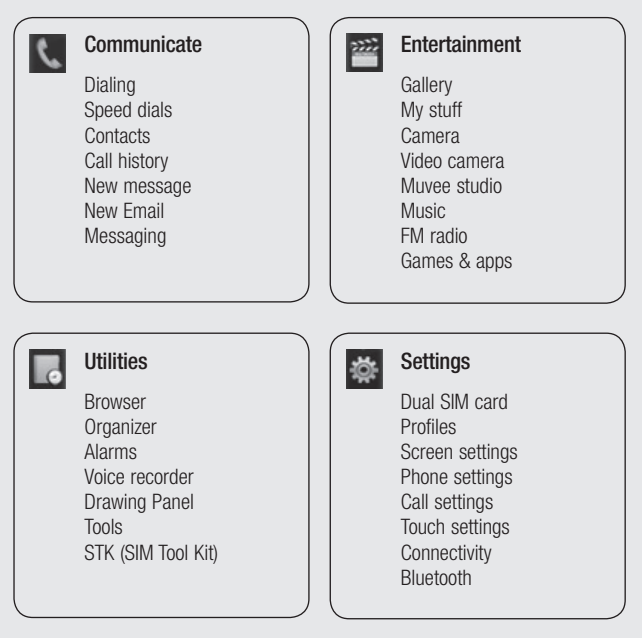

Set up

### Your standby screen

From your standby screen you can access all the menu options, make a quick call and view the status of your phone as well as many other things.

### **Touch screen tips**

The home screen is also a great place to get accustomed to the touch screen.

To select an item, touch the icon accurately. Your KS660 will vibrate slightly when it recognises you've touched an option.

To scroll through lists, touch the last item visible and slide your finger up the screen. The list will move up so more items are visible.

- There's no need to press too hard. the touchscreen is sensitive enough to pick up on a light, yet firm, touch.
- Use the tip of your finger to touch the option you want. Be careful not to touch any other options around it.
- When the screen back light is off. press the Unlock/Lock key on the right hand side to bring back the home screen.
- Don't cover the phone with a case or cover. The touchscreen won't work with any material covering it.
- There are two types of idle screen. Flick left or right to change your idle screen types on the standby screen.
- **1** Widget idle When you touch  $\blacksquare$ the mobile widget panel appears.
- **2** Speed dial idle When you touch , the speed dial list appears. You can drag and click what you need right away in both idle types.

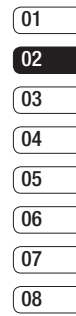

### Your standby screen

### **Widget idle**

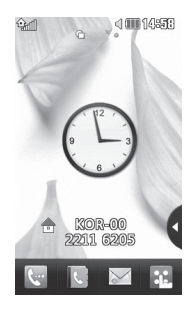

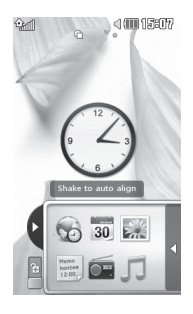

### **Speed dial idle**

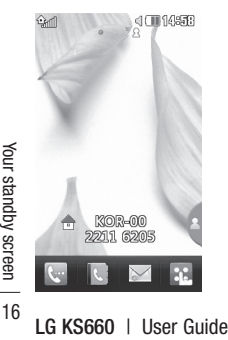

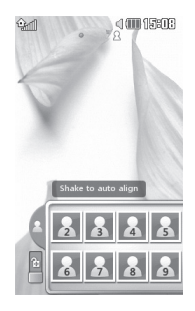

#### **The quick keys**

The quick keys provide easy, one-touch access to your most used functions.

- Touch to bring up the touch dialing pad to make a call.
	- Input the number as you would using a normal key pad and touch **Calls** or press the hard key.
- 

Touch to open your address book. To search for the number you want to call, enter the name of the contact at the top of the screen using the touchpad. You can also create new contacts and edit existing ones.

- 
- Touch to access the Messaging options menu. From here you can create a new SMS or MMS, or view your message folder.

Touch to open the full Top menu which is divided into four vertical sub-menus. Touch each sub-menu's tab to view further options.

### Your standby screen

### **The status bar**

The status bar uses various icons to indicate things like signal strength, new messages and battery life, as well as telling you whether your Bluetooth or GPRS is active.

Below is a table which explains the meaning of the icons you're most likely to see in the status bar.

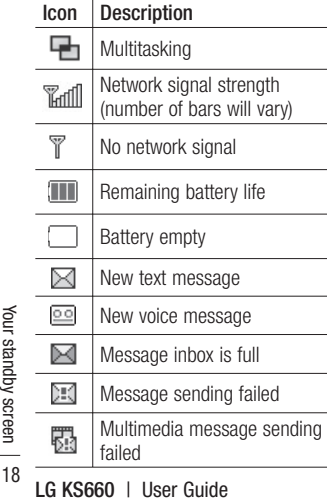

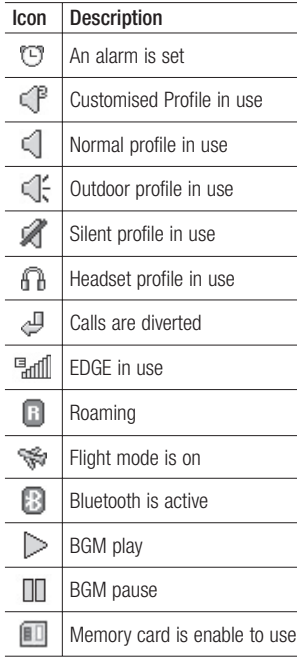

### **Changing your Status from the status bar**

Touch the status bar to open the Status Summary. It shows the current Time, Network, SVC ID, Battery, Handset memory, External Memory, Profile, MP3 and Bluetooth status. Here you can set Profile type, play/ pause MP3 and activate/deactivate Bluetooth.

### **Using the Multitasking function**

Press the multitasking hard key  $\blacksquare$ to open the Multitasking menu. From here you can view all the applications you have running and access them with one touch.

When you have an application running in the background (e.g. a game or the FM radio).  $\blacksquare$  will appear in the status bar.

### **The Dual SIM-card**

This menu enables you to change the primary and secondary SIM-card in places without transfer them manually. For more information, see Settings.

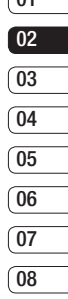

 $\sqrt{01}$ 

Your standby screen Your standby screen 19

### Calls

### **Making a call**

- **1** Touch  $\overline{w}$  to open the keypad.
- **2** Key in the number using the keypad. To delete a digit touch the clear key.
- **3** Press the **-** Hard key or touch call to initiate the call.
- **4** To end the call press the hard key.

**TIP!** To enter  $+$  for making an international call, press and hold  $\overline{0+}$ 

### **Making a call from your contacts**

- **1** From the standby screen touch to open the address book.
- **2** Enter the first few letters of the contact you would like to call.
- **3** From the filtered list, touch the contact you'd like to call and select the number to use if you have more than one saved.
- $4$  Touch  $\sim$

### **Answering and rejecting a call**

When your phone rings press the hard key or touch to answer the call.

Tap  $\blacktriangleleft$  **x** to mute the ringing. This is great if you've forgotten to change your profile to Silent for a meeting.

Press the  $\rightarrow$  hard key or touch  $\sim$ to reject an incoming call.

### **In-call options**

- **Speaker** Touch (1) to turn on the speaker phone.
- *Mute* Touch **A** to turn off the microphone so the person you are talking to cannot hear you.
- **Options** Choose from a list of further in-call options, including **Go to messages**, so you can check your messages, Go to contacts to add or search contacts during a call. You can also end the call from here by touching End call.
- G Choose to search your contacts during a call.
- $+$  $\beta$  Choose to add another person to the call.
- $\boxed{m}$  Choose to open a numerical keypad for navigating menus with numbered options. For example, when dialing call centres or other automated telephone services.

**TIP!** To scroll through a list of options or your list of contacts, touch the last item visible and slide your finger up the screen. The list will move up so more items become visible.

### **Speed dialing**

You can assign a frequently-called contact to a speed dial number.

- **1** From the standby screen touch **FS** and select  $\Box$  and tap  $\Box$ .
- **2** Your Voicemail is already set to speed dial 1. You cannot change this. Touch any other number to assign it a speed dial contact.
- **3** Your address book will open. Select the contact you'd like to assign to that number by touching their phone number once. To find a contact tap the search field box and enter the first letter of the name of the contact required.

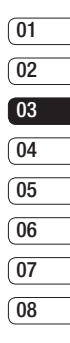

### **Calls**

### **Making a second call**

- **1** During your initial call, touch and select the number you want to call.
- **2** Dial the number or search your contacts.
- **3** Press **c** to connect the call.
- **4** Both calls will be displayed on the call screen. Your initial call will be locked and the caller put on hold.
- **5** To change between the calls, touch and choose **Swap call** or press the number of the held call.
- **6** To end one or both calls press **a** and select **End** followed by **All**, **Held** or **Active**.

**TIP!** You can combine your calls by selecting Accept then **Join**. Check that your network provider supports conference calling.

**NOTE:** You will be charged for each call you make.

### **Turning off DTMF**

DTMF allows you to use numerical commands to navigate menus within automated calls. DTMF is switched on as default.

To turn it off during a call (to make a note of a number for example) touch and select **DTMF off**.

### **Viewing your call logs**

**TIP!** To scroll through a list of options, touch the last item visible and slide your finger up the screen. The list will move up so more items are visible.

Touch  $\mathbf{a}$  and select  $\mathbf{b}$  and tap  $\mathbf{c}$ .

**TIP!** Touch any single call log entry to view the date, time and duration of the call.
## **Using call divert**

- **1** Touch **a**, select  $\frac{1}{20}$  and choose  $\mathcal{L}_{\infty}$
- **2** Touch **Call divert**.
- **3** Choose whether to divert all calls, when the line is busy, when there is no answer or when you are not reachable.
- **4** Input the number you'd like to divert to.
- **5** Touch **Request** to activate.

**NOTE:** Charges are incurred for diverting calls. Please contact your network provider for details.

**TIP!** To turn off all call diverts choose **Deactivate all** from the **Call divert** menu.

## **Using call barring**

- **1** Touch **3**. select **a** and choose .
- **2** Touch **Call barring**.
- **3** Choose any or all of the six options: **All outgoing Outgoing international Outgoing international calls except home country All incoming Incoming when abroad Deactivate all**
- **4** Enter the call barring password. Please check with your network operator for this service.

**TIP!** Select **Fixed dial number** to turn on and compile a list of numbers which can be called from your phone. You'll need your PIN2 code from your operator. Only numbers included in the fived dial list can be called from your phone.

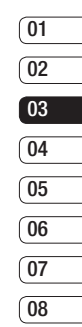

# **Calls**

### **Changing the common call setting**

- **1** Touch **3**<sup>8</sup>, select **a** and choose .
- **2** Touch **Common setting**. From here you can amend the settings for:

**Call reject** - Slide the switch to **On**  to highlight the Reject list. You can touch the text box to choose from all calls, specific contacts or groups. or those from unregistered numbers (those not in your contacts). Touch **Save** to change the setting.

**Send my number** - Choose whether your number will be displayed when you call someone.

**Auto redial** - Slide the switch left for **On** or right for **Off**.

**Answer mode** - Choose whether to answer the phone using the send key or any key.

**Minute minder** - Slide the switch left to **On** to hear a tone every minute during a call.

**BT answer mode** - Select **Handsfree** to be able to answer a call using a Bluetooth headset, or select **Handset** to press a key on the handset to answer a call.

**Save new number** - Select **Yes** to save a new number.

# **Contacts**

### **Searching for a contact**

There are two ways to search for a contact:

### **From the standby screen**

- **1** From the standby screen touch to open the address book. Select the contact from the list that you want to make a call.
- **2** Touch **or** press the **hard** key to initiate the call.

#### **From the main menu**

- **1** Touch **a**: select **.**
- **2** Touch **select Contacts**, then **Search**.
- **3** You see a list of contacts, typing in the first letter of a contact's name will jump the menu to that alphabetical area of the list.

**TIP!** The alphabetical keypad is displayed once you tap the blank square.

### **Adding a new contact**

- **1** From the standby screen touch and touch **Add contact**.
- **2** Choose whether to save the contact to your Handset or SIM(SIM 1/SIM 2).
- **3** Enter the first and last name of your new contact. You do not have to enter both, but you must enter one or the other.
- **4** You can enter up to five different numbers per contact. Each entry has a preset type **Mobile**, **Home**, **Office**, **Pager**, **Fax** and **General**. When you have finished, touch **Close**.
- **5** Add an email address.
- **6** Assign the contact to one or more groups. Choose from **No group**, **Family**, **Friends**, **Colleagues**, **School** or **VIP**.
- **7** You can also add a **Ringtone**, **Birthday**, **Anniversary**, **Homepage**, **Home address**, **Company name**, **Job title**, **Company address** and a **Memo**.
- **8** Touch **Save** to save the contact.

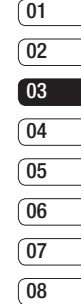

## **Contacts**

### **Creating a group**

- **1** Touch **and select** ...
- **2** Touch  $\blacksquare$ , select **Contacts** then **Groups**.
- $3$  Touch  $\boxed{9}$ .
- **4** Select **Add group**.
- **5** Enter a name for your new group. You can also assign a ringtone to the group.
- **6** Touch **Save**.

**NOTE:** If you delete a group, the contacts which were assigned to that group will not be lost. They will remain in your address book.

### **Changing your contact settings**

You can adapt your contact settings so that your address book suits your own preferences.

**TIP!** To scroll through a list of options, touch the last item visible and slide your finger up the screen. The list will move up so more items are visible.

- **1** From the standby screen touch **RH** and select **N**.
- **2** Touch **Contacts**, then **Settings**.
- **3** From here you can adjust the following settings:

**Contact list settings** - Choose whether to view contacts saved to your Handset & SIM1 & SIM2 or Handset, SIM1 and SIM2 each.

You can also choose to show the first name or last name of a contact first.

**Copy** - Copy your contacts from your SIM1,SIM2 to your handset or from your handset to your SIM1,SIM2 or SIM1 to SIM2 or SIM2 to SIM1. Choose to do this one at a time, or all at once. If you select one at a time, you'll need to select each contact to copy one by one.

**Move** - This works in the same way as Copy, but the contact will only be saved to the location you've moved it to. So if you move a contact from the SIM to the handset it will be deleted from the SIM memory.

**Send all contacts via Bluetooth** -

Send all of your contacts to another device using Bluetooth. You will be prompted to turn on Bluetooth if you select this option.

**Backup contacts** - See Backing up and restoring your phone's information in PC Sync part.

**Restore contacts** - See Backing up and restoring your phone's information in PC Sync part.

**Clear contacts** - Delete all your contacts. Touch **Yes** if you are sure you want to wipe your address book.

### **Viewing information**

- **1** From the standby screen touch **R** and **select** ...
- **2** Touch **s** select **Contacts**, then **information**.
- **3** From here you can view your **Service dial numbers**, your **Own number**, your **Memory info.** (how much memory space you've got left) and **My business card**.

**TIP!** If you've yet to add a business card for yourself, select **My business card** and enter all your details as you would for any contact. Touch **Save** to finish.

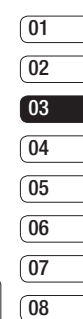

The basics The basics 27

# **Messaging**

## **Messaging**

Your KS660 combines SMS, MMS and email into one intuitive and easy to use menu.

There are two ways to enter the messaging centre:

- **1** Touch  $\sim$  from the standby screen.
- **2** Touch **FR** from the standby screen, then select  $\mathbb{R}$  and choose  $\mathbb{R}$ .

## **Sending a message**

- **1** Touch  $\overline{\phantom{a}}$  to open a blank message.
- **2** From here you can send an SMS or MMS. To send an email, touch **FRI** from the standby screen, then select  $\mathbb{R}$  and  $\overline{\mathcal{Q}}$ .
- **3** Touch **Insert**, to add an image, video, sound or template.
- **Example 3**<br> **LG KS660** | User Guide<br> **LG KS660** | User Guide **4** Touch **To** at the top of the screen to enter the recipient's number, or touch the search icon to open your address book. You can add multiple contacts. Touch **Send** when ready.

**WARNING:** You will be charged per 1 page text message for each person that you send the message to.

A **WARNING:** If an image, video or sound is added to an SMS it will be automatically convert to an MMS and you will be charged accordingly.

## **Entering text**

There are five ways to enter text:

Keypad, Keyboard, Handwriting-Screen, Handwriting-Box, Handwriting-Double Box.

You can choose your input method by tapping and **Input method**.

Tap the screen once, the keyboard appears.

Touch to turn on T9 predictive text.

 You can choose writing languages.

**Tap Tap to change numbers, symbols** and text keypad.

Use  $\left| \right\rangle$  to scroll through the different keyboard types in each text entry mode (for example, capitals or lowercase).

### **T9 predictive**

T9 mode uses a built-in dictionary to recognise words you're writing based on the key sequences you touch. Simply touch the number key associated with the letter you want to enter, and the dictionary will predict the word you want to use.

For example, press 8, 3, 5, 3, 7, 4, 6, 6, 3 to write 'telephone'.

### **Abc manual**

In Abc mode you must touch the key repeatedly to enter a letter. For example, to write 'hello', touch 4 twice, 3 twice, 5 three times, 5 three times again, then 6 three times.

## **Keyboard**

In Keyboard mode the screen flips to landscape and a full keyboard appears on screen.

Simply touch each letter to write your message and press:

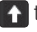

to switch to upper case

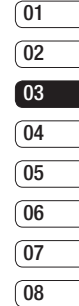

### **Handwriting recognition**

In Handwriting mode you simply write on the screen and your KS660 will convert your handwriting into your message. Select **Handwriting-Screen** or **Handwriting-Double Box** depending on your preferred view.

**TIP!** You may find it easier to use the stylus in this mode, please remember to press lightly to protect your screen from damage.

Handwriting recognition translates stylus gestures into letters, numbers or other character, and displays these characters as text. Handwriting recognition is only active where text can be entered.

The basics The basics

# **Messaging**

### **Setting up your email**

You can stay in touch on the move using email on your KS660. It's quick and simple to set up a POP3 or IMAP4 email account.

- **1** Touch  $\mathbb{R}$  then tap  $\mathbb{R}$ .
- **2** Select  $\bowtie$  then scroll menu to **Messaging settings**.
- **3** Touch **Email** then **Email accounts**.
- **4** Touch **Add account**.
- **5** Setup Wizard will help you set up your email settings.
- **6** You can check and edit settings by selecting the account in the list. You can also check the additional settings that were filled in automatically when you created the account.
- **7** You can change your default email account by touching Activate.

## **Retrieving your email**

You can automatically or manually check your account for new emails.

To check manually:

- **1** Touch  $\mathbb{R}$  then select  $\mathbb{C}$  and  $\mathbb{C}$ .
- **2** Touch Mailbox.
- **3** Touch the account you want to use then  $\blacksquare$ .
- **4** Choose **Retrieve** and your KS660 will connect to your email account and retrieve your new messages.

### **Sending an email using your new account**

- **1** Touch  $\overline{\omega}$  in the  $\omega$  and a new email will open.
- **2** You can enter the recipient's address and write your message. You can also attach images, videos. sounds or other file types.
- **3** Touch **Send** and your email will be sent.

## **Changing your email settings**

You can change your email settings according to your own preferences.

- **1** Touch **B** then select **and**  $\mathbb{M}$ .
- **2** Touch **Messaging settings and Email** and then you can adapt the following settings:

**Allow reply Email** - Choose to allow the sending of 'read, confirmation' messages.

**Request reply Email** - Choose whether to request read confirmation messages.

**Retrieve interval** - Choose how often your KS660 checks for new email messages.

**Retrieve amount** - Choose the number of emails to be retrieved at any one time.

#### **Include message in Fwd & Reply**

- Choose to include the original message in your reply.

**Include attachment** - Choose to include the original attachment in any reply.

**Auto Retrieval in Roaming** -

Choose whether to retrieve your messages automatically when abroad (roaming).

**New email notification** - Choose whether to be alerted to new emails.

**Signature** - Create an email signature and switch this feature on.

**Priority** - Choose the priority level of your email messages.

### **Message folders**

You'll recognise the folder structure used on your KS660, which is fairly self-explanatory.

**Inbox** - All the messages you receive are placed into your inbox From here you can view, delete and more, see **Managing your messages** below for details.

**Mailbox** - All the emails you receive on your KS660 will be placed in your mailbox.

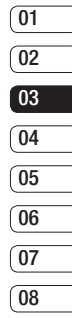

# **Messaging**

**Drafts** - If you don't have time to finish writing a message, you can save what you've done so far here.

**Outbox** - This is a temporary storage folder while messages are being sent.

**Sent items** - All the messages you have sent are placed in this folder.

**My Folders** - Create folders to store your messages.

#### **Changing your text message settings**

Your KS660 message settings are pre-defined so that you can send messages immediately. These settings can be changed according to your preferences.

**TIP!** To scroll through a list of options, touch the last item visible and slide your finger up the screen. The list will move up so more items are visible.

Touch then choose **Messaging settings** on the **.** Select **Text message.** You can make changes to:

**Text message centre** - Enter the details of your message centre.

**Delivery report** - Slide the switch left to receive confirmation that your messages have been delivered.

**Validity period** - Choose how long your messages are stored at the message centre.

**Message types** - Convert your text into **Text**, **Voice**, **Fax**, **X.400** or **Email**.

**Character encoding** - Choose how your characters are encoded. This impacts the size of your messages and therefore data charges.

**Send long text as** - Choose to send long messages as Multiple SMS or as MMS.

### **Changing your multimedia message settings**

Your KS660 message settings are pre-defined so that you can send messages immediately. These settings can be changed according to your preferences.

Touch  $R$ , select  $\mathbf{t}$  then  $\mathbf{t}$ . Choose **Messaging settings** and **Multimedia message**. You can make changes to:

**Retrieval mode** - Choose **Home** or **Roaming network**. If you then choose Manual you will receive only notifications of MMS and you can then decide whether to download them in full.

**Delivery report** - Choose to allow and/or request a delivery report.

**Read report** - Choose to allow and/or request a reply report.

**Priority** - Choose the priority level of your MMS.

**Validity period** - Choose how long your message is stored at the message centre.

**Slide duration** - Choose how long your slides appear on screen.

**Creation mode** - Choose your message mode.

**Delivery time** - Choose how long before a message is delivered.

**Multi msg centre** - Enter the details of your message centre.

### **Changing your other settings**

Touch , choose **Messaging settings** on the **then:** 

**Voicemail** - Touch **a** to add a new Voicemail service. Contact your network operator for more information on the service they provide.

**Service message** - Choose to receive or block service messages. You can also set your message security by creating trusted and untrusted lists of senders.

**Info. service** - Choose your reception status, language and other settings.

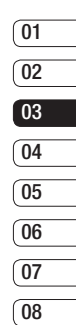

## Camera

### **Taking a quick photo**

- **1** Short press the camera hot key on the right side of the phone.
- **2** the view finder will appear on screen.
- **3** Holding the phone horizontally, point the lens towards the subject of the photo.
- **4** Position the phone so you can see the subject of your photo in the preview screen.
- **5** When the camera has focused on your subject, either press the on the side of the phone firmly or press the red box on the lower right of the screen to take the photo.

### **After you've taken your photo**

Your captured photo will appear on screen. The name of the image runs along the bottom of the screen together with six icons down the right side.

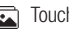

h to move to your gallery.

 $\sqrt{2}$  Touch to send the photo as a message, e-mail or Bluetooth.

Touch to edit the photo.

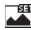

Œ

- THE Touch to set the picture you have taken as Wallpaper.
- $\lim$  Touch to delete the photo you have just taken and confirm by touching **Yes**. The view finder will reappear.
	- Touch to take another photo straightaway. Your current photo will be saved.

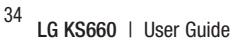

### **Getting to know the view finder**

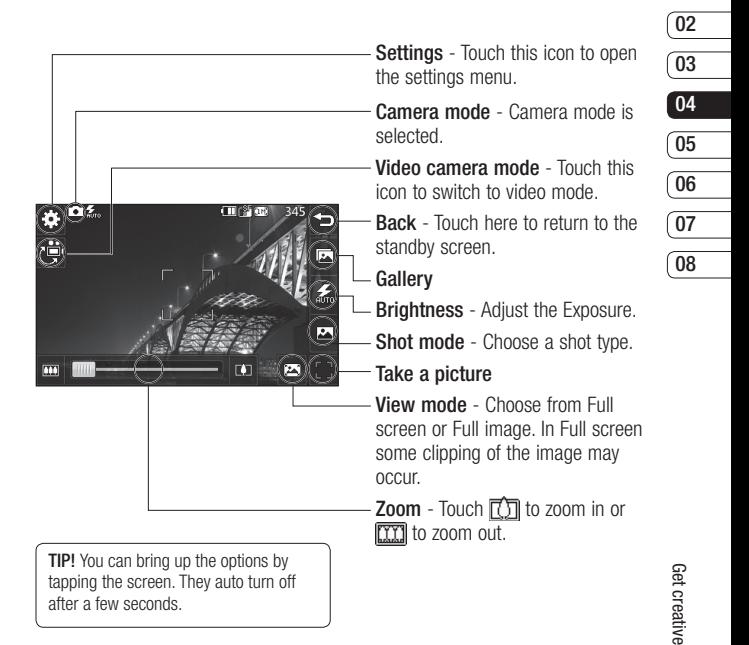

**01**

# Camera

## **Choosing a shot type**

- **1** Touch **the available** shot types.
- **2** Choose from two options:

**Normal shot** -This is the default shot type, the photo will be taken in the normal way, as outlined in taking a quick photo.

**Burst shot** - This enables you to take 3/6/9 shots automatically in very quick succession.

**Panorama** - This shot type is great for taking a photo of a large group of people or for capturing a panoramic view.

## **Using the advanced settings**

From the view finder touch  $\hat{\epsilon}^2$ to open all the advanced settings options.

### **Preview settings**

dia dia termente between ingits and tark<br> **Example will appear foggy**, whereas a<br>
ligh contrast image will appear much<br>
sharper.<br> **LG KS660** | User Guide **Exposure -** Exposure defines the difference between light and dark image will appear foggy, whereas a high contrast image will appear much sharper.

**Size** - Change the size of the photo to save on memory space or take a picture preset to the correct size for contact.

**Colour Effect** - Choose a colour tone to apply to the photo you're taking.

**White balance** - Choose from Auto, Incandescent, Sunny, Fluorescent or Cloudy.

**Macro** - Switch on to take close up shots.

**Self-timer** - The self-timer allows you to set a delay after the capture button is pressed before the camera takes the picture. Choose from **Off, 3 seconds, 5 seconds** or **10 seconds**. Great for that group photo you want to be part of.

**ISO** - ISO determines the sensitivity of the camera's light sensor. The higher the ISO, the more sensitive the camera will be. This is useful in darker conditions when the flash can't be used.

**Quality** - Choose between **Super fine**, **Fine** and **Normal**. The finer the quality the sharper a photo will be, but the file size will increase. This means you'll be able to store fewer photos in your memory.

### **Other settings**

**Memory** - Choose whether to save your photos to the Handset memory or to the External memory.

**Image stabilization** - Enables you to take a photo without camera instability or shake.

**Focus** - Select the way the camera will focus.

**Shutter sound** - Select one of the three shutter sounds.

**Grid screen** - Choose from Off, Simple cross or Trisection

**Reset settings** - Reset all the camera settings.

### **Changing the image size**

The more pixels, the larger the file size, which in turn means they take up more of your memory. If you want to fit more pictures on to your phone you can alter the pixel number to make the file size smaller.

- **1** From the view finder touch  $\otimes$  in the top left corner.
- **2** Select **Size** from the Preview menu.
- **3** Select a pixel value from the five numerical options (5M: **2560x1920, 3M: 2048x1536, 2M: 1600x1200, 1M: 1280x960, 640x480, 320x240**).

### **Choosing a colour effect**

- **1** From the view finder touch  $\otimes$  in the top left corner.
- **2** Select **Colour Effect** from the Preview menu
- **3** There are five colour tone options: **Off**, **Black & White**, **Negative** or **Sepia**.

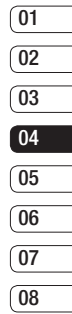

## Camera

**4** When you've made your selection the colour tone menu will automatically close, ready for you to take your picture.

**TIP!** You can change a photo taken in colour to black and white or sepia after it's taken, but you cannot change a picture taken in black and white or sepia back to colour.

### **Viewing your saved photos**

**1** You can access your saved photo's from within the camera mode. Simply touch  $\sqrt{2}$  and your gallery will appear on screen.

**Example 38**<br> **LG KS660** | User Guide

# Video camera

## **Shooting a quick video**

- **1** Press the camera key on the right side of the phone.
- **2** On the Camera preview mode touch the Video camera icon Po in the view finder to switch to video mode. The video camera's viewfinder will appear on screen.
- **3** Holding the phone horizontally, point the lens towards the subject of the video.
- **4** Press the capture button once to start recording. Or press the red  $dot \bigoplus$  at the bottom right of the screen.
- **5 Rec** will appear at the top of the view finder and a timer at the bottom showing the length of your video.
- **6** To pause the video touch  $\Pi$  and resume by selecting  $\bigcap$ .
- **7** Touch  $\Box$  on screen or press the capture button a second time to stop recording.

## **After you've shot your video**

A still image representing your captured video will appear on screen. The name of the video runs along the bottom of the screen together with five icons down the right side.

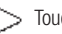

 $\gt$  Touch to play the video.

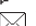

 $\nabla$  Touch to send the video as a **Message or Email** or by **Bluetooth**.

Touch to edit the video.

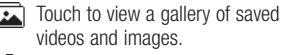

Touch to delete the video you have just captured and confirm by touching **Yes**. The view finder will reappear.

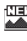

 Touch to shoot another video straight away. Your current video will be saved.

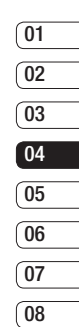

## Video camera

### **Getting to know the view finder**

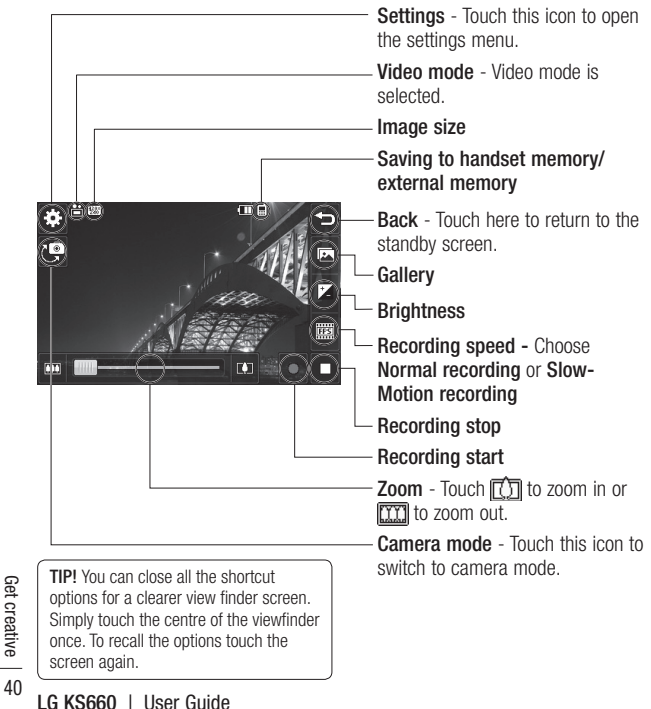

## **Adjusting the Exposure**

Exposure defines the difference between light and dark (contrast) in an video. A low contrast image will appear foggy, whereas a high contrast video will appear much sharper.

- **1** Touch  $\mathbf{f}$ .
- **2** Slide the exposure indicator along the bar, left for a lower exposure, hazier video, or right for a higher contrast, sharper video.

### **Using the advanced settings**

From the view finder touch  $\xi^2$ to open all the advanced settings options.

#### **Preview settings**

**Video size** - Change the size of the video to save on memory space as **720x480**, **640x480**, **400x240(W)**, **320x240** or **176x144**.

**Colour Effect** - Choose a colour tone to apply to the video you're taking.

**White balance** - The white balance ensures that any white in your videos is realistic. In order for your camera to correctly adjust the white balance you may need to determine the light conditions. Choose from **Auto**, **Incandescent**, **Sunny**, **Fluorescent** or **Cloudy**.

**Quality** - Choose between **Super fine**, **Fine** and **Normal**. The finer the quality the sharper a video will be, but the file size will increase as a result, which means you'll be able to store fewer videos in the phone's memory.

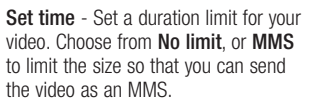

**TIP!** If you choose MMS duration, try choosing a lower image quality to enable you to shoot a longer video.

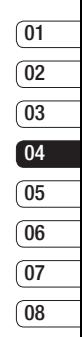

Get creative Get creative 41

## Video camera

### **Other settings**

**Memory** - Choose whether to save your videos to the **Handset memory** or to the **External memory**.

**Voice** - Choose Mute to record a video without sound.

**Reset settings** - Reset all the video camera settings.

## **Choosing a colour tone**

- **1** From the view finder touch  $\langle \hat{\cdot} \rangle$  in the top left corner.
- **2** Select **Colour Effect** from the settings menu.
- **3** There are five colour tone options, **Off** (Normal), **Black & White**, **Negative**, **Sepia**.
- **4** Touch the colour tone you'd like to use.

## **Watching your saved videos**

- **1** In the view finder touch  $\overline{R}$ .
- **2** Your gallery will appear on screen.
- **3** Touch the video you want to view once to bring it to the front of the gallery.
- **4** Touch the video a second time to open it fully.

 $\frac{42}{42}$  **LG KS660** | User Guide

# Your photos and videos

### **Viewing your photos and videos**

- **1** Touch **a** on your camera preview screen.
- **2** Your gallery will appear on screen.
- **3** Touch the video or photo twice to open it fully.
- **4** To play the video touch  $\triangleright$ . To pause playback touch  $\mathbf{I}^{\prime}$ .

**TIP!** Flick left or right to view other photos or videos.

#### **Capturing an image from a video**

- **1** Select the video you would like to capture an image from.
- **2** Touch II to pause the video on the frame you'd like to convert to an image and touch the right side of the screen to open the options menu.
- **3** From the options menu select  $\Box$ .
- **4** The image will appear on screen, with its assigned image name.
- **5** Touch the image then  $\leftarrow$  to return to the gallery.
- **6** The image will be saved in your Media Album folder and appear in the gallery. You need to exit the gallery and then re-open it for this to appear.

**WARNING:** Some functions will not work properly if the multimedia file has not been recorded on the phone.

## **Setting a photo as wallpaper**

- **1** Touch the photo you would like to set as wallpaper twice to open it. Turn the phone to landscape.
- **2** Touch the right side of the screen to open the options menu.
- $3$  Touch  $\blacksquare$
- **4** The screen will switch to portrait mode. You can then change the size of the picture.
- **5** When you are happy with the picture touch **Set**.

Get creative Get creative 43

# Your photos and videos

## **Editing your photos**

There are loads of great things you can do to your photos to change them, add to them or liven them up a little.

- **1** Open the photo you'd like to edit and touch **to bring up the** options.
- **2** Touch the icons to adapt your photo:
	- Crop your photo. Choose a square or circular crop area and move your finger across the screen to select the area.
		- Draw something on your photo freehand. Select the thickness of the line from the four options and the colour you would like to use.

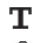

 $\mathbf T$  Put writing on the picture.

example of the team of the team of the team of the team of the team of the team of the team of the team of the team of the team of the team of the team of the team of the team of the team of the team of the team of the tea  $\mathbb R$  Decorate your photo with stamps. Choose from the different stamps available and touch your photo wherever you'd like them to be.

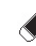

Erase whatever you draw.

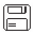

- $\Box$  Save the changes you have made to the photos. Select to save the changes over the **Original file**, or as a **New file**. If you select **New file** enter a file name.
- Undo the last **Effect** or edit you made to the photo.
- **Touch to open further effect** options including **Rotate**. There are also more advanced editing options. See **Resize, Morphing, Colour Accent, Add images etc**.
- 
- Add an effect to a photo.
- Touch to return to the gallery.

## **Adding text to a photo**

- **1** From the editing screen, touch  $\mathbf{T}$ .
- **2** Select **Signature** to add unframed text or choose one of the speech bubble shapes.
- **3** Enter your text using the keypad and touch **Save**.
- **4** Move the text by touching it and sliding it to the place you'd like it to be.

### **Adding an effect to a photo**

- **1** From the editing screen, touch .
- **2** Choose to apply any of the six options to the photo:

**Face beautify** - Automatically detect a face in the image and brighten it up.

**Tunnel effect** - Lomo camera effect.

**Colour negative** - Colour negative effect.

**Black and white** - Black and white colour effect.

**Sepia** - Sepia effect.

**Blur** - Apply a blurred effect.

**Sharpen** - Move the marker along the bar to sharpen the focus of the photo. Select **OK** icon to apply the changes or choose  $\leq$  to cancel.

**Mosaic blur** - Touch to apply a blurred mosaic effect to the photo.

**Oil painting** - Oil painting effect.

**Sketch** - Apply an effect to make the picture look like a sketch.

**Emboss** - Emboss effect.

**Solarise** - Change the effect of exposure to the light

**Vivid** - An effect of clearness and brilliance.

**Moonlight** - Change the light to look like moonlight.

**Antique** - An old image effect.

**Glow** - A light beam effect.

**Cartoon** - A cartoon effect.

**Water colour** - A water color effect.

**3** To undo an effect simply touch **Undo** .

**WARNING:** The video editing mode is not supported for 640x480 and above resolutions.

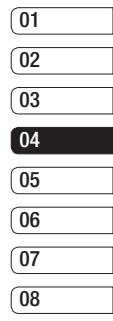

# Multimedia

You can store any multimedia files into your phone's memory so that you have easy access to all of your pictures, sounds, videos and games. You can also save your files to a memory card. The advantage of using a memory card is that you can free up space on your phone's memory.

To access the Multimedia menu, touch  $\mathbb{R}$  then  $\mathbb{R}$ . Touch to open a list of folders storing all of your multimedia files.

### **Pictures**

**My images** contains a list of pictures including default images pre-loaded onto your phone, images downloaded by you and images taken on your phone's camera.

Touch  $\Box$  to change the view from thumbnail view to list view.

## **Sending a photo**

- **1** Touch  $\mathbb{R}$  then  $\mathbb{R}$ .
- 
- **Execution in the Execution Constrained Bend and choose from<br>
<b>2** Touch **■** Send and choose from<br> **2** Message, Email or Bluetooth.<br> **46** LG KS660 | User Guide **3** Touch **B** Send and choose from **Message**, **Email** or **Bluetooth**.

**4** If you choose **Message** or **Email**, your photo will be attached to a message and you can write and send the message as normal. If you choose **Bluetooth**, Bluetooth will be turn on automatically and your phone will search for a device to send the picture.

## **Using an image**

You can choose images to use as wallpapers and screensavers or even to identify a caller.

- **1** Touch  $\overline{rs}$  then  $\overline{rs}$
- **2** Touch **then My images.**
- **3** Select an image and touch  $\blacksquare$ .
- **4** Touch **Use as** and choose from:

**Wallpaper** - Set a wallpaper for the standby screen.

**Contacts image** - Allocate an image to a particular person in your contacts list so that their picture shows when they call you.

**Start up image** - Set an image to appear when you switch the phone on.

**Power off image** - Set an image to appear when you switch the phone off.

### **Printing an image**

- **1** Touch  $\mathbb{R}$  then  $\mathbb{R}$ .
- **2** Touch **then My images**.
- **3** Select an image and touch  $\blacksquare$ .
- **4** Touch **Print** then choose between **Bluetooth** and **PictBridge**.

**TIP!** You can print via bluetooth or by connecting to a PictBridge compatible printer.

### **Moving or copying an image**

You can move or copy an image between the phone memory and the memory card. You might want to do this to either free up some space in one of the memory banks or to safeguard your images from being lost.

- **1** Touch  $\mathbb{R}^n$  then  $\mathbb{R}^n$ .
- **2** Touch **then My images**.
- **3** Touch **a** and select **Move** or **Copy**.
- **4** You can mark/unmark the images by tapping it sequentially. Mark the image that you want to move or copy and touch **Copy/Move**.

### **Sounds**

The **My sounds** folder contains the Downloaded sounds, **Default sounds** and **Voice recordings**. From here you can manage, send or set sounds as ringtones.

### **Using a sound**

- **1** Touch  $\mathbb{R}^n$  then  $\mathbb{R}^n$ .
- **2** Touch **then My sounds**.
- **3** Select **Default sounds** or **Voice recordings**.
- **4** Select a sound and and it will begin to play.
- **5** Touch **a** and select **Use as**.
- **6** Choose from **Ringtone**, **Message tone**, **Start-up** or **Shut down**.

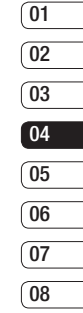

# Multimedia

## **Videos**

The **My videos** folder shows a list of downloaded videos and videos you have recorded on your phone.

## **Watching a video**

- **1** Touch  $\mathbb{R}$  then  $\mathbb{R}$ .
- **2** Touch **then My videos**.
- **3** Select a video to play.

## **Sending a video clip**

- **1** Select a video and touch **in**.
- **2** Touch **Send** and choose from **Message**, **Email** or **Bluetooth**.
- **3** If you choose **Message** or **Email**, your video clip will be attached to the message and you can write and send the message as normal. If you choose **Bluetooth**, Bluetooth turns on automatically and your phone will search for a device to send the video.

## **Games and Applications**

You can install new games and applications to your phone to keep you amused when you have time to spare.

### **Installing a game/application via local install**

- **1** Touch  $\mathbb{R}$  then  $\mathbb{R}$
- **2** Touch **and Others** or My memory card if external memory is inserted.
- **3** Select the file(\*.jad or \*.jar) to install and press **Install** command. An application will be installed.

**NOTE:** The jad should contain its own jar.

## **Playing a game**

- **1** Touch  $\overline{m}$  then  $\overline{m}$ .
- **2** Touch **and My games & Apps.**
- **3** Open the Games folder and choose and touch a game to launch.

## **Documents**

From the Documents menu, you can view all of your document files. From here you can view Excel, Powerpoint, Word, Text and PDF files.

### **Transferring a file to your phone**

Bluetooth is probably the easiest way to transfer a file from your computer to your phone. You can also use LG PC Suite via your sync cable.

To transfer using Bluetooth:

- **1** Make sure your phone and computer have Bluetooth switched on and are visible to one another.
- **2** Use your computer to send the file via Bluetooth.
- **3** When the file is sent you will have to accept it on your phone by touching **Yes**.
- **4** The file should appear in your **Documents** or **Others folder**.

## **Viewing a file**

- **1** Touch  $\mathbb{R}$  then  $\mathbb{R}$ .
- **2** Touch **then Documents**.
- **3** Select a document and touch **View**.

### **Others**

The **Others** folder is used to store files which are not pictures, sounds, videos, games or applications. It is used in the same way as the **Documents** folder. You may find that when you transfer files from your computer to your phone that they appear in the **Others** folder rather than the **Documents** folder.

If this happens you can move them.

To move a file from **Others** to **Documents:**

- **1** Touch  $\mathbb{R}$  then  $\mathbb{R}$ .
- **2** Touch **then Others**.
- **3** Select a file and touch  $\blacksquare$ .
- **4** Touch **Move**, choose the destination folder from the list by touching the arrow icon. The screen wil display **Moved** when the transfer is complete.

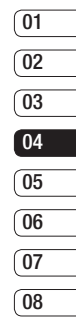

# Multimedia

## **Creating a movie**

- **1** Touch  $\mathbb{R}$  then  $\mathbb{R}$ .
- **2** Touch  $\frac{32}{2}$  (Muvee studio).
- **3** Touch **to** add an image. Checkbox images you want to include then select **Insert** .
- **4** Touch style tab to choose a Muvee style.
- **5** Touch **Default sound** to change the sound.
- **6** Touch  $\triangleright$  to see what you've created.
- **7** Touch **in** then **Order** to make an order.
- **8** Touch **e** then **Save Location** to choose where to save the movie.

## **Music**

Your LG KS660 has a built-in music player so you can play all your favourite tracks. To access the music player, touch  $\mathbb{R}$  then  $\mathbb{R}$  then  $\mathbb{R}$ . From here you can access a number of folders:

From here you can acces<br>of folders:<br>**Recently played** - View a<br>songs you have played re<br>**LG KS660** | User Guide **Recently played** - View all of the songs you have played recently.

**All tracks** - Contains all of the songs you have on your phone.

**Artists** - Browse through your music collection by artist.

**Albums** - Browse through your music collection by album.

**Genres** - Browse through your music collection by genre.

**Playlists** - Contains all playlists you have created.

**Shuffle tracks** - Play your tracks in a random order.

### **Transferring music onto your phone**

The easiest way to transfer music onto your phone is via Bluetooth or your sync cable.

You can also use LG PC Suite. To transfer using Bluetooth:

- **1** Make sure both devices have Bluetooth switched on and are visible to one another.
- **2** Select the music file on the other device and choose to send it via Bluetooth.

- **3** When the file is ready to be sent you should accept it on your phone by touching **Yes**.
- **4** The file should appear in **Music** > **All tracks**.

## **Playing a song**

- **1** Touch  $\boxed{8}$  then  $\frac{32}{2}$ .
- **2** Touch , then **All tracks**.
- **3** Select the song you want to play.
- **4** Touch **the song.**
- **5** Touch **to skip to the next song.**
- **6** Touch **in the Solution** to the previous song.
- **7** Touch  $\rightarrow$  to return to the **Music** menu.

## **Creating a playlist**

You can create your own playlists by choosing a selection of songs from the **All tracks** folder.

- **1** Touch  $\mathbb{R}^n$  then  $\mathbb{R}^n$ .
- **2** Touch **F**, then **Playlists**.
- **3** Touch **Add new playlist**, enter the playlist name and touch **Save**.
- **4** The **All tracks** folder will show all the songs in your phone. Touch all of the songs that you would like to include in your playlist; a tick will show next to the track names.
- **5** Touch **Save**.

## **Using the radio**

Your LG KS660 has an FM radio feature so you can tune into your favourite stations to listen to on the move.

**NOTE:** You will need to insert your headphones in order to listen to the radio. Insert them into the headphone socket (this is the same socket that you plug your charger into).

## **Searching for stations**

You can tune radio stations into your phone by searching for them either manually or automatically. They will then be saved to specific channel numbers so you don't have to keep re-tuning. You can save up to 50 channels in your phone. You must first attach the headset to the phone as this acts as the antenna.

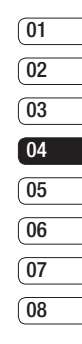

# Multimedia

### **To auto tune:**

- **1** Touch  $\mathbb{R}$  then  $\mathbb{R}$ .
- **2** Touch  $\bullet$  then  $\bullet$ .
- **3** Touch **Auto scan**. Then the stations will be automatically found and allocated to a channel in your phone.

## **Resetting channels**

- **1** Touch  $\mathbb{R}$  then  $\mathbb{R}$ .
- **2** Touch  $\blacksquare$  then  $\blacksquare$ .
- **3** Choose **Reset** to reset the current channel or choose **Reset all** to reset all of the channels. Each channel will return to the starting 87.5Mhz frequency.

 $\frac{52}{2}$  **LG KS660** | User Guide

# **Organiser**

### **Adding an event to your calendar**

- **1** From the standby screen select , then touch  $\Box$  and choose  $\Box$ Select **Calendar**.
- **2** Select the date you would like to add an event to.
- **3** Touch **e** then **Add event**.
- **4** Touch **Category** then choose from **Appointment**, **Anniversary** or **Birthday**.

Check the date and enter the time you would like your event to begin.

- **5** For appointments and anniversaries enter the time and date your event finishes in the lower two time and date boxes.
- **6** If you would like to add a subject or a note to your event, touch **Note** and type in your note, followed by **Save**.
- **7** Set **Alarm** and **Repeat**.

**8** Select **Save** and your event will be saved in the calendar. A square cursor will mark the day that any events have been saved to and a bell will ring at the start time of your event, so that you can stay organised.

## **Adding an item to your to do list**

- **1** From the standby screen select **FR** , then touch  $\alpha$  and choose  $\frac{1}{30}$ .
- **2** Select **To do** and touch **Add To do**.
- **3** Set the date for the to do item, add notes and select a priority level: **High**, **Medium** or **Low**.
- **4** Save your to do list item by selecting **Save**.

### **Adding a memo**

- **1** From the standby screen select **BB** , then touch  $\Box$  and choose  $\overline{\mathfrak{m}}$ . Select **Memo**.
- **2** Touch **Add memo.**
- **3** Type your memo, followed by **Save**.
- **4** Your memo will appear on screen next time you open the **Memo** application.

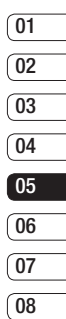

Get organised Get organised53

# **Organiser**

## **Using date finder**

Date finder is a handy tool to help you calculate what the date will be after a certain amount of days has passed. For example, 60 days from 10.10.07 will be 09.12.2007.

This is great for keeping tabs on deadlines.

- **1** From the standby screen select , then touch  $\sqrt{a}$  and choose  $\frac{1}{30}$ .
- **2** Select **Date finder**.
- **3** In the **From** tab set your required date.
- **4** In the **After** tab set the number of days.
- **5** The **Target date** will be shown below.

## **Setting your alarm**

- **1** From the standby screen select **E** , then touch  $\Box$  and choose  $\Box$
- **2** Touch **Add alarm**.
- $\frac{64}{24}$  3 Set the time you would like the<br>alarm to sound and touch **Save**<br> $\frac{32}{26}$ <br>**13** LG KS660 | User Guide alarm to sound and touch **Save**.

**4** Choose whether you would like your alarm to repeat **Once**, **Daily**, **Mon - Fri**, **Mon - Sat**, **Sat - Sun**, **Except holiday** or **Choose weekday**.

The icons indicate the weekday you select.

- **5** Select **Alarm type** to select a type for your alarm.
- **6** Touch **Alarm tone** then to listen to sounds touch the sound, followed by  $\bigcap$ .
- **7** Add a memo for the alarm. Touch **Save** when you have finished typing the memo.
- **8** Finally you can set the snooze interval at 5, 10, 20, 30 minutes, 1hour or Snooze off.
- **9** Once you have set your alarm, touch **Save**.

**NOTE:** You can set up to 5 alarms.

**TIP!** Touch on/off icon on the right hand side of the alarm to set.

### **Adding a memo with drawing panel**

- **1** From the standby screen select **as** , then touch and choose  $\overline{a}$ .
- **2** Touch **Add drawing**.
- **3** Draw your memo on the touch screen LCD followed by  $\mathbb{R}$ .
- **4** Your memo will appear on screen next time you open the **Drawing Panel** application.

### **Voice recorder**

Use your voice recorder to record voice memos or other sounds.

- **1** Touch  $\overline{m}$  then  $\overline{a}$ .
- **2** Touch  $\bullet\bullet$  then **a** and **Settings** choose from:

**Duration** – Set the recording duration. Choose from **No limit**, **MMS message size** or **1 minute**.

**Quality** – Select the sound quality. Choose from Super Fine, Fine or **Normal** 

**Memory in use** – Choose **External memory** or **Handset memory**.

## **Recording a sound or voice**

- **1** Touch  $\mathbb{R}$  then  $\mathbb{R}$ .
- $2$  Touch  $\circ$ .
- **3** Touch **to begin recording.**
- **4** Touch **to end recording.**
- **5** Touch **to listen to your** recording.

### **Using your calculator**

- **1** From the standby screen select **FB** , then touch  $\Box$  and choose  $\Box$ .
- **2** Select **Calculator**.
- **3** Touch the numeric keys to input numbers.
- **4** For simple calculations, touch the function you require  $(+, -, \times, \div)$ . followed by  $=$ .
- **5** For more complex calculations. touch  $\rightarrow$  and choose from **sin**, **cos**, **tan**, **log**, **ln**, **exp**, **sqrt**, **deg** or **rad** etc..

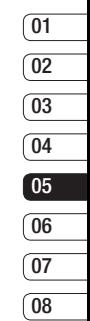

Get organised Get organised 55

# **Organiser**

## **Converting a unit**

- **1** From the standby screen select **FB** , then touch  $\Box$  and choose  $\Box$
- **2** Select **Converter**.
- **3** Choose whether you would like to convert **Currency**, **Surface**, **Weight**, **Length**, **Temperature**, **Volume** or **Velocity**.
- **4** You can then select the unit, and enter the value you would like to convert from, followed by the unit you would like to convert to.
- **5** The corresponding value will appear on the screen.

**Currency, Surface, Length, Weight, Temperature, Volume** or **Velocity**.

## **Adding a city to your world time**

- **1** From the standby screen select **R** , then touch  $\Box$  and choose  $\Box$
- **2** Select **World time**.
- **E.** 3 Touch the **□**, followed by **Add**<br> **city**. Start typing the name of th<br>  $\frac{32}{26}$  city you require and it will show<br>
the top of the screen.<br> **156 LG KS660** | User Guide **city**. Start typing the name of the city you require and it will show at the top of the screen.

## **Using the stopwatch**

- **1** From the standby screen select **FB** , then touch  $\Box$  and choose  $\Box$
- **2** Select **Stopwatch**.
- **3** Touch **Start** to begin the timer.
- **4** Touch **Lap** if you want to record a lan time.
- **5** Touch **Stop** to end the timer.
- **6** Touch **Resume** to restart the stopwatch at the time you stopped it at, or touch **Reset** to begin the time again.

# PC Sync

You can synchronise your PC with your phone to make sure all your important details and dates match, and also to backup your files to put your mind at ease.

### **Installing LG PC Suite on your computer**

- **1** From the standby screen press **RH** and select  $\mathbb{R}$  and choose  $\mathbb{R}$ .
- **2** Select **USB connection mode** and choose.

**PC internet**

**Mass storage**

**PC suite**

**Music sync**

### **Always ask**

- **3** Insert the supplied CD into your PC. Click on the **LG PC Suite Installer**  which will appear on your screen.
- **4** Select the language you would like the installer to run in and click **OK**.
- **5** Follow the instructions on the screen to complete the LG PC Suite Installer wizard.

**6** Once installation is complete, the LG PC Suite icon will appear on your desktop.

### **Connecting your phone and PC**

- **1** Connect the USB cable to your phone and your PC.
- **2** Double click on the **LG PC Suite**  icon on your desktop.
- **3** Click on **Connection Wizard**, then **USB**.
- **4** Click on **Next**, then **Next** again, then **Finish**.

Your phone and PC are now connected.

### **Backing up and restoring your phone's information**

- **1** Connect your phone to your PC as outlined above.
- **2** Click on the **Backup** icon, and select **Backup** or **Restore**.
- **3** Mark the contents you would like to back up or restore. Select the location you would like to backup information to, or restore information from. Click **OK**.

# PC Sync

**4** Your information will be backed up or restored.

### **Viewing your phone files on your PC**

- **1** Connect your phone to your PC as outlined previously.
- **2** Click on the **Contents** icon.
- **3** All of the documents, flash contents, images, sounds and videos you have saved onto your phone will be displayed on the screen in the LG Phone folder.

**TIP!** Viewing the contents of your phone on your PC helps you to arrange files, organise documents and remove contents you no longer need.

### **Synchronising your contacts**

- **1** Connect your phone to your PC.
- **2** Click on the **Contacts** icon.
- Example 2 Uick on the **Contacts**<br>  $\frac{58}{25}$ <br>
3 Your PC will now impode<br>
and handset.<br>
<del>158</del><br> **LG KS660** | User Guide **3** Your PC will now import and display all contacts saved to your SIM card and handset.

**4** Click on **File** and select **Save**. You can now select where you would like to save your contacts to.

**NOTE:** To backup contacts saved to your SIM card, click on the SIM card folder on the left side of your PC screen. Select **Edit** at the top of the screen, then **Select all**. Right-click your contacts and select **Copy to contact**. Now click on the **Handset** folder on the left of your screen and all your numbers will be displayed.

### **Synchronising your messages**

- **1** Connect your phone to your PC.
- **2** Click on the **Messages** icon.
- **3** All of your PC and phone messages will be displayed in folders on your screen.
- **4** Use the tool bar at the top of your screen to edit and rearrange messages.
#### **Using your phone as Music Sync device**

Your Phone can be used as Music Sync device to Sync Music Files only.

Music Sync can be done using Windows Media Player 10 / 11 and supports both Handset Memory and External Memory Card.

- **1** Disconnect your phone from your PC.
- **2** From the standby screen select , then touch  $\mathbb{R}$ .
- **3** Select **a** and then USB **connection mode**.
- **4** Touch **Music sync**.
- **5** Connect your phone to your PC. Your phone will read: **Connecting as Music Sync …** followed by **Disconnect Cable to Stop Music Sync** .

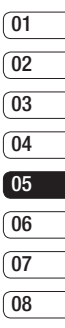

Get organised Get organised 59

### The web

#### **Browser**

**Browser** gives you a fast, full colour world of games, music, news, sport, entertainment and loads more, straight to your mobile phone. Wherever you are and whatever you're into.

### **Accessing the web**

- **1** From the standby screen select **R** , then touch  $\Box$  and choose  $\Box$
- **2** To access the browser homepage directly, select **Home**. Alternately select **Enter address** and type in your desired URL, followed by **Connect**.

**NOTE:** An additional cost is incurred when connecting to this service and downloading content. Check your data charges with your network provider.

#### **Adding and accessing your bookmarks**

For easy and fast access to your favourite websites, you can add bookmarks and save web pages.

- **1** From the standby screen select **RH** , then touch  $\Box$  and choose  $\Box$
- **2** Select **Bookmarks**. A list of your Bookmarks will appear on the screen.
- **3** To add a new bookmark, select and touch **Add bookmark**. Enter a name for your bookmark followed by the URL.
- **4** Touch **Save**. Your Bookmark will now appear in the list of bookmarks.
- **5** To access the bookmark simply touch the bookmark and then touch Connect. You will be connected to your bookmark.

### **Using RSS reader**

RSS (Really Simple Syndication) is a family of web feed formats used to publish frequently updated content such as blog entries, news headlines or podcasts. An RSS document, which is called a feed, web feed, or channel, contains either a summary of content from an associated web site or the full text.

RSS makes it possible for people to keep up with their favourite web sites in an automated manner that is easier than checking them manually. The user subscribes to a feed by entering the feed's link into the reader or by clicking an RSS icon in a browser that initiates the subscription process. The reader checks the user's subscribed feeds regularly for new content, downloading any updates that it finds.

### **Saving a page**

- **1** Access your required webpage as described above.
- **2** Touch **a** and select **Save this page**.
- **3** Enter a name for the webpage so you can easily recognise it.
- **4** Touch **Save**.

**TIP!** This menu will also allow you to edit titles of saved pages, protect or unprotect the screen memo, and delete saved pages.

#### **Accessing a saved page**

**1** From the standby screen select **RB** , then touch  $\Box$  and choose  $\Box$ .

**3** Select the required page and it

**Viewing your browser history**

, then touch  $\blacksquare$  and choose  $\blacksquare$ .

**2** Select **Saved pages**.

wil open.

Select **History**.

**03 04 05 06 07 08 1** From the standby screen select **FR** 

**01 02**

**2** A list of web page titles you have accessed recently will be displayed. To access one of these pages, simply select the required page.

#### **Changing the web browser settings**

- **1** From the standby screen select **FR** , then touch  $\Box$  and choose  $\Box$ . Select **Settings**.
- **2** You can choose to edit **Profiles**, **Appearance settings**, **Cache**, **Cookies**, **Security**, or to reset all settings, select **Reset Settings**.

The web

# The web

### **Using your phone as a modem**

Your KS660 can double as a modem for your PC, giving you email and internet access even when you can't connect using wires. You can use either the USB cable or Bluetooth.

#### **Using the USB cable:**

- **1** Ensure you have the LG PC Suite installed on your PC.
- **2** Connect your KS660 and your PC using the USB cable and launch the LG PC Suite software.
- **3** Click **Internet Kit** on your PC. Then click **New button** and select **Modem**.
- **4** Choose **LG Mobile USB Modem** and select **OK**. It will now appear on screen.
- **5** Write the Profile that can connect to the Internet and save the values.
- **6** The profile that you create will appear on your PC screen. Select it and click **Connect**.
- $\frac{1}{68}$  **LG KS660**<br> **LG KS660** | User Guide Your PC will connect through your KS660.

#### **Using Bluetooth:**

- **1** Ensure Bluetooth is switched **On** and **Visible** for both your PC and KS660.
- **2** Pair your PC and KS660 so that a passcode is required for connection.
- **3** Use the **Connection wizard** on your LG PC Suite to create an active Bluetooth connection.
- **4** Click **Internet Kit** on your PC. Then click **New button**.
- **5** Choose **LG Mobile USB Modem** and select **OK**. It will now appear on screen.
- **6** Write the Profile that can connect to the Internet and save the values.
- **7** The profile that you create will appear on your PC screen. Select it and click **Connect**. Your PC will connect through your KS660.

# **Settings**

Within this folder you can adapt your settings to make your KS660 personal to you.

### **Using Dual SIM-card menu**

To select or change the SIM-card, press **and tap the set**, then select .

Copy your contacts from your SIM1,SIM2 to your handset or from your handset to your SIM1,SIM2 or SIM1 to SIM2 or SIM2 to SIM1.

### **Personalising your profiles**

You can quickly change your profile on the standby screen. Simply touch the status summary bar on the top and touch the profile tab.

Using the settings menu you can personalise each profile setting.

- **1** Press **RH** and then choose **.3**
- **2** Touch **Profiles** and then choose the profile you want to edit.
- **3** You can then change all of the sounds and alert options available in the list.

### **Changing your screen settings**

- **1** Touch **RH** then choose  $\mathbb{R}$ .
- **2** Touch **and then choose from:**

**Wallpaper** - Choose the theme for your standby screen.

**Top Menu** - Choose the style of the top menu.

**Dialling** - Adjust the number size and colour.

**Font** - Adjust the font size.

**Backlight** - Choose how long the backlight remains ON.

**NOTE:** The longer the backlight is on for, the more battery power is used and you may need to charge your phone more often.

**Brightness** - Adjust the screen brightness.

**Greeting message** - Choose on or off and fill in the greeting message.

**Start-up/Shut down** - Choose the theme for your start-up/shut down screen.

**2** Touch **Save** to save your settings.

# **Settings**

### **Changing your phone settings**

Enjoy the freedom of adapting how your KS660 works to your own style.

**TIP!** To scroll through a list of options, touch the last item visible and slide your finger up the screen. The list will move up so more items are visible.

- **1** Touch **R** then choose  $\frac{1}{2}$ .
- **2** Touch  $\frac{1}{2}$  then choose from the list helow

**Date & time** - Adjust your date and time settings or choose to auto update the time when you travel or for daylight saving.

**Power save** - Choose to switch the factory set power saving settings **On** or **Off**.

**Languages** - Change the language of your KS660's display.

**Auto key lock** - Lock the keypad automatically in standby screen.

Security - Adjust your<br>
settings, including PIN<br>
handset lock.<br> **64 LG KS660** | User Guide **Security** - Adjust your security settings, including PIN codes and handset lock.

**Memory manager** - you can use memory manager to determine how each memory is used.

**Reset settings** - Reset all the settings to their factory definitions.

**Information** - View the technical information for your KS660.

#### **Changing your connectivity settings**

Your connectivity settings have already been set up by your network operator, so you can enjoy your new phone from the off. If you want to change any settings, use this menu.

Touch **For** then  $\mathbf{a}$ . Select a.

### **Network settings**

**Select Network** - If you set to **Automatic**, KS660 automatically searches for the network and registers the handset to the network. This is recommended for best service and quality.

If you set to **Manual** all the currently available networks are shown and you can select one of them for registration. If the registration of the network has failed, the network lists are listed again and you can select any other one for registration.

**NOTE:** When your handset loses the network in manual mode, the popup message to select the available network will be shown on the Idle screen.

**Preferred lists** - If the network is searching automatically, you can add a preferred network to be connected to.

**Internet profile** - This menu shows the Internet profiles. You can create new profiles, delete or edit them by using the Option Menu. However, you cannot delete or edit default configurations depending on country variant.

**Access points** - Your network operator has already saved this information. You can add new access points using this menu.

**Packet data conn.** - Choose when your device should be connected to network for packet data.

**USB connection mode - Choose** Data service and synchronise your KS660 using the LG PC Suite software to copy files from your phone. If you use Music sync with Windows Media Player, select Music sync in this menu. Music sync is only available for music content.

**TV out** - Choose PAL or NTSC for connecting to a TV.

#### **Using memory manager**

Your KS660 has three memories available: the phone, the SIM Card and an external memory card (you may need to purchase the memory card separately).

You can use memory manager to determine how each memory is used and see how much space is available.

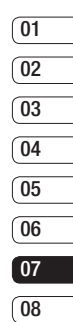

### **Settings**

Touch **Followed by 35.** Select **is** then **Memory Manager**.

**Handset common memory** - View the memory available on your KS660 for Pictures, Sounds, Video, Flash, MMS, Email, Java applications and others.

**Handset reserved memory** - View the memory available on your handset for SMS, Contacts, Calendar, To do list, Memo, Alarm, Call history, Bookmarks and Miscellaneous items.

**SIM(SIM1/SIM2) memory** - View the memory available on your SIM Card.

**External memory** - View the memory available on your external memory card (you may need to purchase the memory card separately).

**Primary storage setting** - Choose the location you prefer items to be saved to.

#### **Sending and receiving your files using Bluetooth**

Bluetooth is a great way to send and receive files as no wires are needed and connection is quick and easy. You can also connect to a Bluetooth headset to make and receive calls.

#### **To send a file:**

- **1** Open the file you want to send, typically this will be a photo, video or music file.
- **2** Choose **Send**. Choose **Bluetooth**.
- **3** If you have already paired the Bluetooth device, your KS660 will not automatically search for other Bluetooth devices. If not, your KS660 will search for other Bluetooth enabled devices within range.
- **4** Choose the device you want to send the file to and touch **Select**.
- **5** Your file will be sent.

**TIP!** Keep an eye on the progress bar to make sure your file is sent.

#### **To receive a file:**

- **1** To receive files your Bluetooth must be both **On** and **Visible**. See Changing your Bluetooth settings on the right for more information.
- **2** A message will prompt you to accept the file from the sender. Touch **Yes** to receive the file.
- **3** You will see where the file has been saved and you can choose to **View** the file or **Use as wallpaper**. Files will usually be saved to the appropriate folder in your Media Album.

#### **Changing your bluebooth settings:**

- **1** Touch **and choose**  $\mathbf{\ddot{\otimes}}$ .
- **2** Choose  $\hat{\mathbf{r}}$  then touch  $\hat{\mathbf{r}}$  and choose **Settings**.

Make your changes to:

**My device visibility** - Choose to be **Visible** or **Hidden** or **Visible for 1 min**.

**My device name** - Enter a name for your KS660.

**Supported services** - Choose how to use Bluetooth in association with different services.

**My address** - Show your Bluetooth address.

#### **Pairing with another Bluetooth device**

By pairing your KS660 and another device, you can set up a passcode protected connection. This means your pairing is more secure.

- **1** Check your Bluetooth is **On** and **Visible**. You can change your visibility in the **Settings** menu.
- **2** Touch **Search**.
- **3** Your KS660 will search for devices. When the search is completed **Refresh** will appear on screen.
- **4** Choose the device you want to pair with and enter the passcode, then touch **OK**.
- **5** Your phone will then connect to the other device, on which you should enter the same passcode.
- **6** Your passcode protected Bluetooth connection is now ready.

Settings

## **Settings**

#### **Using a Bluetooth headset**

- **1** Check your Bluetooth is **On** and **Visible**.
- **2** Follow the instructions that came with your headset to place your headset in pairing mode and pair your devices.
- **3** Touch **Ask before connect** or **Always connect** and touch **Yes** to Connect now. Your KS660 will automatically switch to Headset profile.

es **LG KS660** | User Guide

### Accessories

These accessories are supplied with KS660.

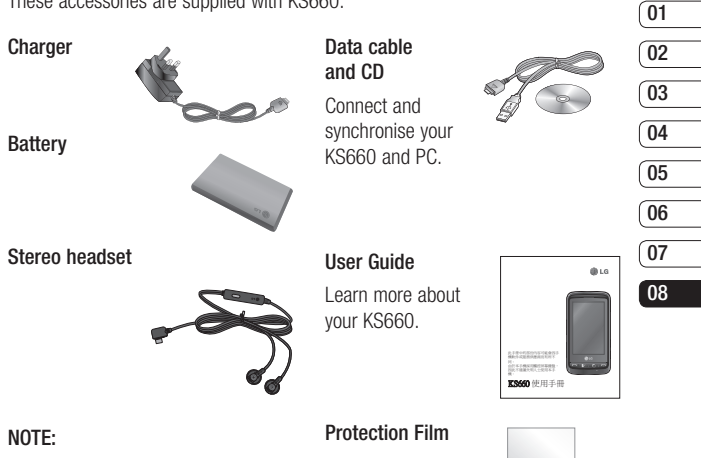

- Always use genuine LG accessories.
- Failure to do this may invalidate your warranty.
- Accessories may be different in different regions; please check with our regional service company or agent for further inquires.

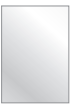

**WARNING:** When the protection film is attached on touch window. touch sensitivity might be decreased.

### Network service Technical data

The wireless phone described in this guide is approved for use on the GSM 900, DCS 1800 and, PCS 1900 network.

A number of features included in this guide are called Network Services. These are special services that you arrange through your wireless service provider. Before you can take advantage of any of these Network Services, you must subscribe to them through your service provider and obtain instructions for their use from your service provider.

#### **General**

**Product name:** KS660

**System:** GSM 900 / DCS 1800 / PCS 1900

#### **Ambient Temperatures**

**Max:** +55°C (discharging),  $+45^{\circ}$ C (charging)

**Min:** -10°C

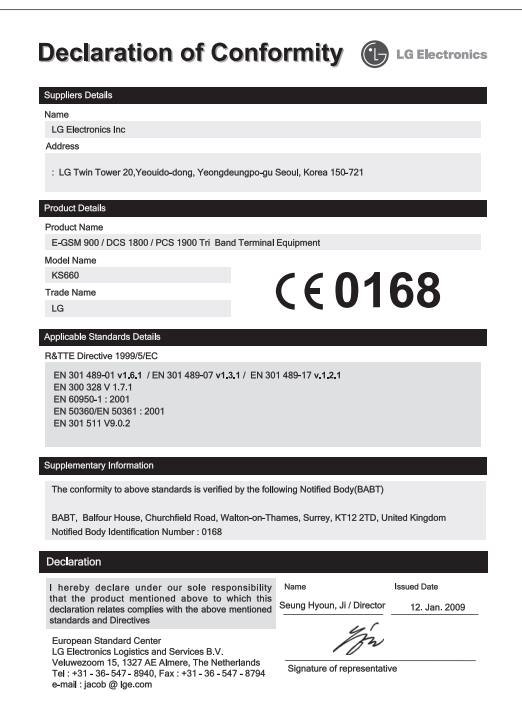

# Guidelines for safe and efficient use

Please read these simple guidelines. Not following these guidelines may be dangerous or illegal.

#### **Exposure to radio frequency energy**

Radio wave exposure and Specific Absorption Rate (SAR) information This mobile phone model KS660 has been designed to comply with applicable safety requirements for exposure to radio waves. These requirements are based on scientific guidelines that include safety margins designed to assure the safety of all persons, regardless of age and health.

• The radio wave exposure quidelines employ a unit of measurement known as the Specific Absorption Rate, or SAR. Tests for SAR are conducted using standardised methods with the phone transmitting at its highest certified power level in all used frequency bands.

- While there may be differences between the SAR levels of various LG phone models, they are all designed to meet the relevant guidelines for exposure to radio waves.
- The SAR limit recommended by the International Commission on Non-Ionizing Radiation Protection (ICNIRP) is 2W/kg averaged over 10g of tissue.
- The highest SAR value for this model phone tested by DASY4 for use at the ear is 0.793 W/kg (10g) and when worn on the body is 0.674 W/Kg(10g).
- SAR data information for residents in countries/regions that have adopted the SAR limit recommended by the Institute of Electrical and Electronics Engineers (IEEE), which is 1.6 W/kg averaged over 1g of tissue.

### **Product care and maintenance**

### **WARNING**

Only use batteries, chargers and accessories approved for use with this particular phone model. The use of any other types may invalidate any approval or warranty applying to the phone, and may be dangerous.

- Do not disassemble this unit. Take it to a qualified service technician when repair work is required.
- Keep away from electrical appliances such as TVs, radios, and personal computers.
- The unit should be kept away from heat sources such as radiators or cookers.
- Do not drop.
- Do not subject this unit to mechanical vibration or shock.
- Switch off the phone in any area where you are required by special regulations. For example, do not use your phone in hospitals as it may affect sensitive medical equipment.
- Do not handle the phone with wet hands while it is being charged. It may cause an electric shock and can seriously damage your phone.
- Do not charge a handset near flammable material as the handset can become hot and create a fire hazard.
- Use a dry cloth to clean the exterior of the unit (do not use solvents such as benzene, thinner or alcohol).
- Do not charge the phone when it is on soft furnishings.
- The phone should be charged in a well ventilated area.
- Do not subject this unit to excessive smoke or dust.
- Do not keep the phone next to credit cards or transport tickets; it can affect the information on the magnetic strips.
- Do not tap the screen with a sharp object as it may damage the phone.
- Do not expose the phone to liquid or moisture.

# Guidelines for safe and efficient use

• Use the accessories like earphones cautiously. Do not touch the antenna unnecessarily.

#### **Efficient phone operation**

#### **Electronics devices**

All mobile phones may get interference, which could affect performance.

- Do not use your mobile phone near medical equipment without requesting permission. Avoid placing the phone over pacemakers, for example, in your breast pocket.
- Some hearing aids might be disturbed by mobile phones.
- Minor interference may affect TVs. radios, PCs, etc.

### **Road safety**

Check the laws and regulations on the use of mobile phones in the area when you drive.

- Do not use a hand-held phone while driving.
- Give full attention to driving.
- <sup>74</sup> **LG KS660** | User Guide • Use a hands-free kit, if available.
- Pull off the road and park before making or answering a call if driving conditions so require.
- RF energy may affect some electronic systems in your vehicle such as car stereos and safety equipment.
- When your vehicle is equipped with an air bag, do not obstruct with installed or portable wireless equipment. It can cause the air bag to fail or cause serious injury due to improper performance.
- If you are listening to music whilst out and about, please ensure that the volume is at a reasonable level so that you are aware of your surroundings. This is particularly imperative when near roads.

### **Avoid damage to your hearing**

Damage to your hearing can occur if you are exposed to loud sound for long periods of time. We therefore recommend that you do not turn on or off the handset close to your ear. We also recommend that music and call volumes are set to a reasonable level.

### **Glass Parts**

Some parts of your mobile device are made of glass. This glass could break if your mobile device is dropped on a hard surface or receives a substantial impact. If the glass breaks, do not touch or attempt to remove. Stop using your mobile device until the glass is replaced by an authorized service provider.

#### **Blasting area**

Do not use the phone where blasting is in progress. Observe restrictions, and follow any regulations or rules.

#### **Potentially explosive atmospheres**

- Do not use the phone at a refueling point.
- Do not use near fuel or chemicals.
- Do not transport or store flammable gas, liquid, or explosives in the same compartment of your vehicle as your mobile phone and accessories.

### **In aircraft**

Wireless devices can cause interference in aircraft.

- Turn your mobile phone off before boarding any aircraft.
- Do not use it on the ground without permission from the crew.

### **Children**

Keep the phone in a safe place out of the reach of small children. It includes small parts which may cause a choking hazard if detached.

### **Emergency calls**

Emergency calls may not be available under all mobile networks. Therefore, you should never depend solely on the phone for emergency calls. Check with your local service provider.

### **Battery information and care**

• You do not need to completely discharge the battery before recharging. Unlike other battery systems, there is no memory effect that could compromise the battery's performance.

# Guidelines for safe and efficient use

- Use only LG batteries and chargers. LG chargers are designed to maximize the battery life.
- Do not disassemble or short-circuit the battery pack.
- Keep the metal contacts of the battery pack clean.
- Replace the battery when it no longer provides acceptable performance. The battery pack maybe recharged hundreds of times until it needs replacing.
- Recharge the battery if it has not been used for a long time to maximize usability.
- Do not expose the battery charger to direct sunlight or use it in high humidity, such as in the bathroom.
- Do not leave the battery in hot or cold places, this may deteriorate the battery performance.
- There is risk of explosion if the battery is replaced by an incorrect type.
- Dispose off used batteries according to the manufacturer's instructions. Please recycle when possible. Do not dispose as household waste.
- If you need to replace the battery, take it to the nearest authorized LG Electronics service point or dealer for assistance.
- Always unplug the charger from the wall socket after the phone is fully charged to save unnecessary power consumption of the charger.

# Trouble Shooting

 This chapter lists some problems that you might encounter while using your phone. Some problems require that you call your service provider, but most of problems you encounter are easy to correct yourself.

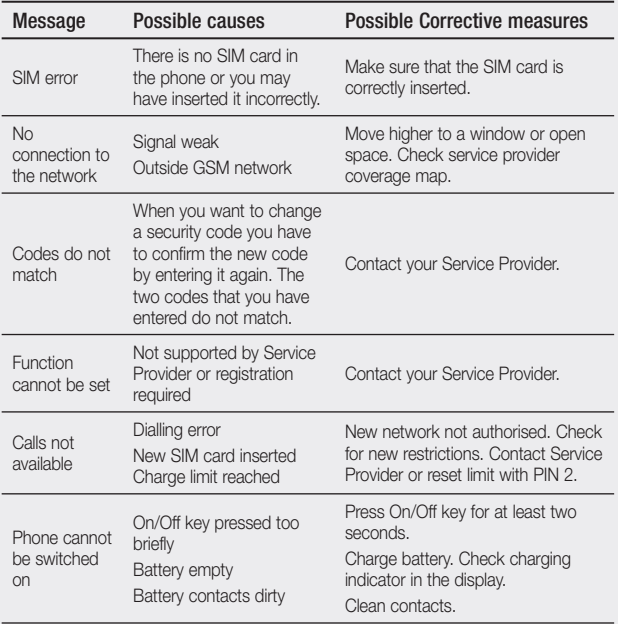

# Trouble Shooting

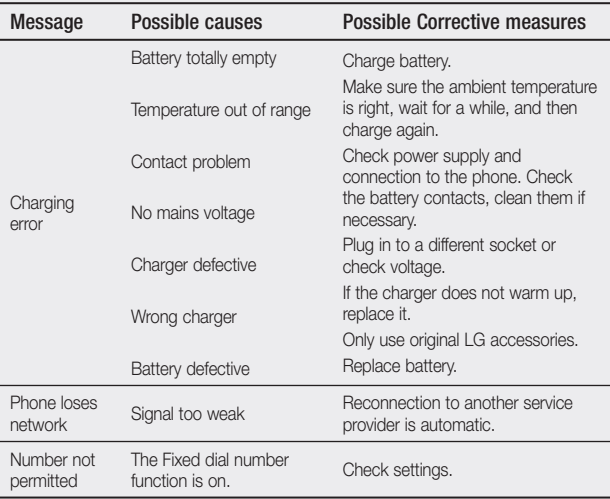

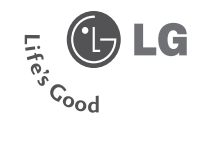

### **Warranty Card** 産品保用證

### Mobile Phone 手提電話

**Warranty Card** 

産品保用證

**LG** Customer Care Centre

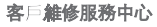

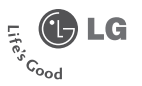

Welcome to contact for detailed information & Customer Care Centre address 數迎致置杳詢詳細資料及維修服務中心地址

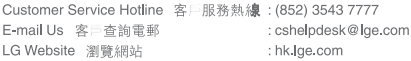

Thank you for your purchase of LG Electronics product under the terms and conditions listed on this warranty card

#### 多謝閣下購買及使用本公司之產品,請參閱保用證所列之產品保用條款。

IMPORTANT : Please keep and present this warranty card and purchase invoice when services are rendered. Otherwise, this warranty will be voided. 重要事項: 顧客請保留此保用證和購貨發票, 並需在檢查/維修時出示, 否則保用無效,

#### Mobile Phone Warranty Policy

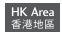

#### 手提電話保用修款

- (1) LG Electronics Hong Kong Limited (hereafter LGEHK) provides warranty period from the date of purchase are as follows and only valid for mobile purchase in Hong Kong only (any promotion gift item is not included) : (i) Handset:12 months (ii) Charger -6 months
	- (iii)Battery :6 months (iv) Hand free earphone :3 months.
	-
- (2) Warranty is valid only for authorized product: parallel import and counterfeit product are invalid.
- (3) Product is under warranty against manufacturing defects by reason of faulty workmanship or internal electronic parts materials. This warranty does not cover defects arising from natural wear of the product (including casing, key pad, display, antenna, and accessories, etc.)
- (4) If check-up or repairing are required, customer must present the original invoice and warranty card on which the relevant IMEI number was printed. Upon any failure to present the above documentation, customer must pay for the poste of the services provided
- (5) All parts replaced within the warranty period are the property of LGEHK. We have rights to handle those parts as necessary.
- (6) Data stored in handsets may be lost after the repair and thus should be properly stored by customer beforehand
- (7) Warranty will be voided under the following conditions, and LGEHK reserves the right to refuse providing service and/or shall demand charges for any costs of servicing from customer
	- (i) Product has been tampered with or undergone unauthorized repair by third parties, improper installation, alternation or modification to this product, or damage, tearing, removal of the warranty sticker that is affixed to this product.
	- (ii) Defects arising from misuse, mishandling, abuse, accident, negligence and damage caused directly or indirectly by fire. flood. liquid water, corrosion, convulsion of nature, war, riot or civil commotion.
	- (ii) The IMFI number sticker on this product has been erased or modified
	- (iv) The content of warranty noticy has been modified without authorization
- (8) LGEHK is not responsible for any loss of data or system corruption during the process of transportation or repair to and from the Service Centre and due to the forces of nature.
- (9) LGEHK reserves the right to terminate or modify the terms of this warranty card. For exceptional cases, subject to report of our investigation, we reserve the right to terminate this warranty card or modify terms of warranty policy.
- (10) Our company will not be liable for any loss directly or indirectly caused by the breakdown of the product. (11) This warranty card is restricted within Hong Kong SAR only
- 
- (1) 本公司爲客戸提供保修期如下、只適用於香港購買之手機、並不包括各促銷活動之階品(由購買日起計)<br>(1) 機身、12個月 (ii)充 電 器: 6個月
	-
	- fiv1负提耳瓣: 3個目 (ii)雷池 - 6個目
- (2) 保持服务只连田经营结实体, 水体及管理体内属每次
- (3) 此保修只德用於生帝上的报府, 如雷子零件偶然出现手续, 並不如括手模的自然磨损如纸外数, 鍵盤, 斷示屏, 天線, 對件等,
- (4) 用戶要求維修服務時, 須同時體同手機, 保用證及印有M引號碼之有效發票正本到本公司指定之總修中心進行維修, 否則保修服 第402 42 10 20 20 20 20 20 20 20 20 20
- (5) 在保健期内建健更换后的所有零件 配置及股件、均属本公司所有、本公司有提代出任何查理、
- (6) 手機内存資料有可能因維修后清失、請顧客要自行保存。
- (7) 在下列情况下本保用游养自動失效、本公司有權拒绝維修該手機或向客人兼收用有的維修費用。 (i) 手機替作未許可之雄修、不適當的安装、更改、或貼於其上的維修貼紙遭受損毁、撕破、除去、保修服務即無效。 (ii) 手機管被請護使用、錯誤處理、確忽使用、直接或問接意外由火、液體、火災、腐蝕、地震、戰争、暴亂或天災所造成的損壞。 (iii) 手機上的IMEI壁碼貼紙一種修改或除去, 保修服務即無效。 (iv)擅自修改本保用塑的内容。
- (8) 本公司将封任何於使用 维修收理送時引發之系統錯誤及資料流生 或因无效災害 音外事件答成之操生报不负责
- (9) 本保用提的發出及終止權均屬本公司所有, 就不明的情況或個案, 經書查禮, 本公司有權發出或終止本保用證,
- (10)本公司將不負責由於產品損壞而直接或開接引致之任何損失。
- (11)此保用塔只適用於香港特別行政區前開内。

### 服務承諾

• 服務員親切熱情的服務態度 • 多用途互動訊息系統 • 完善售後服務,提供專業的保養服務 • 爲客戶介紹及推薦最新産品 • 有效率和快捷的服務 • 不斷創新産品, 給客戶無限驚喜

Stamp

To:

LG Electronics HK Ltd. North Point Post Office Box No.54509 香港北角郵政信箱54509號

#### **Limited Warranty**

限期保用證

To provide our best after-sales service, please complete and return this warranty card to us. 您的賣貴意見能使我們的服務更加完善,請塡妥及寄回此保用證以享受閣下尊有的售後服務。

Customer Information

#### 客戶資料

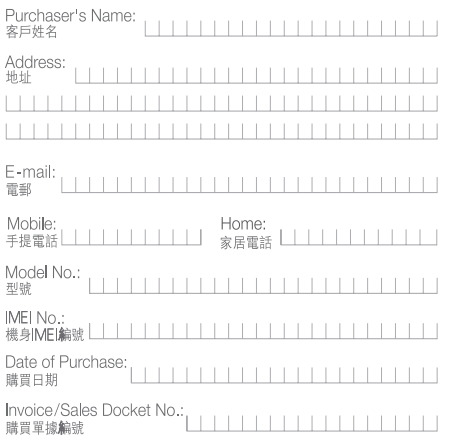

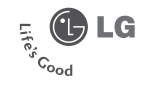

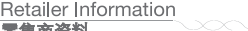

#### 零售商資料

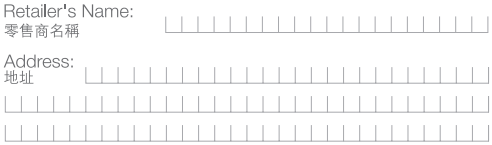

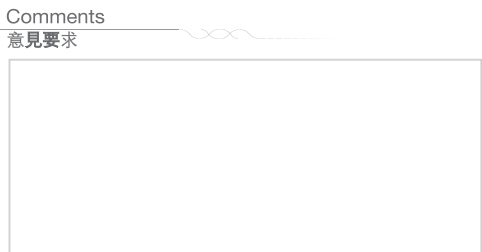

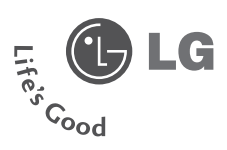

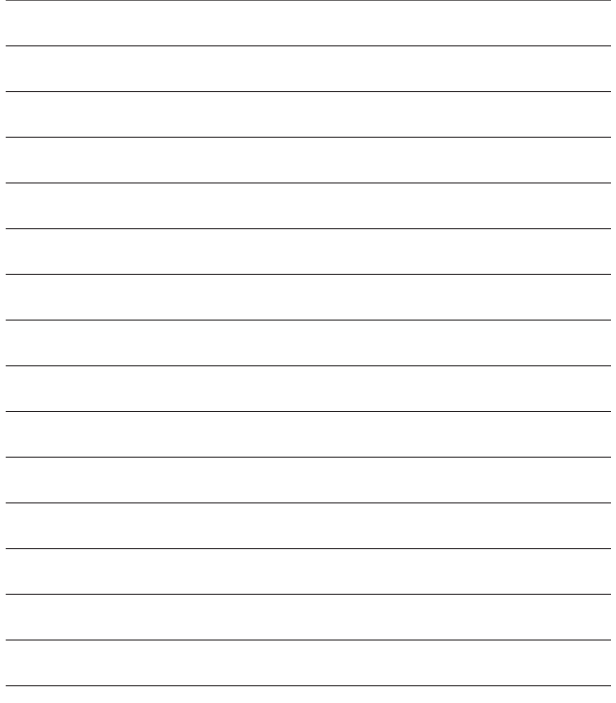

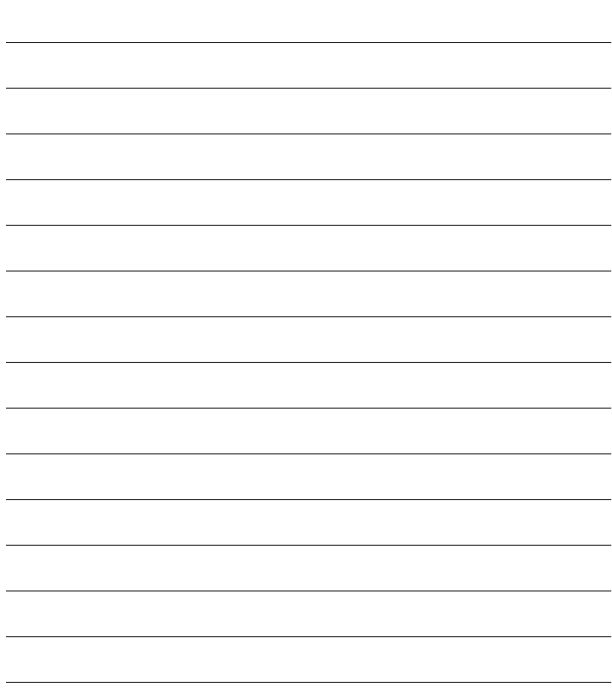

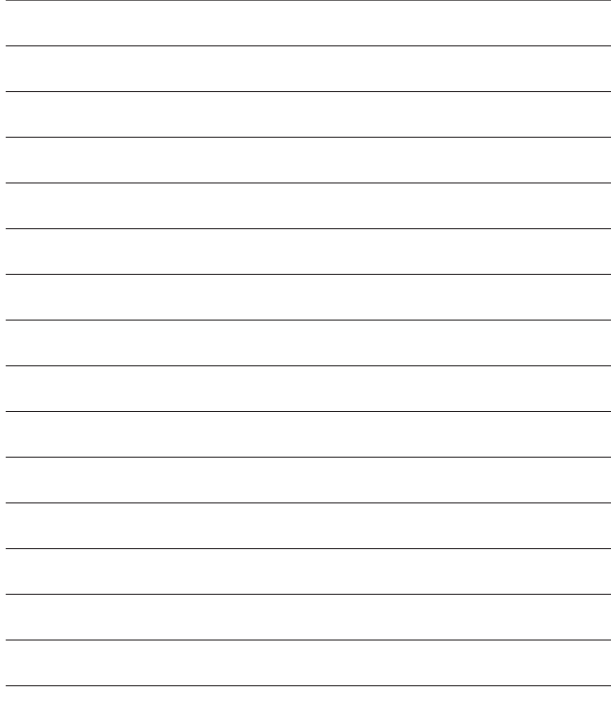

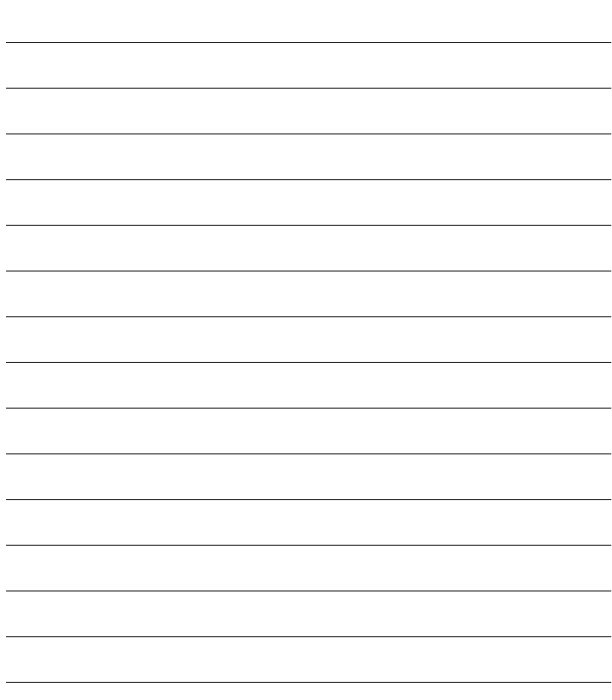

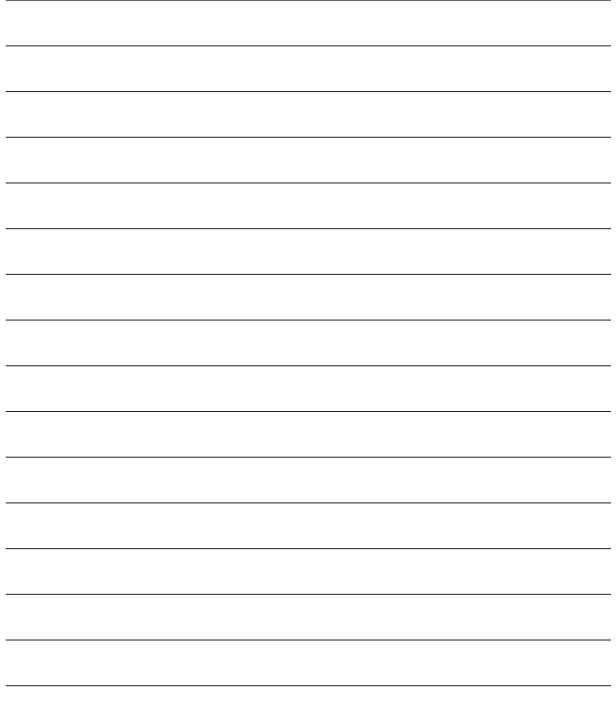

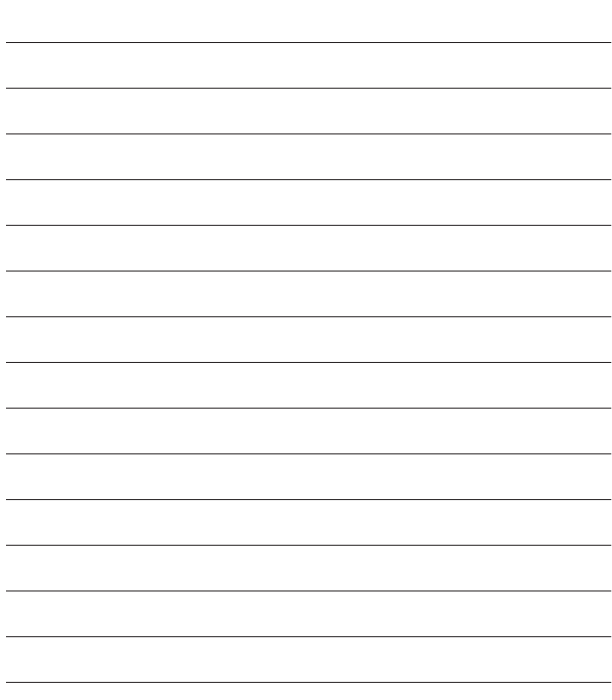